# brother

# **BRUKERMANUAL**

# TD-2020A TD-2125N TD-2135N TD-2125NWB TD-2135NWB

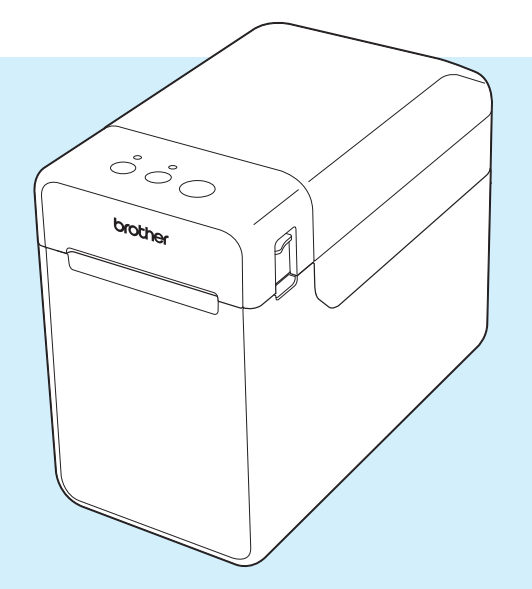

Les denne brukerhåndboken før du tar skriveren i bruk.

Vi anbefaler at du oppbevarer denne håndboken lett tilgjengelig i tilfelle du trenger den senere.

For produktinformasjon og vanlige spørsmål (FAQ), kan du gå til [support.brother.com](http://support.brother.com/). Versjon 02

# **Innledning**

Takk for kjøpet av Brother TD-2020A/2125N/2135N/2125NWB/2135NWB. TD-2020A/2125N/ 2135N/2125NWB/2135NWB (heretter kalt "skriveren") er en stasjonær termisk skriver med strømforsyning. Sørg for å lese brukermanualen, produktsikkerhetsguiden, hurtigoppsettguiden, programvarehåndboken og brukerhåndboken for nettverket (kun på TD-2020A/2125N/2135N/ 2125NWB/2135NWB) før du bruker skriveren. Vi anbefaler at du oppbevarer disse dokumentene i tilfelle du trenger dem senere.

Følgende dokumenter er tilgjengelige fra support-nettstedet på [support.brother.com](http://support.brother.com/):

- Brukermanual
- Programvarehåndbok
- Brukerhåndbok for nettverket (kun på TD-2020A/2125N/2135N/2125NWB/2135NWB)

### **Symboler som brukes i dette dokumentet**

Følgende symboler brukes gjennom hele dokumentet:

# **FORSIKTIG**

Dette symbolet indikerer instrukser som må følges til punkt og prikke for å unngå personskade eller skade på skriveren.

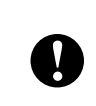

Dette symbolet indikerer instrukser som må følges til punkt og prikke for å unngå skade på skriveren eller funksjonsfeil.

#### **MERK**

MERK gir nyttig informasjon om riktig eller mer effektiv bruk av skriveren.

### **VIKTIG MERKNAD**

Denne skriveren støtter Microsoft Windows 11.

Denne veiledningen inneholder instrukser for Windows 8.1 og Windows 10, men alle funksjonene er tilgjengelige og fungerer på lignende måte i Windows 11.

### **Varemerker**

Apple, iPad, iPhone og Safari er varemerker for Apple Inc. registrert i USA og andre land.

Wi-Fi<sup>®</sup> og Wi-Fi Alliance<sup>®</sup> er registrerte varemerker for Wi-Fi Alliance<sup>®</sup>.

WPA™, WPA2™, WPA3™ og Wi-Fi Protected Setup™ er varemerker for Wi-Fi Alliance®.

Android og Google Chrome er varemerker for Google LLC.

Bluetooth®-ordmerket er et registrert varemerke som eies av Bluetooth SIG, Inc., og all bruk av slike merker av Brother Industries, Ltd. skjer under lisens. Andre varemerker og merkenavn tilhører de respektive eierne.

Alle vare- og produktnavn for selskaper som vises på Brother-produkter, i relaterte dokumenter og annet materiale, er varemerker eller registrerte varemerker som tilhører disse respektive selskapene.

# **Innholdsfortegnelse**

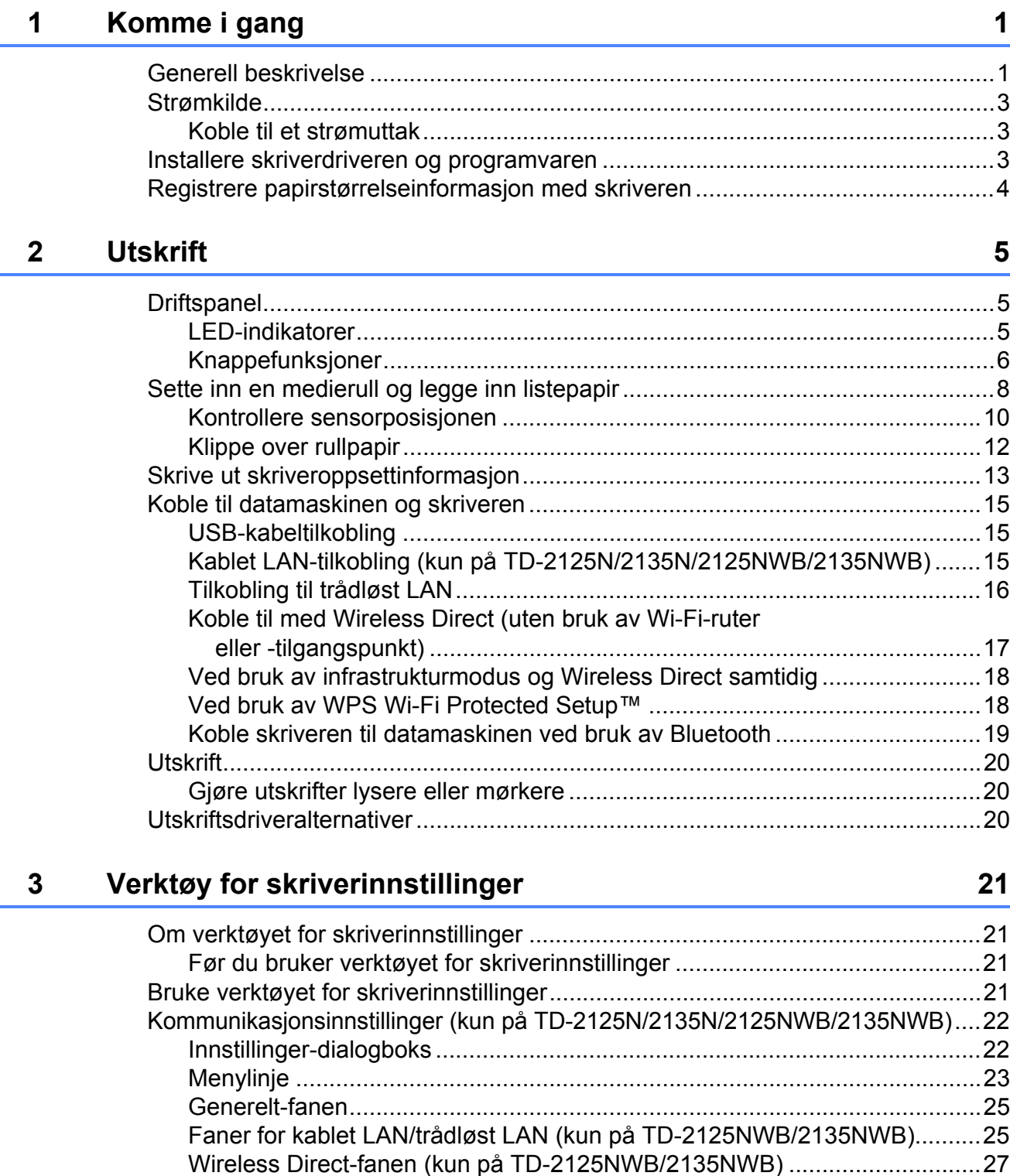

[Bluetooth-fanen \(kun på TD-2125NWB/2135NWB\) ......................................27](#page-32-1) [Bruke innstillingsendringer på flere skrivere..................................................28](#page-33-0) [Enhetsinnstillinger................................................................................................29](#page-34-0) [Innstillinger-fanen ..........................................................................................30](#page-35-0) [Menylinje .......................................................................................................35](#page-40-0) [P-touch Template-innstillinger .............................................................................36](#page-41-0) [P-touch Template ..........................................................................................36](#page-41-1) [Dialogboksen P-touch Template-innstillinger ................................................37](#page-42-0)

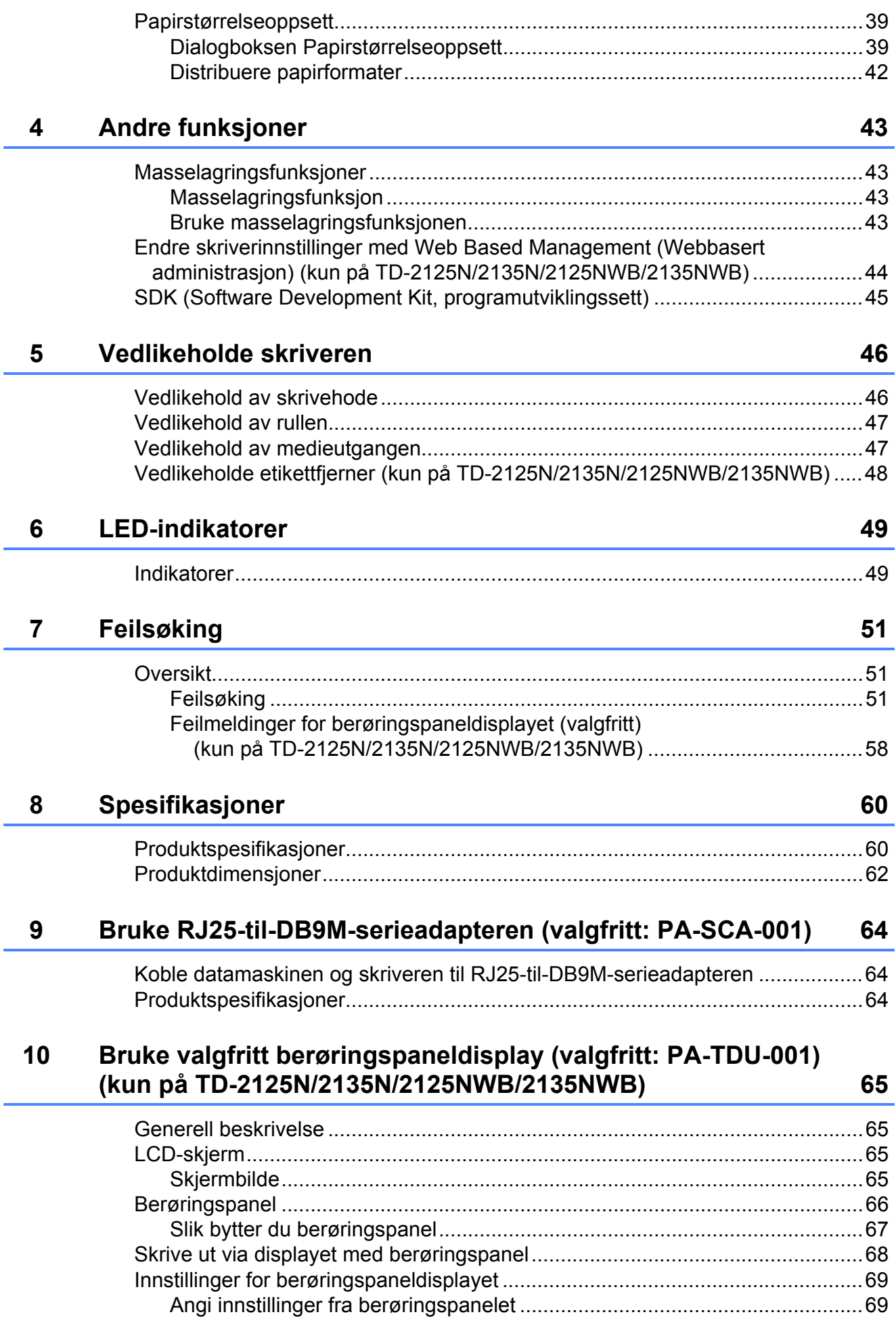

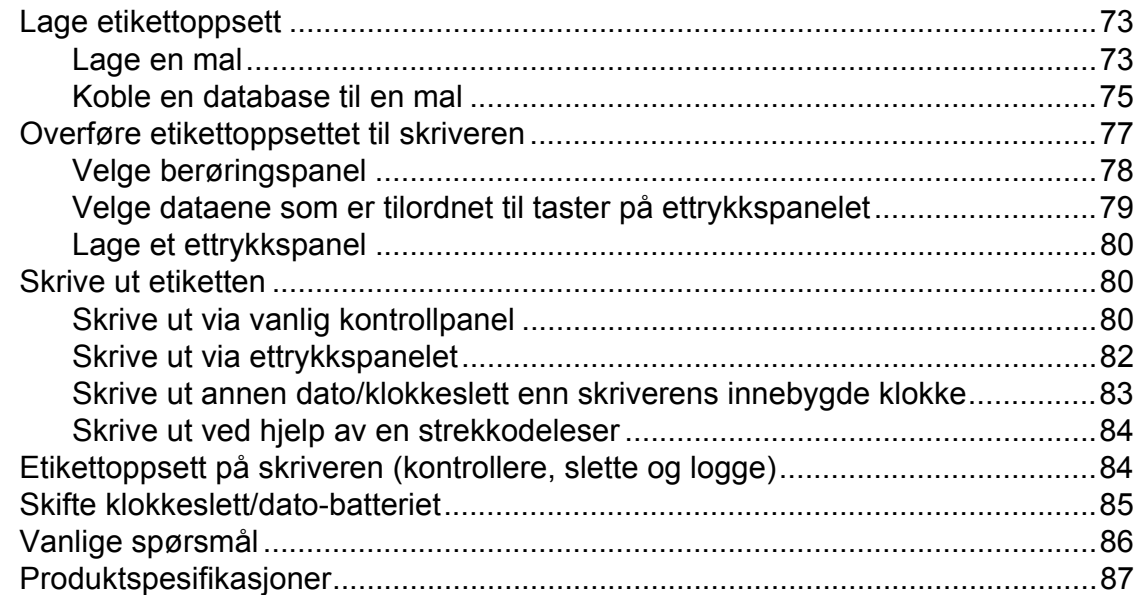

#### **11 Bruke etikettfjerneren (valgfritt: PA-LP-001) [\(kun på TD-2125N/2135N/2125NWB/2135NWB\) 88](#page-93-0)**

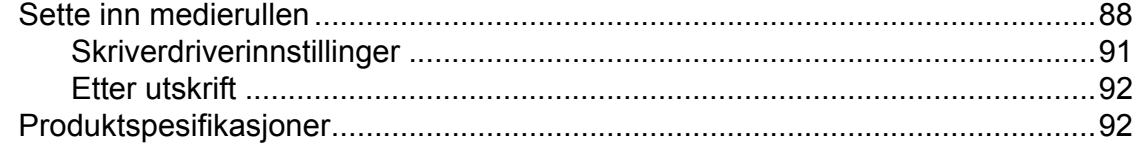

<span id="page-6-0"></span>**Komme i gang <sup>1</sup>**

# <span id="page-6-1"></span>**1 Generell beskrivelse 1** POWER (Strøm)-indikator **1 1**

#### **Foran <sup>1</sup>**

**1**

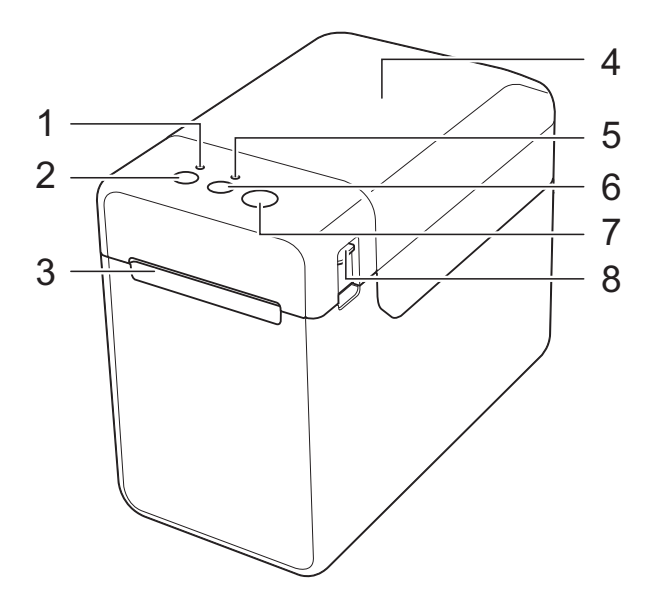

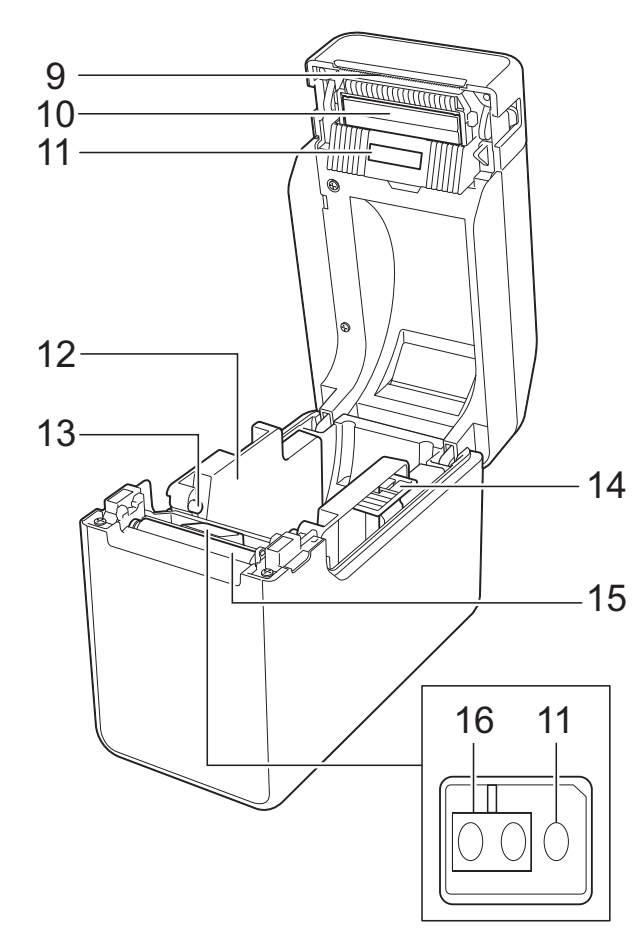

- **1 POWER (Strøm)-indikator**
- **2 (Strøm)-knapp**
- **3 Medieutgang**
- **4 Toppdeksel for medierull**
- **5 STATUS-indikator**
- **6 (Fremmating)-knapp**
- **7 (Utskrift)-knapp**
- **8 Utløserhendel**
- **9 Avrivingskant**

Den nye skriveren kommer med et deksel over avrivingskanten.

#### **MERK**

• Fjern dekselet fra avrivingskanten før du bruker skriveren.

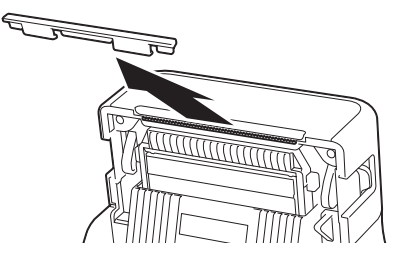

• Ikke kast dekselet som tas av. Sett på igjen dekselet over avrivingskanten for å unngå skader når skriveren ikke er i bruk.

### **A FORSIKTIG**

Avrivingskanten er skarp. For å unngå personskade må du ikke berøre avrivingskanten.

- **10 Skrivehode**
- **11 Overføring/mellomrom-sensor**
- **12 Mediefører**
- **13 Medietuppfører**
- **14 Medieførerens justeringsspak**
- **15 Rulle**
- **16 Reflekterende/svartmerke-sensor**

#### **Bak (TD-2020A) <sup>1</sup>**

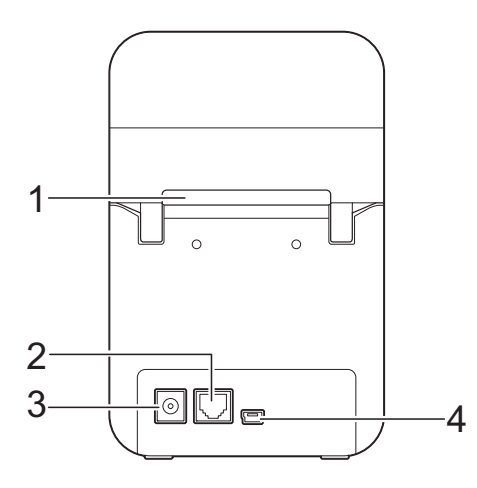

#### **(TD-2125N/2135N) <sup>1</sup>**

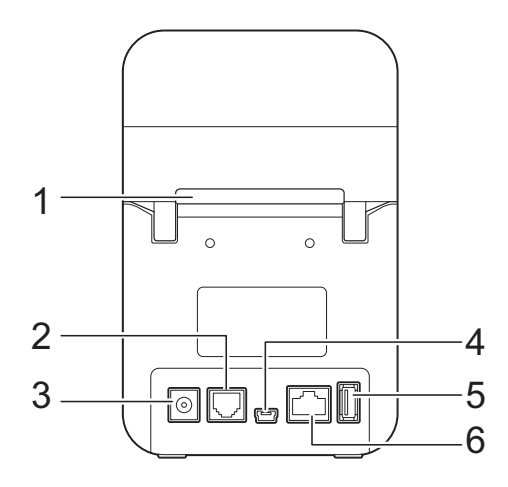

#### **(TD-2125NWB/2135NWB) <sup>1</sup>**

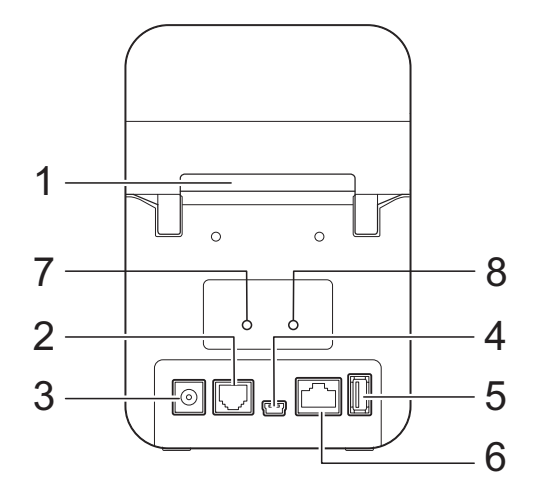

- **1 Eksternt mediematingsspor**
- **2 Serieport**
- **3 Strømkontakt**
- **4 Mini-USB-port**
- **5 USB-vertsport (kun på TD-2125N/2135N/ 2125NWB/2135NWB)**
- **6 Ethernet-nettverksport (kun på TD-2125N/ 2135N/2125NWB/2135NWB)**
- **7 Wi-Fi®-indikator (kun på TD-2125NWB/ 2135NWB)**
- **8 Bluetooth®-indikator (kun på TD-2125NWB/ 2135NWB)**

#### **Alternativer <sup>1</sup>**

RJ25- til DB9M-serieadapter (PA-SCA-001)

#### **Alternativer (kun på TD-2125N/2135N/ 2125NWB/2135NWB) <sup>1</sup>**

- Berøringspaneldisplay (PA-TDU-001)
- Etikettfjerner (PA-LP-001)

# <span id="page-8-0"></span>**Strømkilde <sup>1</sup>**

Denne skriveren får strøm via nettadapteren (medfølger i esken sammen med skriveren).

Nettadapteren leverer strøm direkte til skriveren, og det gjør den velegnet til utskrift ved høyt volum.

# <span id="page-8-1"></span>**Koble til et strømuttak <sup>1</sup>**

Koble nettadapteren til skriveren, og plugg nettstrømledningen inn i et outletstrømuttak for å levere strøm til skriveren.

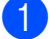

Koble nettadapteren til skriveren.

- b Koble nettstrømledningen til nettadapteren.
- **6** Koble nettstrømledningen til et nettstrømuttak i nærheten (100-240 V, 50-60 Hz).
- **4** Trykk på  $\circlearrowright$  (Strøm)-knappen på skriveren for å slå den på. POWER (Strøm)-indikatoren blir grønn for å indikere at skriveren er i standbymodus.

# <span id="page-8-3"></span><span id="page-8-2"></span>**Installere skriverdriveren og programvaren <sup>1</sup>**

Skriverdriveren og programvaren kan installeres ved bruk av en av følgende fire metoder:

- USB-kabeltilkobling
- Kablet LAN-tilkobling (kun på TD-2125N/ 2135N/2125NWB/2135NWB)
- Trådløs LAN-tilkobling (kun på TD-2125NWB/2135NWB)
- Bluetooth-tilkobling (kun på TD-2125NWB/2135NWB)

Gå til [support.brother.com](http://support.brother.com/) for å laste ned skriverdrivere, programvare og håndbøker for skriveren din, og for å se vanlige spørsmål.

Dobbeltklikk på den nedlastede filen og følg skjerminstruksjonene for installasjon.

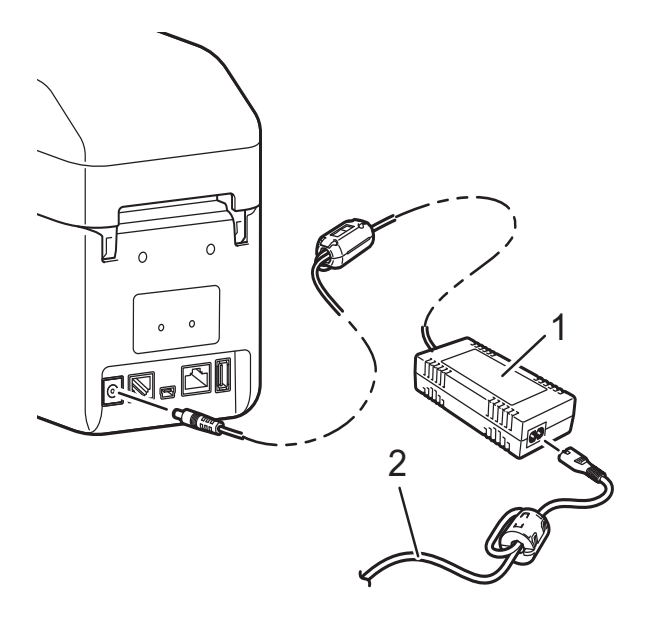

- **1 Nettadapter**
- **2 Nettstrømledning**

**V** 

Ikke bruk ledningene mens de er buntet sammen.

# <span id="page-9-1"></span><span id="page-9-0"></span>**Registrere papirstørrelseinformasjon med skriveren <sup>1</sup>**

Informasjon om papirstørrelse må registreres på skriveren for å oppnå riktig funksjon.

- **1** Koble datamaskinen til skriveren med en USB-kabel.
- 2 I "Verktøy for skriverinnstillinger", velger du [**Oppsett av papirstørrelse**]. Spesifiser informasjon om størrelsen på mediene som skal brukes, og legg så til papirformat. Skriverinnstillinger, inkludert [**Energinivå**], [**Import**] og [**Eksport**], kan også justeres og legges til i informasjonen om papirstørrelse.

**3** Registrer informasjon om papirstørrelse på skriveren ved å klikke på [**Alternativ**]-knappen i dialogboksen [**Oppsett av papirstørrelse**]. Velg deretter [**Registrer papirstørrelsen på skriveren**]. Hvis du vil ha mer informasjon, se *[Papirstørrelseoppsett](#page-44-2)* [på side 39](#page-44-2).

<span id="page-10-0"></span>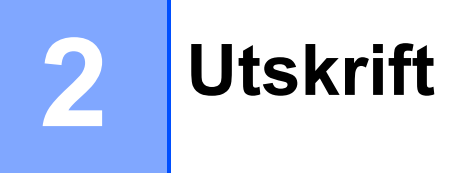

# <span id="page-10-1"></span>**Driftspanel <sup>2</sup>**

Driftspanelet består av følgende knapper og indikatorer.

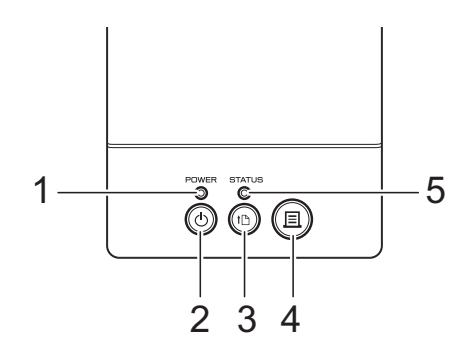

- **1 POWER (Strøm)-indikator**
- **2 (Strøm)-knapp**
- **3 (Fremmating)-knapp**
- **4 (Utskrift)-knapp**

### <span id="page-10-2"></span>**LED-indikatorer <sup>2</sup>**

- **5 STATUS-indikator**
- **6 Wi-Fi-indikator**
- **7 Bluetooth-indikator**

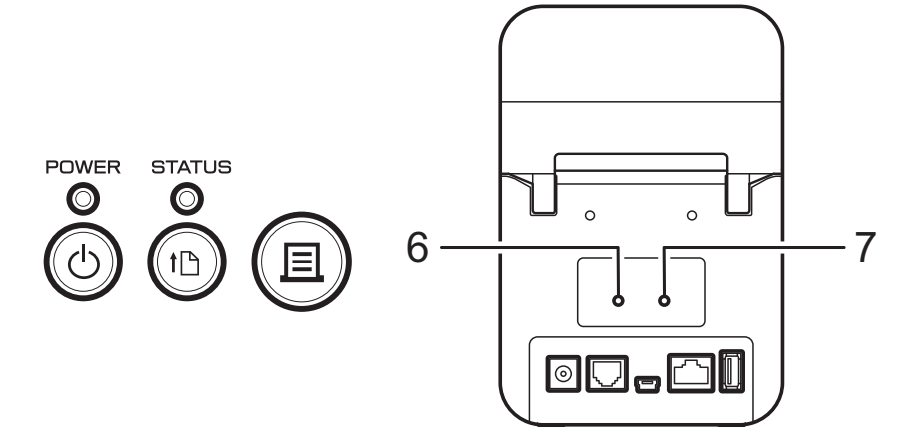

Indikatorene lyser jevnt eller blinker for å indikere skriverens status. Alle indikatorer kan lyse jevnt eller blinker grønt, rødt, blått eller oransje. Hvis du vil ha mer informasjon, se *[LED-indikatorer](#page-54-2)* [på side 49](#page-54-2).

# <span id="page-11-0"></span>**Knappefunksjoner <sup>2</sup>**

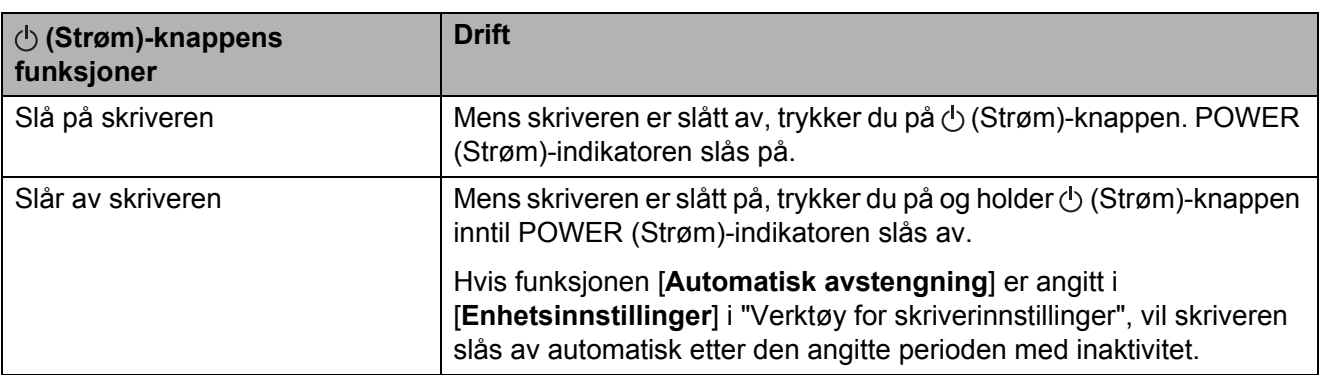

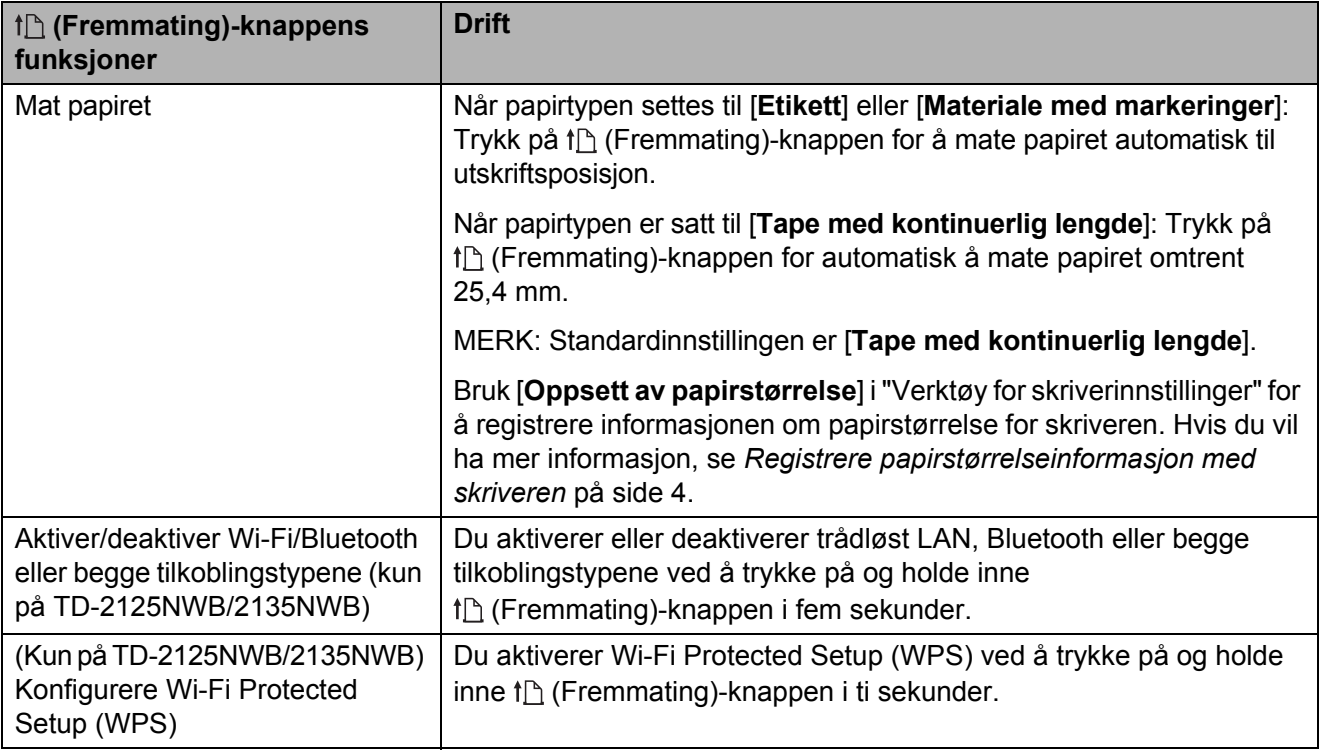

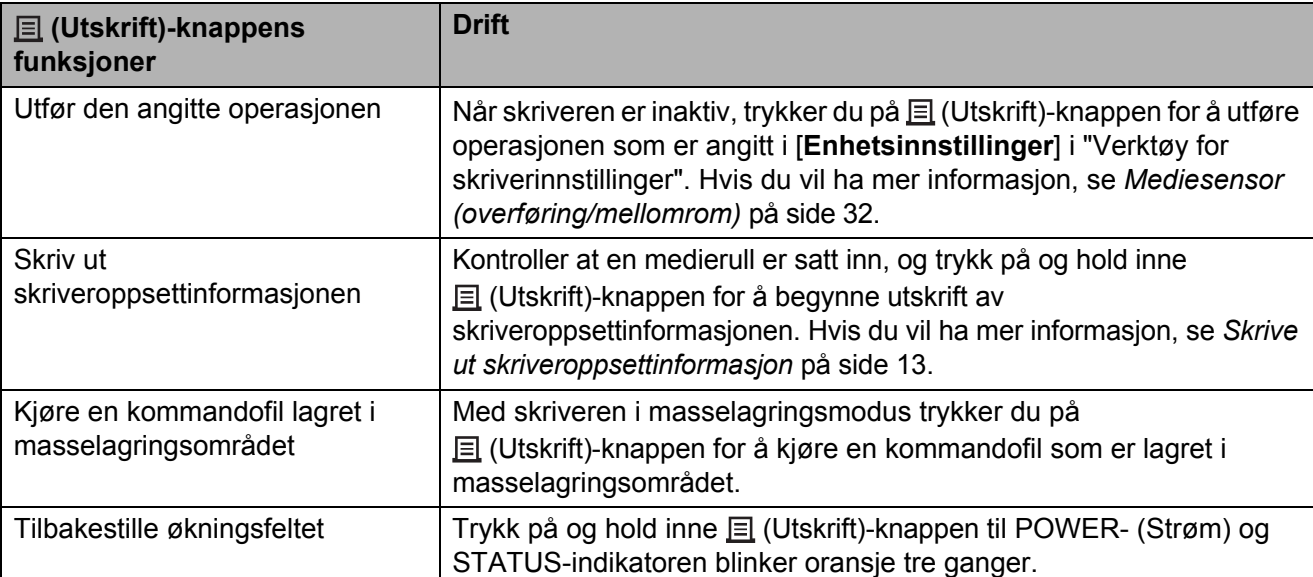

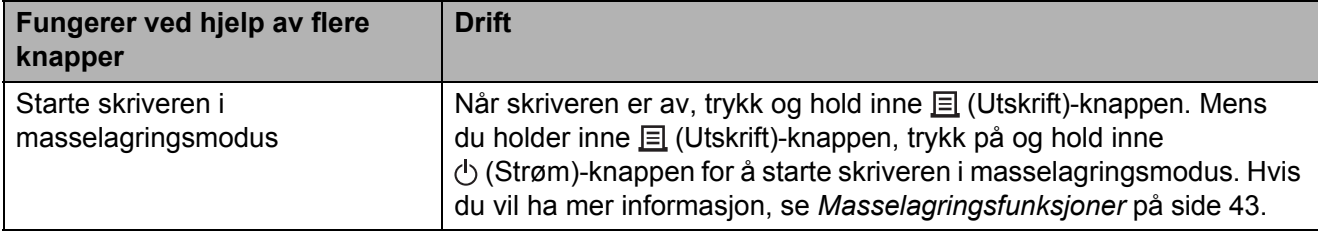

# <span id="page-13-0"></span>**Sette inn en medierull og legge inn listepapir <sup>2</sup>**

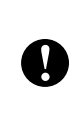

Vi anbefaler å bruke en original Brother-medierull. Originale Brother-medier er ikke tilgjengelige på dette tidspunktet.

**Trykk på og hold**  $\circlearrowright$  **(Strøm)-knappen for** å slå av skriveren. Trykk på utløserhendelen (1) på hver

side, og løft opp for å åpne toppdekselet for medierullen.

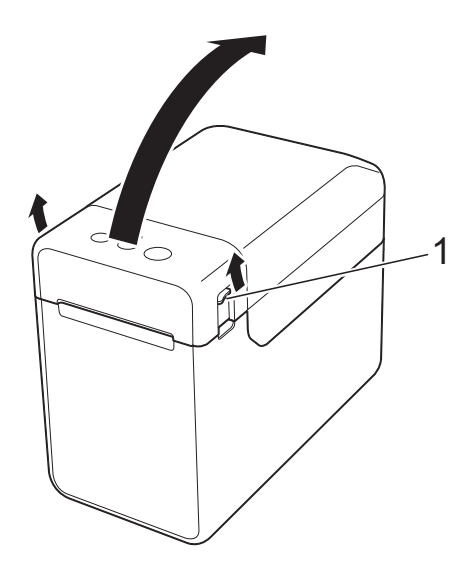

**2** Åpne medieførerne ved å løfte opp medieførerens justeringsspak (1) og trekke medieførerne utover.

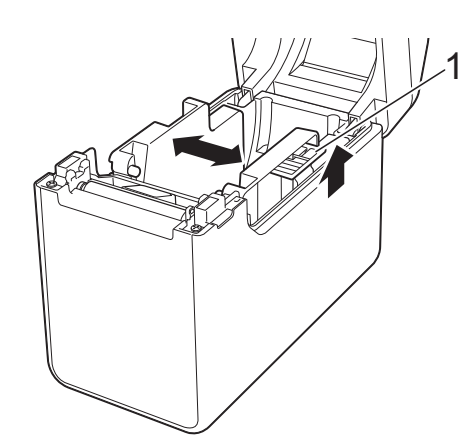

#### **MERK**

Medieførerne leveres helt åpne fra fabrikken.

- <span id="page-13-1"></span>**3** Følg trinnene under for å sette inn en medierull eller sette inn listepapir i skriveren.
	- Sette inn en medierull
		- **1** Sett inn medierullen slik at etikettene mates med utskriftssiden vendt opp (1), som vist.

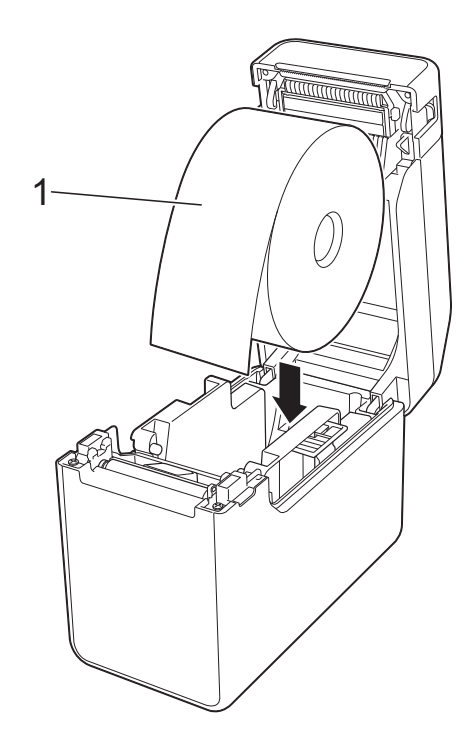

Bruk medieruller med en ytre dimensjon på 127 mm eller mindre. Bruk medieruller beregnet på skrivere i TD-serien. Vi anbefaler at du bruker Brother-medieruller siden noen medieruller kanskje ikke passer.

■ Sett inn medierullen vendt i riktig retning. Hvis medierullen ikke er riktig satt inn, vil ikke skriveren skrive ut på riktig side av papiret eller etiketten.

 $\mathbf{I}$ 

- Når du bruker medier med etikettene opprullet på innsiden, setter du inn rullen i motsatt retning ofenn vist i undertrinn 1 av trinn  $\bigcirc$  $\bigcirc$  $\bigcirc$ slik at utskriftssiden på etikettene vender opp.
- **2** Når du løfter opp medieførerens justeringsspak (1), skyver du inn begge medieførerne (2) slik at de stemmer overens med papirets bredde.

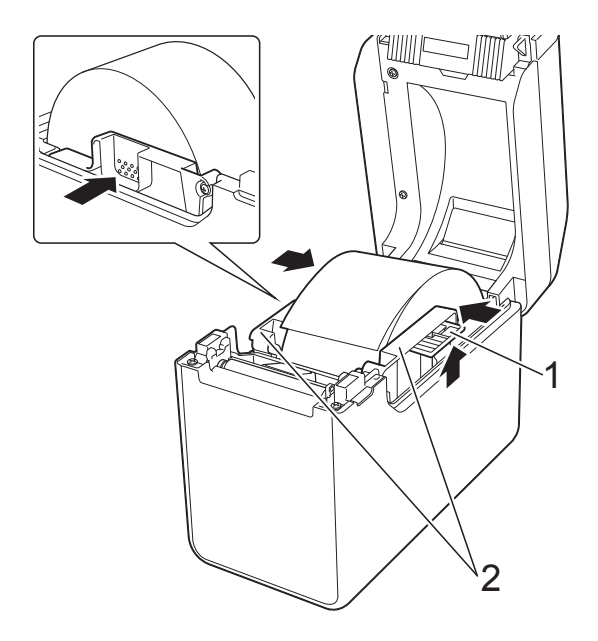

**3** Før enden av medierullen under medietuppførerne (1).

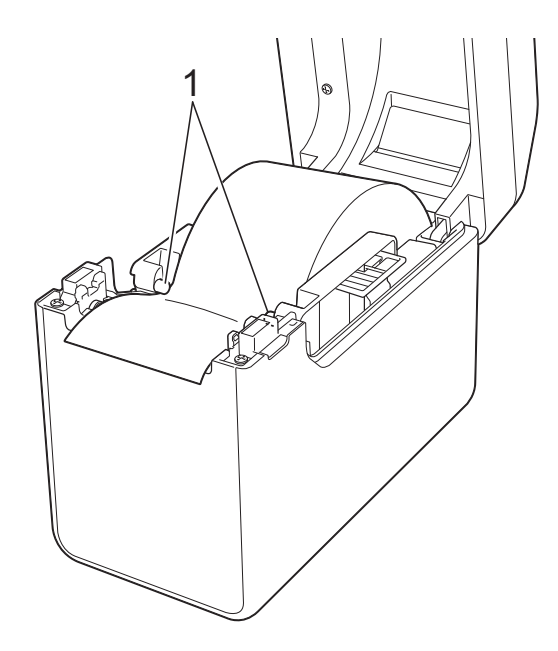

- **4** Plasser enden av papiret midtstilt på rullen og litt ut av medieutgangen.
- **5** Lukk toppdekselet for medierullen ved å presse dekselet ned i midten inntil det går i lås med et klikk.

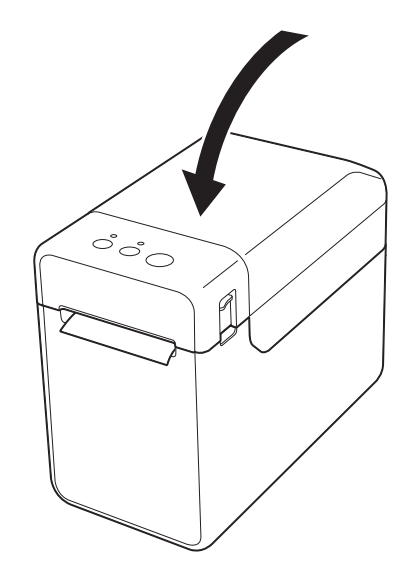

- Sette inn listepapir
	- **1** Sett inn listepapiret i anvist retning.

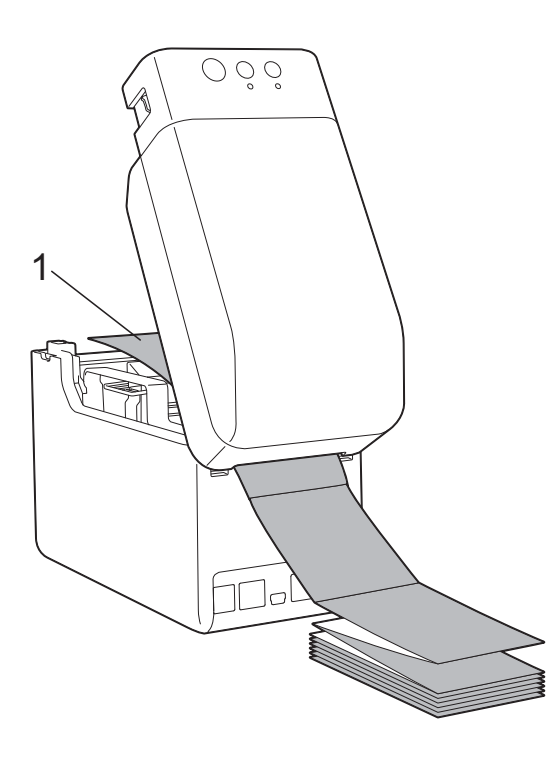

- **1 Utskriftsside**
- **2** Mat enden av banepapiret under medietuppførerne (1).

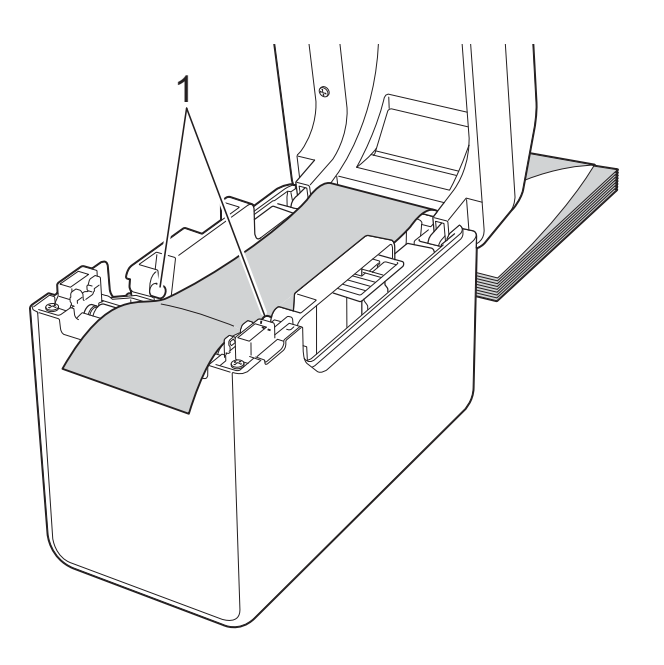

**3** Plasser enden av papiret midtstilt på rullen og litt ut av medieutgangen.

**4** Lukk toppdekselet for medierullen ved å presse dekselet ned i midten inntil det går i lås med et klikk.

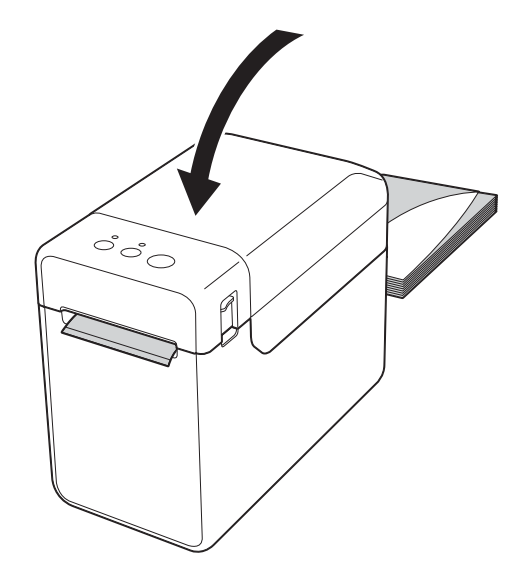

Trykk på  $\bigcirc$  (Strøm)-knappen for å slå på skriveren.

#### **MERK**

Hvis informasjonen om papirstørrelse for de utstansede etikettene som brukes, er registrert for skriveren, trykker du på t**∆** (Fremmating)-knappen for å plassere etiketten i riktig utgangsposisjon. Hvis du vil ha mer informasjon, se *[Registrere](#page-9-1)  [papirstørrelseinformasjon med skriveren](#page-9-1)* [på side 4.](#page-9-1)

### <span id="page-15-0"></span>**Kontrollere sensorposisjonen**

Undersøk sensorposisjonen for typen papir som brukes.

- Med utstansede etiketter uten svartmerker oppdager overføring/mellomrom-sensoren begynnelsen på etiketten og mater etiketten til riktig posisjon.
- Med kvitteringspapir uten svartmerke oppdager reflekterende/svartmerkesensoren om det har gått tomt for papir.

■ Med medier som har svartmerke, oppdager reflekterende/svartmerke-sensoren merket og mater mediene til riktig posisjon.

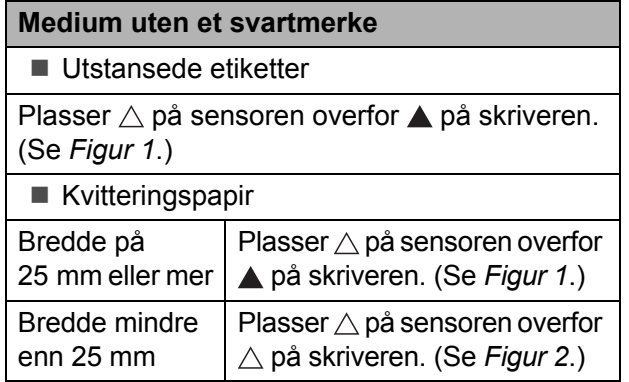

#### **Medium med et svartmerke**

Plasser svartmerket på papiret overfor midtlinjen på reflekterende/svartmerke-sensoren. (Se *[Figur 3](#page-16-2)*.)

Sørg for at det er minst 4 mm med svartmerke til venstre og høyre for midtlinjen på reflekterende/ svartmerke-sensoren.

#### <span id="page-16-0"></span>**Figur 1**

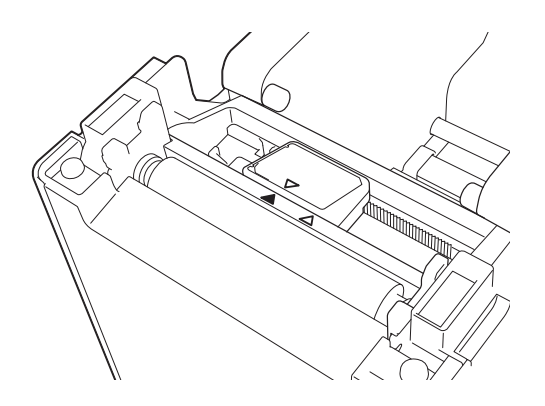

#### **MERK**

Sensoren står i denne posisjonen når skriveren kjøpes.

#### <span id="page-16-1"></span>**Figur 2 <sup>2</sup>**

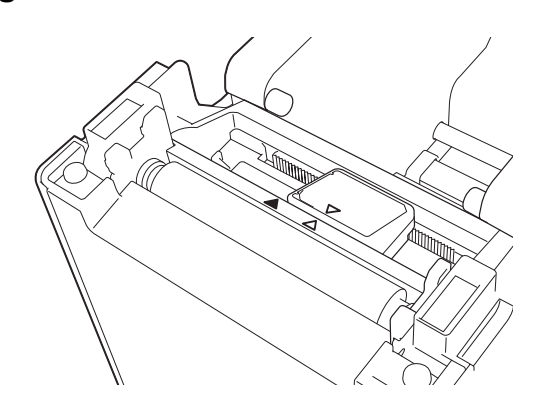

#### <span id="page-16-2"></span>**Figur 3**

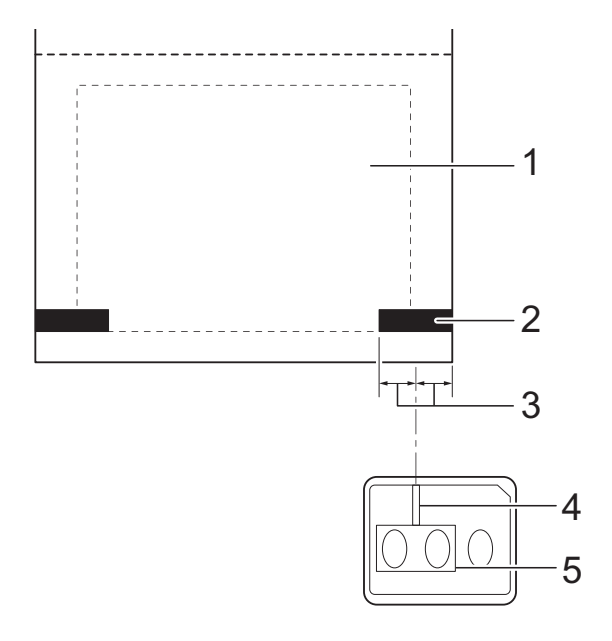

- **1 Baksiden av mediene**
- **2 Svartmerke**
- **3 4 mm eller mer**
- **4 Midtlinje**
- **5 Reflekterende/svartmerke-sensor**

#### **MERK**

Ved bruk av kvitteringspapir med maksimumsbredde på 63 mm setter du et svartmerke minst 9 mm inn fra enten venstre eller høyre kant av papiret slik at reflekssensoren / sensoren for svartmerke kan oppdage svartmerket. Hvis svartmerket er for kort, kan det ikke oppdages av reflekterende/svartmerkesensor.

# <span id="page-17-0"></span>**Klippe over rullpapir <sup>2</sup>**

Rullpapir kan klippes ved hjelp av skriverens avrivingskant. Trekk én kant av det utmatede papiret oppover og diagonalt i retning den andre kanten.

# **A FORSIKTIG**

Avrivingskanten er skarp. For å unngå personskade må du ikke berøre avrivingskanten.

**2**

# <span id="page-18-0"></span>**Skrive ut skriveroppsettinformasjon <sup>2</sup>**

Du kan bruke  $\equiv$  (Utskrift)-knappen til å skrive ut en rapport som viser følgende skriverinnstillinger:

- **Programversjon**
- Skriverbrukhistorikk
- Testmønster for manglende punkter
- Liste over overførte data
- Kommunikasjonsinnstillinger

#### **MERK**

- Du kan bruke [**Enhetsinnstillinger**] i "Verktøy for skriverinnstillinger" til å angi på forhånd hvilke elementer som skal skrives ut. Hvis du vil ha mer informasjon, se *[Skriverinformasjonsrapport](#page-36-0)* [på side 31.](#page-36-0)
- Nodenavnet vil også vises i kommunikasjonsinnstillingene. Standard nodenavn er "BRWxxxxxxxxxxxx". ("xxxxxxxxxxxx" er basert på skriverens MAC-adresse/Ethernet-adresse.)
- **1** Kontroller at en rull med 58 mm bredt kvitteringspapir er satt inn, og at toppdekselet for medierullen er lukket.
- <sup>2</sup> Slå på skriveren.
- **3** Hold inne  $\equiv$  (Utskrift)-knappen inntil POWER (Strøm)-indikatoren begynner å blinke grønt og skriveroppsettinformasjonen skrives ut.

#### **MERK**

- For utskrift av skriveroppsettinformasjon anbefaler vi bruk av kvitteringspapir på 58 mm i bredde. Nødvendig lengde for utskrift avhenger av informasjonen som skal skrives ut.
- Skriveroppsettinformasjonen kan også skrives ut fra [**Enhetsinnstillinger**] i "Verktøy for skriverinnstillinger". Hvis du vil ha mer informasjon, se *[Skriv ut informasjonsrapport](#page-41-2)* på side 36.

#### **Eksempel på informasjonsrapport om skriveroppsett <sup>2</sup>**

<<PRINTER CONFIGURATION>> [Paper] 50mm x 30mm/1.9" x 1.1"<br>05 32 1E 00 36 24 00 78 01 CD 00 00 00 00 00 00 [Printer]  $\bar{F}$ orm $\forall$ er = 1.00 Printer =TD-2020 00 00 00 00 83 01 00 00 00 00 00 00 00 00 00 00  $PrintID = 3335$ SerialNo=H2Z345564 Region = US<br>ProgVer = V0.19 20 78 20 31 2E 31 22 00 00 00 00 00 00 00 00 08 01 BootVer  $=10.05$ 00 00 18 00 00 00 00 00 01 18 00 00 00 00 FontVer  $=$   $0.08$ EEPROM = YO.010 [Printer Settings]<br>Command Mode PrnCt  $= 00000000057$ =P-touch Template PrnDis =0000000002 RomFree =6288712byte Print Density  $=+2$ Print Priority  $=$ Quality [ERROR HISTORY (PAGES)] Print Data After Printing =Keep Print Data Printer Information Reports =All Last =#01 Check Media  $=01(000, 012)$ #01 Feed When Cover Closed =Do not Feed  $#02$  $=01(000,007)$ Power on when Plugged in  $=$ Disable Auto Power Off  $=00(000,000)$ #03  $=$ None  $= 00(000,000)$ <br>=00(000,000) #04 Default Print#  $=1$  $#05$ Exit Position  $=$ Tear #06  $=00(000,000)$ Print Key =Print Template  $=00(000,000)$ <br>=00(000,000)<br>=00(000,000)<br>=00(000,000)  $#07$ Serialize Mode =Cont From Last #08 Text Direction  $=$ Normal  $#09$ Save Printer Print Log  $=$ Enable  $=00(000,000)$  $#10$ 

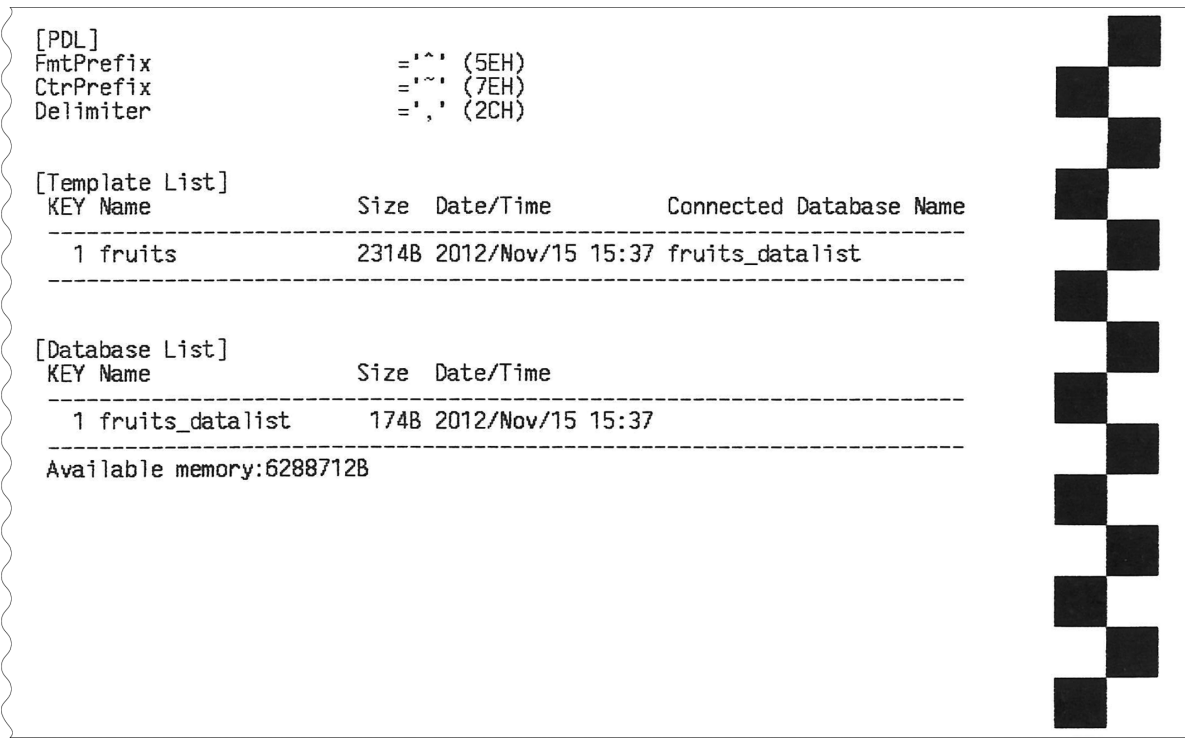

Dette eksempelet er kun på illustrasjonsformål.

# <span id="page-20-0"></span>**Koble til datamaskinen og skriveren <sup>2</sup>**

Skriveren kan kobles til datamaskinen ved hjelp av en av metodene som er oppført nedenfor.

- **USB-kabeltilkobling**
- Kablet LAN-tilkobling (kun på TD-2125N/ 2135N/2125NWB/2135NWB)
- Seriekabeltilkobling
- Trådløs LAN-tilkobling (kun på TD-2125NWB/2135NWB)
- Bluetooth-tilkobling (kun på TD-2125NWB/2135NWB)

# <span id="page-20-1"></span>**USB-kabeltilkobling <sup>2</sup>**

X.

Før du kobler skriveren til datamaskinen, må du installere skriverdriveren.

- a Før du kobler til USB-kabelen, må du kontrollere at skriveren er slått av.
- Koble mini-USB-porten på baksiden av skriveren.
- **3** Koble USB-kabelen til USB-porten på datamaskinen.

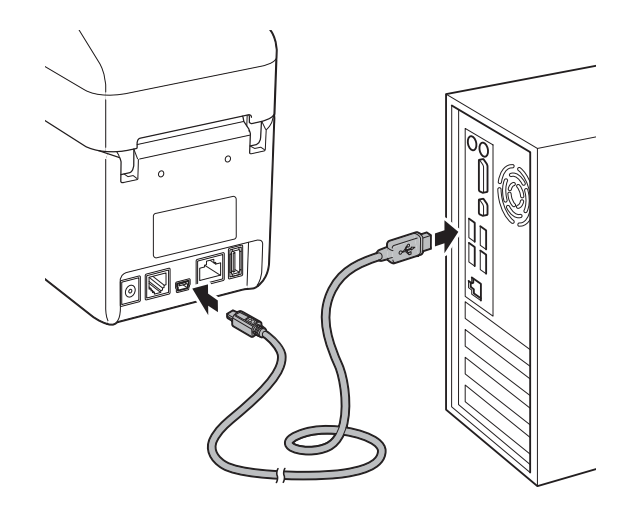

# <span id="page-20-2"></span>**Kablet LAN-tilkobling (kun på TD-2125N/2135N/2125NWB/ 2135NWB) <sup>2</sup>**

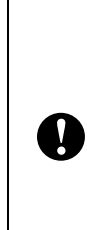

Hvis skriveren skal bruke en statisk IP-adresse til å kommunisere gjennom en kablet LAN-tilkobling, må skriverdriveren og "Verktøy for skriverinnstillinger" være installert og innstillingene for kablet LAN-tilkobling må angis. Hvis du vil ha mer informasjon, se *[Installere](#page-8-3)  [skriverdriveren og programvaren](#page-8-3)* [på side 3](#page-8-3).

- a Før du kobler til LAN-kabelen, må du kontrollere at skriveren er slått av.
- - Koble LAN-kabelen til Ethernetnettverksporten på baksiden av skriveren, og slå deretter skriveren på.

### **MERK**

- Du kan endre skriverens kommunikasjonsinnstillinger i dialogboksen [**Kommunikasjonsinnstillinger**] i "Verktøy for skriverinnstillinger". Hvis du vil ha mer informasjon, se *[Kommunikasjonsinnstillinger](#page-27-2)  [\(kun på TD-2125N/2135N/2125NWB/](#page-27-2) [2135NWB\)](#page-27-2)* på side 22.
- Du kan bruke "Verktøy for skriverinnstillinger" til å angi kommunikasjonsinnstillinger for flere skrivere. Hvis du vil ha mer informasjon, se *[Bruke innstillingsendringer på flere](#page-33-1)  skrivere* [på side 28](#page-33-1).

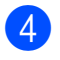

# <span id="page-21-0"></span>**Tilkobling til trådløst LAN <sup>2</sup>**

Følgende Wi-Fi-tilkoblingsmetoder er tilgjengelige:

- Ved bruk av Wi-Fi-ruter eller tilgangspunkt (infrastrukturmodus)
- Uten bruk av Wi-Fi-ruter eller tilgangspunkt (Wireless Direct)
- Ved bruk av infrastrukturmodus og Wireless Direct samtidig
- Ved bruk av WPS (Wi-Fi Protected Setup)

#### **Ved bruk av Wi-Fi-ruter eller tilgangspunkt (infrastrukturmodus) <sup>2</sup>**

I infrastrukturmodus kan du koble skriveren til en datamaskin eller mobil enhet via en W-Fi-ruter eller -tilgangspunkt.

#### **Før du begynner**

Sørg for å konfigurere skriverens Wi-Fi-innstillinger slik at den kommuniserer med Wi-Fi-ruteren eller tilgangspunktet. Når skriveren er konfigurert, har datamaskiner og mobile enheter i nettverket tilgang til skriveren.

- Før du kobler skriveren til nettverket, må du kontakte systemadministratoren for å kontrollere Wi-Finettverksinnstillingene.
- Hvis du vil konfigurere Wi-Fiinnstillingene på nytt, eller hvis status for skriverens Wi-Fi-tilkobling er ukjent, nullstiller du skriverens Wi-Fiinnstillinger.
	- **1** Trykk på og hold inne t<sub>⊥</sub> (Fremmating)- og (b (Strøm)knappen inntil POWER (Strøm) indikatoren blir oransje og STATUS-indikatoren begynner å blinke grønt.
	- **2** Mens du holder  $\circlearrowright$  (Strøm)knappen inne, trykker du på t<u>∩</u> (Fremmating)-knappen to ganger.

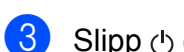

**3** Slipp (b) (Strøm)-knappen.

- Sørg for at det er minst mulig hindringer mellom den trådløse ruteren eller tilgangspunktet og skriveren. Store gjenstander, vegger og andre elektroniske enheter kan påvirke overføringshastigheten til utskriftsdataene.
- Koble skriveren til Wi-Fi-ruteren eller **tilgangspunktet**

Sørg for å konfigurere skriverens Wi-Fi-innstillinger slik at den kommuniserer med Wi-Fi-ruteren eller tilgangspunktet. Når skriveren er konfigurert, har datamaskiner og mobile enheter i nettverket tilgang til skriveren.

- **1** Sørg for at skriveren er slått av.
- Skriv ned SSID-en (nettverksnavn) og passordet (nettverksnøkkel) for Wi-Fi-ruteren eller -tilgangspunktet.
- **3** Koble sammen skriveren og datamaskinen ved bruk av en USB-kabel.
- 4 På skriveren trykker du på og holder inne  $\equiv$  (Utskrift)-,  $\uparrow$  (Fremmating)og (<sup>I</sup>) (Strøm)-knappen til POWER (Strøm)- og STATUS-indikatorene blinker grønt vekselvis.
- $\overline{6}$  Slipp  $\underline{1}$  (Fremmating)- og (Utskrift)-knappen mens du fortsetter å holde inne  $\bigcirc$  (Strøm)knappen.
- 6 Du kan endre tilkoblingsmodus ved å trykke på (Utskrift)-knappen mens du holder inne (<sup>1</sup>) (Strøm)-knappen. De blinkende indikatorene endres hver gang du trykker på  $\equiv$  (Utskrift)knappen fordi dette bytter mellom tilkoblingsmoduser.

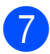

Slipp (b) (Strøm)-knappen når både POWER (Strøm)- og Wi-Fiindikatoren blir grønn.

- Ved bruk av en Windowsdatamaskin
- a. Start "Verktøy for skriverinnstillinger" på datamaskinen og klikk på knappen **Kommunikasjonsinnstillinger**.
- b. I **Generelt**-fanen velger du **Trådløst LAN** som **Valgt grensesnitt**.
- c. I **Trådløst LAN** -fanen, kan du velge **Innstillinger for trådløs forbindelse** som **Kommunikasjons modus**.
- 8 Start "Verktøy for skriverinnstillinger" på Windows-datamaskinen og klikk på knappen

**Kommunikasjonsinnstillinger**. I **Trådløst LAN** -fanen velger du **Innstillinger for trådløs forbindelse**. Angi SSID-en du skrev ned, eller klikk på **Søk** og velg SSID-en fra listen som vises.

**9** Skriv inn passordet som **PSK(Passord)**.

#### **MERK**

Den obligatoriske informasjonen avhenger av pålitelighetskontrollmetode og krypteringsmodus. Du behøver bare å angi informasjonen som er relevant for nettverksmiljøet ditt.

#### **10** Klikk på **Bruk**.

Når tilkoblingen mellom skriveren og Wi-Fi-ruteren eller -tilgangspunktet er etablert, lyser både POWER (Strøm)- og Wi-Fi-indikatoren grønn.

#### **MERK**

Bruk "Verktøy for skriverinnstillinger" for å endre andre nettverksinnstillinger.

### <span id="page-22-0"></span>**Koble til med Wireless Direct (uten bruk av Wi-Fi-ruter eller -tilgangspunkt) <sup>2</sup>**

Med Wireless Direct kan du koble skriveren til en datamaskin eller mobil enhet direkte, uten et Wi-Fi-ruter eller -tilgangspunkt.

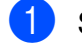

Sørg for at skriveren er slått av.

Kontroller skriverens Wireless Directinnstillinger.

- Ved bruk av en Windowsdatamaskin
- a. Koble sammen skriveren og datamaskinen ved bruk av en USB-kabel.
- b. Start "Verktøy for skriverinnstillinger" på datamaskinen og klikk på knappen **Kommunikasjonsinnstillinger**.
- c. I **Generelt**-fanen kontrollerer du at **Wireless Direct** er valgt som **Valgt grensesnitt**.
- Trykk på og hold inne  $\equiv$  (Utskrift)-, th (Fremmating)- og (b) (Strøm)knappen på skriveren til POWER (Strøm)- og STATUS-indikatorene blinker grønt vekselvis.
- 4. Slipp  $t \Delta$  (Fremmating)- og  $\equiv$  (Utskrift)knappen mens du fortsetter å holde inne (Strøm)-knappen inne.
- **b** Du kan endre tilkoblingsmodus ved å trykke på  $\equiv$  (Utskrift)-knappen mens du holder inne (<sup>I</sup>) (Strøm)-knappen. De blinkende indikatorene endres hver gang du trykker på  $\equiv$  (Utskrift)-knappen fordi dette bytter mellom tilkoblingsmoduser.
- Slipp (b) (Strøm)-knappen når både POWER (Strøm)- og Wi-Fi-indikatoren blir grønn.

g Bruk datamaskinen eller den mobile enheten til å velge skriverens SSID ("DIRECT-\*\*\*\*\* TD-2135NWB"). Om nødvendig, skriv inn passordet ("213\*\*\*\*\*" der\*\*\*\*\* er de siste fem sifrene i skriverens serienummer).

#### **MERK**

- Etiketten med serienummeret befinner seg på undersiden av skriveren. Du kan også bekrefte serienummeret ved å skrive ut skriverinformasjonen.
- Bruk "Verktøy for skriverinnstillinger" til å endre skriverens nettverksinnstillinger.
- Med "Verktøy for skriverinnstillinger" kan du også ta i bruk nettverksinnstillingene på flere skrivere.
- Du kan ikke koble til Internett via Wi-Fi mens du bruker Wireless Direct. For å bruke Internett må du koble til ved bruk av en Wi-Fi-ruter eller et -tilgangspunkt (infrastrukturmodus).
- Vi anbefaler at du angir et nytt Wireless Direct-passord ved bruk av "Verktøy for skriverinnstillinger" for å beskytte skriveren mot uautorisert tilgang.

### <span id="page-23-0"></span>**Ved bruk av infrastrukturmodus og Wireless Direct samtidig <sup>2</sup>**

Med Wireless Direct kan du koble skriveren til en datamaskin eller mobil enhet direkte, uten et Wi-Fi-ruter eller -tilgangspunkt.

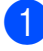

a Sett skriveren i infrastrukturmodus og Wireless Direct.

- Ved bruk av en Windowsdatamaskin
- a. Start "Verktøy for skriverinnstillinger" på datamaskinen.
- b. Klikk på knappen **Kommunikasjonsinnstillinger**.
- c. Klikk på **Generelt** > **Kommunikasjonsinnstillinger**.
- d. Bekreft at **Infrastruktur og Wireless Direct**-alternativet er valgt som innstilling for **Valgt grensesnitt**.

### <span id="page-23-1"></span>**Ved bruk av WPS Wi-Fi Protected Setup™ <sup>2</sup>**

Kontroller at Wi-Fi-ruteren eller tilgangspunktet har WPS-symbolet.

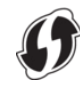

- Plasser skriveren innenfor Wi-Firuterens eller -tilgangspunktets rekkevidde. Avstanden kan variere avhengig av omgivelsene. Hvis du vil ha mer informasjon, se instruksjonene som fulgte med Wi-Fi-ruteren eller tilgangspunktet.
- Trykk og hold inne  $f$  $\uparrow$  (Fremmating)knappen i ti sekunder, til STATUS-indikatoren blinker grønt.
- 4 Trykk på WPS-knappen på Wi-Firuteren/-tilgangspunktet. Når tilkoblingen er opprettet, lyser STATUS-lampen grønt.

Hvis du vil ha mer informasjon, se instruksjonene som fulgte med Wi-Fi-ruteren eller -tilgangspunktet. Når tilkoblingen er opprettet, lyser både POWER (Strøm)- og Wi-Fi-indikatoren grønt.

Datamaskiner og mobile enheter i samme nettverk som skriveren, har tilgang til skriveren.

#### **MERK**

Hvis datamaskinen eller den mobile enheten støtter pålitelighetskontroll med PIN, velger du [PIN-kode] for bedre sikkerhet.

### <span id="page-24-0"></span>**Koble skriveren til datamaskinen ved bruk av Bluetooth <sup>2</sup>**

Følg anbefalingene fra produsenten av de Bluetooth-utstyrte enhetene dine (datamaskiner og mobile enheter) eller Bluetooth-adapteren, og installer eventuell nødvendig maskinvare og programvare.

sørg for at skriveren er slått av.

- **2** Trykk og hold inne  $\equiv$  (Utskrift)-, t<sub>[1</sub> (Fremmating)- og < (Strøm)knappen til POWER (Strøm)- og STATUS-indikatorene blinker grønt vekselvis.
- **3** Slipp  $t \Delta$  (Fremmating)- og  $\equiv$  (Utskrift)knappen mens du fortsetter å holde inne (Strøm)-knappen inne.
- 4 Du kan endre tilkoblingsmodus ved å trykke på (Utskrift)-knappen mens du holder inne (b) (Strøm)-knappen.
- **b** Bluetooth aktiveres når du slipper (Strøm)-knappen når STATUSindikatoren blir grønn og Bluetoothindikatoren blir blå.

**6** Bruk programvaren for Bluetoothadministrasjon til å oppdage skriveren. Velg skrivernavnet (der XXXX er de fire siste sifrene i skriveren serienummer). Du finner serienummeretiketten på undersiden av skriveren.

Bluetooth-kommunikasjon er nå aktivert.

#### **MERK**

- Du kan endre skriverens kommunikasjonsinnstillinger senere ved bruk av "Verktøy for skriverinnstillinger".
- Hvis passkoden vises på LCD-skjermen under tilkobling, må du sjekke at det er den samme som på datamaskinen eller den mobile enheten, og deretter trykke på **OK**-knappen.

• Vi anbefaler at du angir en ny Bluetooth PIN-kode ved bruk av "Verktøy for skriverinnstillinger" for å beskytte skriveren mot uautorisert tilgang.

# <span id="page-25-0"></span>**Utskrift <sup>2</sup>**

Denne skriveren har forskjellige utskriftsmetoder. Følgende trinn beskriver utskrift fra en datamaskin.

Start P-touch Editor og åpne dokumentet som skal skrives ut. Hvis du vil laste ned P-touch Editorprogramvaren og brukermanualen, går du til [support.brother.com](http://support.brother.com/).

- **2** Kontroller at skriveren er koblet til et strømuttak.
- **3** Slå på skriveren. POWER (Strøm)-indikatoren blir grønn.

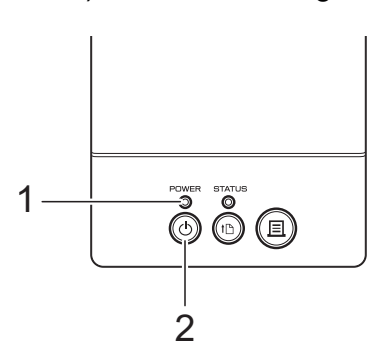

- **1 POWER (Strøm)-indikator**
- **2 (Strøm)-knapp**
- 4 Koble skriveren til en datamaskin. Hvis du vil ha mer informasjon om tilkoblingsmetoder og -prosedyrer, kan du se *[Koble til datamaskinen og](#page-20-0)  skriveren* [på side 15](#page-20-0).
- 5 Sett inn medierullen. Hvis du vil ha mer informasjon, se *[Sette](#page-13-0)  [inn en medierull og legge inn listepapir](#page-13-0)* [på side 8.](#page-13-0) Vi anbefaler å bruke en original Brother-medierull.
- 6 Om nødvendig kan du endre utskriftsinnstillingene ved bruk av enten skriverdriveren eller "Verktøy for skriverinnstillinger" (se *[Verktøy for](#page-26-4)  [skriverinnstillinger](#page-26-4)* på side 21).

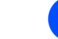

g Klikk på [**Skriv ut**] på programmenyen.

POWER (Strøm)-indikatoren blinker grønt for å angi at skriveren mottar data og dokumentet skrives ut.

## <span id="page-25-1"></span>**Gjøre utskrifter lysere eller mørkere <sup>2</sup>**

Du kan gjøre utskrifter lysere eller mørkere ved å justere utskriftstettheten i skriverdriverens dialogboks eller i "Verktøy for skriverinnstillinger" (se *[Utskriftstetthet](#page-35-1)* [på side 30\)](#page-35-1).

# <span id="page-25-2"></span>**Utskriftsdriveralternativer <sup>2</sup>**

Du kan konfigurere forskjellige innstillinger i skriverdriverens dialogboks, for eksempel papirstørrelse, antall kopier eller utskriftskvalitet.

#### **MERK**

Du kan også bruke "Verktøy for skriverinnstillinger" for å konfigurere mer avanserte innstillinger.

Hvis du vil ha mer informasjon, se *[Verktøy](#page-26-4)  [for skriverinnstillinger](#page-26-4)* på side 21.

**3**

# <span id="page-26-4"></span><span id="page-26-0"></span>**Verktøy for skriverinnstillinger <sup>3</sup>**

# <span id="page-26-1"></span>**Om verktøyet for skriverinnstillinger <sup>3</sup>**

Verktøy for skriverinnstillinger kan brukes til å angi skriverens kommunikasjonsinnstillinger, enhetsinnstillinger, P-touch Templateinnstillinger og innstillinger for papirstørrelse via en datamaskin.

### <span id="page-26-2"></span>**Før du bruker verktøyet for skriverinnstillinger <sup>3</sup>**

- Kontroller at skriveren er koblet til et strømuttak.
- Kontroller at riktig skriverdriver er installert og at den virker.
- $\blacksquare$  Koble skriveren til en datamaskin ved bruk av en USB-kabel.

Innstillingene kan ikke angis ved bruk av et kablet LAN, trådløst LAN eller en Bluetooth-tilkobling.

# <span id="page-26-3"></span>**Bruke verktøyet for skriverinnstillinger <sup>3</sup>**

**4 Koble skriveren som skal konfigureres,** til datamaskinen.

b For Windows 10: Klikk på [**Brother**] på Start-menyen, og deretter på [**Printer Setting Tool**].

> For Windows 8.1: Klikk på [**Apper**] og deretter på [**Printer Setting Tool**].

#### Hovedvinduet vises.

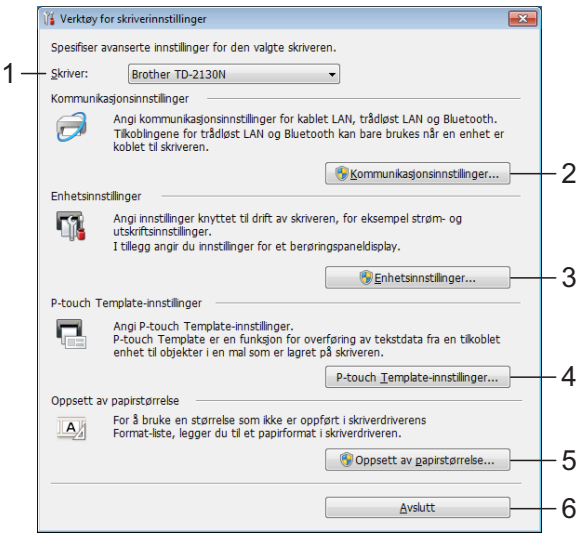

#### **1 Skriver**

Velg skriveren du vil konfigurere. Hvis kun én skriver er koblet til, vises ingen annen skriver.

#### **2 Kommunikasjonsinnstillinger (kun på TD-2125N/2135N/2125NWB/ 2135NWB)**

Angi kablet LAN (kun TD-2125N/2135N/ 2125NWB/2135NWB), innstillinger for trådløs LAN og Bluetooth (kun på TD-2125NWB/2135NWB).

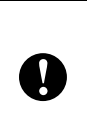

For å åpne [**Kommunikasjonsinnstillinger**] må du være pålogget med administratorrettigheter.

**3**

#### **3 Enhetsinnstillinger**

Angi skriverenhetsinnstilinger, for eksempel strøm- og utskriftsinnstillinger. Innstillinger kan også angis for berøringspaneldisplayet (kun på TD-2125N/2135N/2125NWB/2135NWB).

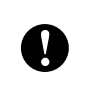

For å åpne [**Enhetsinnstillinger**] må du være pålogget med administratorrettigheter.

**4 P-touch Template-innstillinger** Angi innstillinger for P-touch-maler.

#### **5 Oppsett av papirstørrelse**

Legg til medieinformasjon og innstillinger i skriverdriveren for å bruke en størrelse som ikke er oppført i skriverdriverens [**Papirstørrelse**]-liste.

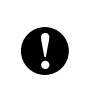

#### For å åpne [**Oppsett av**

**papirstørrelse**] må du være pålogget med administratorrettigheter.

**6 Avslutt**

Lukker vinduet.

**3** Kontroller at skriveren du vil konfigurere, vises ved siden av [**Skriver**]. Hvis en annen skriver vises, velger du ønsket skriver fra rullegardinlisten.

#### **MERK**

Hvis kun én skriver er koblet til, vises ingen annen skriver.

4 Velg innstillingene du vil endre, og angi dem i dialogboksen som åpnes. Hvis du vil ha mer informasjon om innstillingsdialogboksene, se *[Kommunikasjonsinnstillinger \(kun på](#page-27-0)  TD-2125N/2135N/2125NWB/ [2135NWB\)](#page-27-0)* på side 22, *[Enhetsinnstillinger](#page-34-0)* på side 29, *[P-touch](#page-41-0)  [Template-innstillinger](#page-41-0)* på side 36 eller *[Papirstørrelseoppsett](#page-44-0)* på side 39.

 $\overline{6}$  Etter at du har endret innstillingene, klikker du på [**Bruk**] og deretter på [**Lukk**] i innstillingsdialogboksen for å bruke innstillingene på skriveren.

**6** Klikk på [**Avslutt**] i hovedvinduet for å fullføre angivelsen av innstillinger.

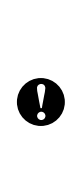

Bare bruk "Verktøy for skriverinnstillinger" til å konfigurere skriveren når den står i standby. Det kan oppstå feil på skriveren hvis du prøver å konfigurere den mens den skriver ut en jobb.

# <span id="page-27-2"></span><span id="page-27-0"></span>**Kommunikasjonsinnstillinger (kun på TD-2125N/2135N/ 2125NWB/2135NWB) <sup>3</sup>**

I [Kommunikasjonsinnstillinger] i "Verktøy for skriverinnstillinger" kan informasjon om skriverkommunikasjon angis eller endres når skriveren og datamaskinen kobles sammen med en USB-kabel. Du kan endre kommunikasjonsinnstillingene for én skriver, eller du kan bruke de samme innstillingene på flere skrivere.

# <span id="page-27-1"></span>**Innstillinger-dialogboks <sup>3</sup>**

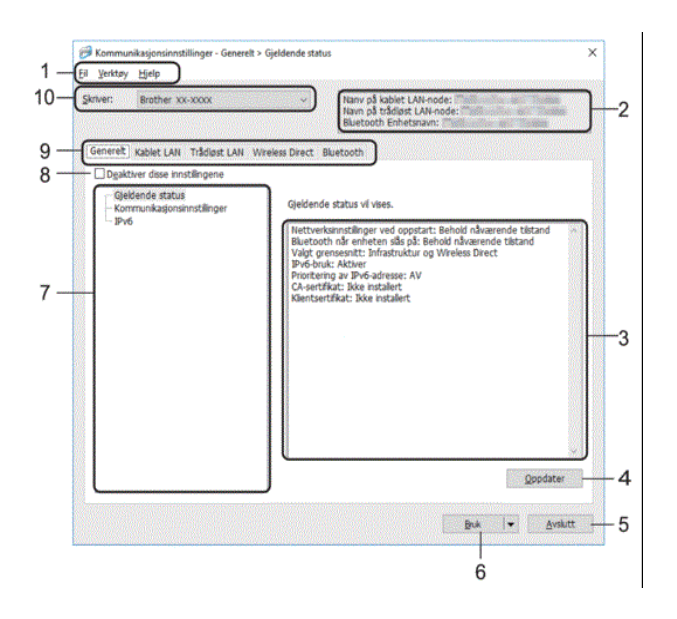

#### **1 Menylinje**

Gir tilgang til forskjellige kommandoer gruppert under hver menytittel (Fil-, Verktøy- og Hjelp-menyene) i henhold til funksjonene deres.

#### **2 Nodenavn**

Viser nodenavnet. Nodenavnet kan også endres. (Se *[Endre nodenavn/navn på](#page-30-2)  [Bluetooth-enhet](#page-30-2)* på side 25.)

**3 Visnings-/endringsområde for innstillinger** Viser gjeldende innstillinger for det valgte elementet.

#### **4 Oppdater**

Oppdaterer de viste innstillingene med den siste informasjonen.

#### **5 Lukk**

Lukker [Kommunikasjonsinnstillinger] og returnerer til hovedvinduet i Verktøy for skriverinnstillinger.

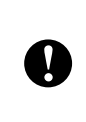

Innstillinger brukes ikke på skriveren hvis [**Avslutt**]-knappen klikkes uten å klikke på [**Bruk**]-knappen etter endring av innstillinger.

#### **6 Bruk**

Tar i bruk innstillingene på skriveren.

Hvis du vil lagre de angitte innstillingene i en kommandofil, velger du [**Lagre i kommandofil**] fra rullegardinmenyen. Den lagrede kommandofilen kan brukes sammen med masselagringsfunksjonen for at innstillingene skal tas i bruk på en skriver. (Se *[Masselagringsfunksjon](#page-48-5)* på side 43.).

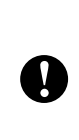

Klikking på [**Bruk**] bruker alle innstillinger i alle faner på skriveren.

Hvis avmerkingsboksen [**Deaktiver disse innstillingene**] er valgt, brukes ikke innstillingene i den faner.

#### **7 Elementer**

Når [**Gjeldende status**] er valgt, vises de gjeldende innstillingene i visnings-/ endringsområdet for innstillinger.

Velg elementet for innstillingene du vil endre.

#### **8 Deaktiver disse innstillingene**

Når du klikker i denne avkrysningsboksen,

vises **in i** fanen, og innstillingene kan ikke lenger angis eller endres.

Innstillinger i en fane der **Inde** vises, brukes ikke på skriveren selv om du klikker på [**Bruk**]. I tillegg lagres eller eksporteres ikke innstillingene i fanen når du utfører kommandoen [**Lagre i kommandofil**] eller [**Eksport**].

Hvis du vil bruke innstillingene på skriveren eller lagre eller eksportere dem, må du fjerne merket i avkrysningsboksen.

#### **9 Innstillinger-fanen**

Inneholder innstillinger som kan angis eller endres.

Hvis **in the vises i fanen**, brukes ikke innstillingene på skriveren.

#### **10 Skriver**

Viser en liste over tilkoblede skrivere.

# <span id="page-28-0"></span>**Menylinje <sup>3</sup>**

#### **Fil** Menyvalg

- **Ta i bruk innstillingene for skriveren** Bruker innstillingene på skriveren
- **Lagre innstillinger i kommandofil** Lagrer de angitte innstillingene i en kommandofil. Filtypen er ".bin".

Den lagrede kommandofilen kan brukes sammen med masselagringsfunksjonen til å bruke innstillingene på en skriver. (Se *[Masselagringsfunksjoner](#page-48-4)* på side 43.)

#### **MERK**

Hvis avmerkingsboksen [**Deaktiver disse innstillingene**] er valgt, lagres ikke innstillingene i den faner.

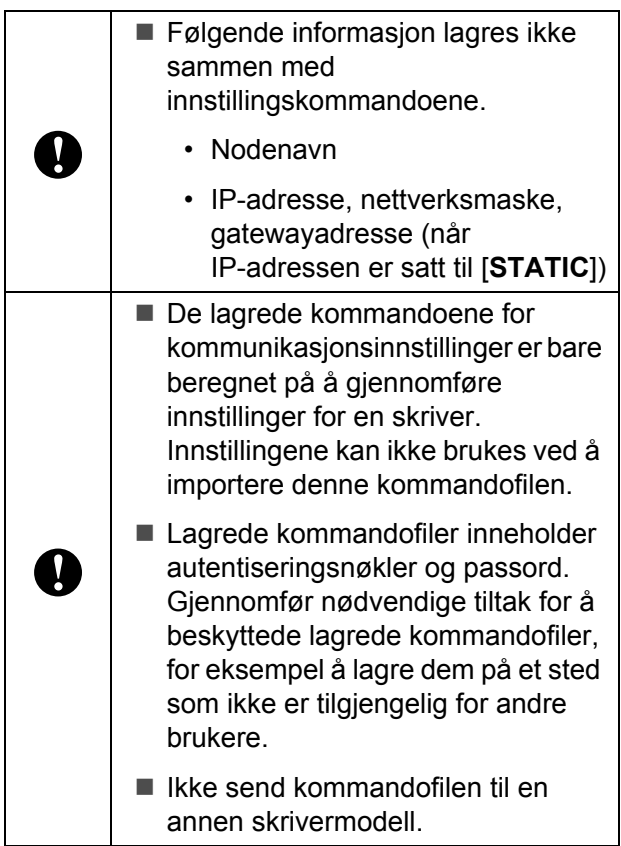

#### <span id="page-29-1"></span>**• Import**

 **Importer fra de nåværende innstillingene for trådløs forbindelse (Kun på TD-2125NWB/2135NWB)**

Importerer innstillingene fra datamaskinen.

#### **MERK**

- Bare innstillingene for Personal Security Authentication (åpent system-autentisering, offentlig nøkkel-autentisering og WPA/ WPA2-PSK/WPA3-SAE) kan importeres. Pålitelighetskontroll av foretakssikkerhet, som EAP-FAST-innstillinger, kan ikke importeres.
- Hvis flere trådløse LAN-er er aktivert på datamaskinen din, importeres de personlige innstillingene som oppdages først, som innstillinger for trådløs forbindelse.
- Bare innstillinger (kommunikasjonsmodus, SSID, autentiseringsmetode, krypteringsmodus og autentiseringsnøkkel) fra fanen [**Trådløst LAN**] - ruten [**Trådløse innstillinger**] kan importeres.
	- **Velg en profil som skal importeres** Importerer den eksporterte filen og bruker innstillingene på en skriver.

Klikk på [**Bla gjennom**] og velg filen du vil importere. Velg filen som skal importeres. Innstillingene i den valgte filen vises i visnings-/endringsområdet for innstillinger.

#### **MERK**

- Alle innstillinger kan importeres, bortsett fra nodenavn.
- Bare profiler som er kompatible med den valgte skriveren, kan importeres.
- Hvis den importerte profilens IP-adresse er satt til **STATIC**, endrer du IP-adressen for den importerte profilen etter behov slik at den ikke dupliserer IP-adressen til en eksisterende skriver i nettverket.

**• Eksport**

Lagrer gjeldende innstilinger i en fil.

#### **MERK**

Hvis avmerkingsboksen [**Deaktiver disse innstillingene**] er valgt, lagres ikke innstillingene i den fanen.

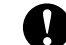

Eksporterte filer blir ikke kryptert.

#### **Verktøy** Menyvalg

<span id="page-29-0"></span>**• Starter automatisk skriveren på nytt etter at de nye innstillingene er bekreftet**

Hvis denne avmerkingsboksen er valgt, starter skriveren automatisk på nytt etter at kommunikasjonsinnstillingene er gjennomført. Når denne avmerkingsboksen blir nullstilt, må skrivere startes på nytt manuelt.

Hvis merkingen i denne avkrysningsboksen blir fjernet, må skriveren startes på nytt manuelt.

#### **MERK**

Ved konfigurering av flere skrivere kan du redusere tiden som kreves for å endre innstillingene, ved å fjerne avmerkingen for dette alternativet. Vi anbefaler at du merker av i avkrysningsboksen for dette alternativet når du konfigurerer den første skriveren slik at du kan bekrefte at hver innstilling fungerer som tiltenkt.

#### <span id="page-30-3"></span>**• Oppdager automatisk den tilkoblede skriveren, og henter de gjeldende innstillingene**

Når dette alternativet er avmerket og en skriver er koblet til datamaskinen, blir skriveren oppdaget automatisk og skriverens gjeldende innstillinger vises i området [**Nåværende status**].

#### **MERK**

Hvis den tilkoblede skriveren er en annen enn skriveren som vises på [**Skriver**] rullegardinlisten, endres de tilgjengelige innstillingene i alle faner slik at de stemmer overens med den tilkoblede skriveren.

- <span id="page-30-2"></span>**• Endre nodenavn/navn på Bluetooth-enhet** Lar hvert nodenavn og Bluetooth-enhetsnavn bli endret.
- **Tilbakestill til standard kommunikasjonsinnstillinger** Returnerer kommunikasjonsinnstillingene til fabrikkens standardinnstillinger.

#### **Hjelp** Menyvalg

**• Vis frem hjelpen** Viser Hjelp-menyen.

# <span id="page-30-0"></span>**Generelt-fanen <sup>3</sup>**

#### **Kommunikasjonsinnstillinger <sup>3</sup>**

**• Nettverksinnstillinger ved oppstart (kun på TD-2125NWB/2135NWB)**

Angir vilkårene for tilkobling via et nettverk når skriveren slås på. Velg alternativet **Trådløst LAN som standard**, **Kablet LAN som standard** eller **Behold nåværende tilstand**.

**• Valgt grensesnitt (kun på TD-2125NWB/ 2135NWB)**

Velger alternativet **Infrastruktur**, **Infrastruktur og Wireless Direct** eller **Wireless Direct**.

**• Bluetooth når enheten slås på (kun på TD-2125NWB/2135NWB)**

Angir vilkårene for tilkobling via Bluetooth når skriveren slås på. Velg alternativet **På**, **Av** eller **Behold nåværende tilstand**.

#### **IPv6 <sup>3</sup>**

- **IPv6-bruk** Velg Aktiver eller Deaktiver.
- **Prioritering av IPv6-adresse** Velg å gi prioritet til en IPv6-adresse.

### <span id="page-30-1"></span>**Faner for kablet LAN/trådløst LAN (kun på TD-2125NWB/ 2135NWB) <sup>3</sup>**

#### **TCP/IP TCP/IP(Trådløs) <sup>3</sup>**

- **Oppstartsmetode** Velg alternativet **AUTO**, **BOOTP**, **DHCP**, **RARP** eller **STATIC**.
- **IP adresse / Nettverksmaske / Gateway** Angir de ulike nettverksverdiene. Du kan bare skrive inn disse innstillingene når IP-adressen er satt til **STATIC**.
- **DNS tjener metode** Velg alternativet **AUTO** eller **STATIC**.
- **Primær DNS tjenerens IP adresse / Sekundær DNS tjenerens IP adresse** Angi disse innstillingene kun når DNS-server er satt til **STATIC**.

#### **IPv6 <sup>3</sup>**

- **Statisk IPv6-adresse** Spesifiserer en permanent IPv6-adresse.
- **Aktiver denne adressen** Aktiverer den angitte statiske IPv6-adressen.
- **Primær DNS Server IPv6 Addresse / Sekundær DNS Server IPv6 adresse** Angir DNS-tjenerens IPv6-adresser.
- **IPv6-adresseliste** Viser listen over IPv6-adresser.

**25**

#### **Autentisering for kablet 802.1x-nettverk <sup>3</sup>**

Konfigurerer IEEE 802.1x-godkjenning.

- **Status for kablet 802.1x-nettverk** Aktiver eller deaktiver IEEE 802.1xgodkjenning for kablede nettverk.
- **Autentiseringsmetode** Velg pålitelighetskontrollmetoden.
- **Bruker ID / Passord**

Angi disse innstillingene når EAP-FAST, PEAP, EAP-TTLS eller EAP-TLS er valgt som pålitelighetskontrollmetode. Med EAP-TLS er det dessuten ikke nødvendig å registrere et passord, men et klientsertifikat må registreres. Hvis du vil registrere et sertifikat, kobler du til skriveren fra en webleser og angir sertifikatet. Installering av godkjenningssertifikat kan også utføres ved bruk av Verktøy for skriverinnstillinger, ved å gå til menylinjen: **Fil** > **Installere sertifikater**.

#### **Innstillinger for trådløs forbindelse <sup>3</sup>**

**• Kommunikasjons modus**

Viser tilgjengelige kommunikasjonsmoduser.

- **SSID (nettverksnavn)** Klikk på **Søk** for å vise de tilgjengelige SSID-ene i en separat dialogboks.
- **Kanal**

Viser den automatisk valgte kanalen.

**• Autentiseringsmetode / Krypteringsmodus** De støttede krypteringsmodusene for pålitelighetskontrollmetodene vises i tabellen nedenfor.

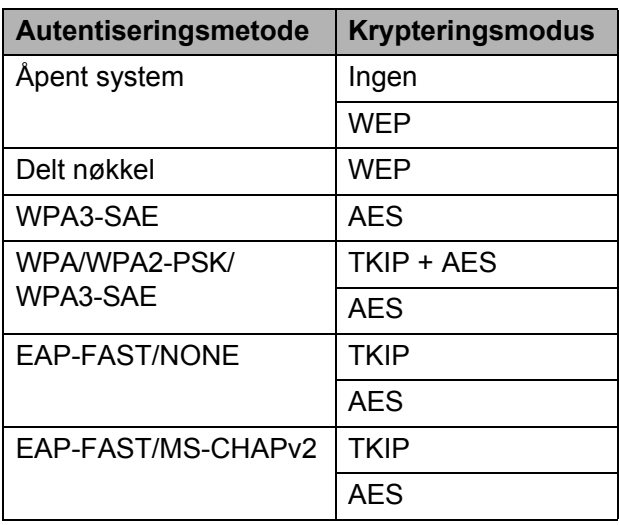

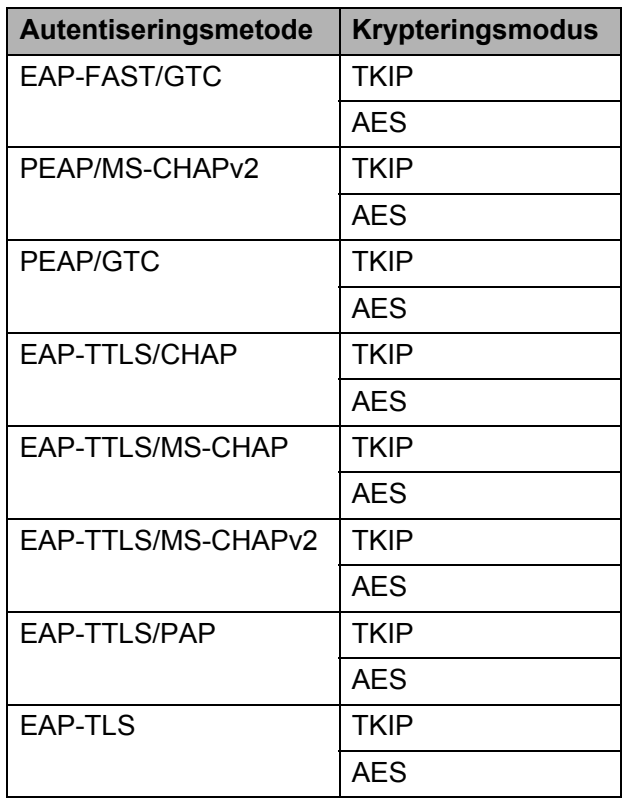

Angi sikkerhetsinnstillinger på høyere nivå:

Når du utfører sertifikatvalidering med autentiseringsmetodene EAP-FAST, PEAP, EAP-TTLS eller EAP-TLS, kan ikke sertifikatet angis fra verktøyet for nettverksinnstillinger. Etter at skriveren er innstilt slikt at den kobles til nettverket, angir du sertifikatet ved å gå inn på skriveren fra en webleser.

Hvis du vil ha mer informasjon om bruk av en webleser, se *[Endre](#page-49-1)  [skriverinnstillinger med Web Based](#page-49-1)  Management (Webbasert administrasjon) (kun på TD-2125N/ 2135N/2125NWB/2135NWB)* [på side 44.](#page-49-1)

#### **• WEP nøkkel**

 $\mathbf{I}$ 

Angi en innstilling når WEP er valgt som krypteringsmodus.

#### **• PSK(Passord)**

Angi en innstilling kun når WPA3-SAE eller WPA/WPA2-PSK/WPA3-SAE er valgt som pålitelighetskontrollmetode.

#### **• Bruker ID / Passord**

Angi disse innstillingene når EAP-FAST, PEAP, EAP-TTLS eller EAP-TLS er valgt som pålitelighetskontrollmetode. Med EAP-TLS er det dessuten ikke nødvendig å registrere et passord, men et klientsertifikat må registreres. Hvis du vil registrere et sertifikat, kobler du til skriveren fra en webleser og angir sertifikatet.

**• Vis frem nøkkelen og passordet på skjermen**

Hvis denne avkrysningsboksen er valgt, vises nøkler og passord i vanlig (ikke-kryptert) tekst.

### <span id="page-32-0"></span>**Wireless Direct-fanen (kun på TD-2125NWB/2135NWB) <sup>3</sup>**

#### **Wireless Direct-innstillinger <sup>3</sup>**

- **Generering av SSID/nettverksnøkkel** Velg alternativet **AUTO** eller **STATIC**.
- **SSID (nettverksnavn) / Nettverksnøkkel** Angir SSID (25 ASCII-tegn eller færre) og nettverksnøkkelen (63 tegn eller færre) du vil bruke i Wireless Direct-modus.

#### **MERK**

- Standard SSID og passord er som følger:
	- SSID: "DIRECT-\*\*\*\*\*\_TD-2125NWB / DIRECT-\*\*\*\*\*\_TD-2135NWB" der \*\*\*\*\* er de siste fem sifrene i skriverens serienummer.
	- Passord: 212\*\*\*\*\* (for TD-2125NWB) 213\*\*\*\*\* (for TD-2135NWB) der \*\*\*\*\* er de siste fem sifrene i skriverens serienummer.
- Etiketten med serienummeret befinner seg på undersiden av skriveren.

#### **• Kanal**

Spesifiserer kanalen som skal brukes i Wireless Direct-modus.

### <span id="page-32-1"></span>**Bluetooth-fanen (kun på TD-2125NWB/2135NWB) <sup>3</sup>**

#### **Bluetooth innstillinger Bluetooth-modus <sup>3</sup>**

Velger kontrollmodus når Bluetooth er aktivert.

#### **Vanlig <sup>3</sup>**

- **Synlig for andre enheter** Gjør at skriveren "oppdages" av andre Bluetooth-enheter.
- **Endre PIN-kode** Endrer PIN-koden.
- **Vis PIN-koden på skjermen** Viser PIN-koden på datamaskinen.
- **Brukeren må bekrefte tilkoblingen på skriveren**

Hvis denne avkrysningsboksen er valgt når du bruker vanlig Bluetooth-modus, kreves det flere operasjoner med skriverknappene under paring med enheter som kjører Bluetooth 2.1 eller nyere.

#### **• Automatisk ny paring**

Angir om en tidligere tilkoblet Apple-enhet skal kobles til på nytt automatisk (iPad, iPhone eller iPod touch).

#### **Lavenergi <sup>3</sup>**

**• Minimum sikkerhetsmodus**

Velg minimum sikkerhetsnivå når du bruker **Kun Lavenergi**-modus.

**• Brukeren må bekrefte tilkoblingen på skriveren**

Hvis denne avkrysningsboksen er valgt når du bruker **Kun Lavenergi**-modus, kreves det flere operasjoner med skriverknappene under tilkobling med lavenergikompatible enheter.

### <span id="page-33-1"></span><span id="page-33-0"></span>**Bruke innstillingsendringer på flere skrivere <sup>3</sup>**

- <span id="page-33-2"></span>Etter at du har brukt innstillingene på den første skriveren, kobler du skriveren fra datamaskinen og kobler den andre skriveren til datamaskinen.
- **2** Velg den nylig tilkoblede skriveren fra rullegardinlisten [**Skriver**].

#### **MERK**

Hvis avmerkingsboksen [**Oppdager automatisk den tilkoblede skriveren, og henter de gjeldende innstillingene**] i dialogboksen

[**Innstillingsvalgmuligheter**] er valgt, velges automatisk skriveren som er tilkoblet med USB-kabel.

Se *[Oppdager automatisk den tilkoblede](#page-30-3)  [skriveren, og henter de gjeldende](#page-30-3)  [innstillingene](#page-30-3)* på side 25 hvis du vil ha mer informasjon.

<span id="page-33-3"></span>c Klikk på [**Bruk**]-knappen. De samme innstillingene som ble brukt på den første skriveren, blir brukt på den andre skriveren.

#### **MERK**

Hvis avmerkingen for [**Starter automatisk skriveren på nytt etter at de nye innstillingene er bekreftet**] er fjernet, vil ikke skriveren startes på nytt etter at innstillingene er endret. Dette reduserer tiden som kreves for å konfigurere skriverne. Vi anbefaler imidlertid å merke av for [**Starter automatisk skriveren på nytt etter at de nye innstillingene er bekreftet**] når du konfigurerer den første skriveren slik at du kan bekrefte at en tilkobling med tilgangspunktet kan etableres korrekt med innstillingene. Se *[Starter automatisk](#page-29-0)  [skriveren på nytt etter at de nye](#page-29-0)  [innstillingene er bekreftet](#page-29-0)* på side 24 hvis du vil ha mer informasjon.

Gjent[a](#page-33-2) trinn  $\bigcirc$  $\bigcirc$  $\bigcirc$ - $\bigcirc$  for alle skriverne med innstillingene du vil endre.

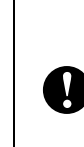

Hvis IP-adressen er satt til [**STATIC**], vil skriverens IP-adresse også endres til den samme adressen som den første skriveren. Endre IP-adressen ved behov.

#### **MERK**

Hvis du vil lagre de konfigurerte innstillingene som en fil, klikker du på [**Fil**] - [**Eksport**].

De samme innstillingene kan brukes på en annen skriver ved å klikke på [**Fil**] - [**Import**] og deretter velge den eksporterte innstillingsfilen. (Se *Import* [på side 24.](#page-29-1))

# <span id="page-34-0"></span>**Enhetsinnstillinger <sup>3</sup>**

Med [**Enhetsinnstillinger**] i "Verktøy for skriverinnstillinger" kan standard skriverinnstillinger for berøringspaneldisplayet (valgfritt, kun på TD-2125N/2135N/ 2125NWB/2135NWB) endres.

Når du skriver ut fra en datamaskinapplikasjon, kan forskjellige skriverinnstillinger angis fra skriverdriveren. Men ved å bruke [**Enhetsinnstillinger**] i "Verktøy for skriverinnstillinger" kan mer avanserte innstillinger angis.

Når [**Enhetsinnstillinger**] åpnes, hentes og vises skriverens gjeldende innstillinger. Hvis de gjeldende innstillingene ikke kunne hentes, vises de forrige innstillingene. Hvis de gjeldende innstillingene ikke kunne hentes og de tidligere innstillingene ikke er angitt, vises dette verktøyets standardinnstillinger.

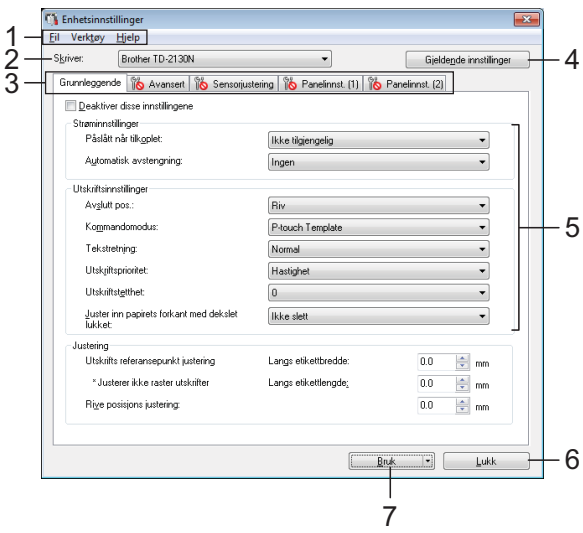

#### **1 Menylinje**

Velg en kommando fra hver meny på listen.

#### **2 Skriver**

Velg skriveren med enhetsinnstillingene som skal angis.

Hvis bare én skriver er tilkoblet, er det unødvendig å foreta et valg fordi bare den skriveren vil vises.

#### **3 Innstillinger-fanen**

Klikk på fanen som inneholder innstillingene som skal angis eller endres.

### **MERK**

- Hvis  $\overline{\mathbb{R}}$  vises i-fanen, kan ikke innstillingene i den fanen angis eller endres. I tillegg vil ikke innstillingene i den fanen brukes på skriveren selv om [**Bruk**] er klikket. Innstillingene i fanen vil heller ikke lagres eller eksporteres når kommandoen [**Lagre i kommandofil**] eller [**Eksporter**] utføres.
- "**Panelinnstillinger (1)**" og "**Panelinnstillinger (2)**" vises bare hvis TD-2125N/2135N/2125NWB/2135NWB er valgt [**Skriver**]. Angi innstillingene når berøringspaneldisplayet (valgfritt) brukes.

#### **4 Gjeldende innstillinger**

Klikk på denne knappen for å hente innstillingene fra gjeldende tilkoblet skriver og vise dem i dialogboksen. Innstillingene vil også hentes for parametere i faner med

#### **MERK**

Når knappen [**Gjeldende dato/klokkeslett**] klikkes, hentes gjeldende klokkeslett fra datamaskinen og vises for [**Angi klokke**] i fanen "**Panelinnstillinger (2)**". (For å angi klokkeinnstillingene må berøringspaneldisplayet kobles til.)

#### **5 Parametere**

Viser gjeldende innstillinger. Endre innstillingene etter behov ved hjelp av rullegardinmenyene, direkte inntasting eller andre hensiktsmessige metoder.

#### **6 Lukk**

Avslutter [**Enhetsinnstillinger**] og returnerer til hovedvinduet i "Verktøy for skriverinnstillinger".

#### **7 Bruk**

Klikk på [**Bruk**] for å bruke innstillingene på skriveren.

Hvis du vil lagre de angitte innstillingene i en kommandofil, velger du [**Lagre i kommandofil**] fra rullegardinmenyen.

Den lagrede kommandofilen kan brukes sammen med masselagringsfunksjonen til å bruke innstillingene på en skriver. (Se *[Masselagringsfunksjoner](#page-48-4)* på side 43.)

### <span id="page-35-0"></span>**Innstillinger-fanen <sup>3</sup>**

#### **Fanen Grunnleggende <sup>3</sup>**

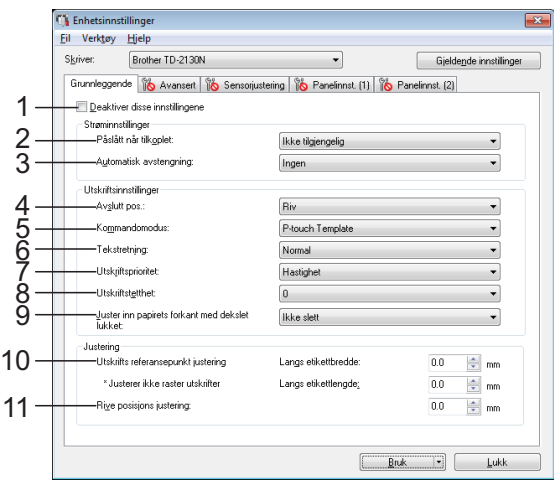

#### **1 Deaktiver disse innstillingene**

Når du klikker i denne avmerkingsboksen,

vises **ikke** i fanen, og innstillingene kan ikke

lenger angis eller endres.

Innstillingene i en fanen der  $\|\bullet\|$  vises. vil ikke brukes på en skriver selv om [**Bruk**] klikkes. I tillegg vil ikke innstillingene i fanen lagres eller eksporteres når kommandoen [**Lagre i kommandofil**] eller [**Eksporter**]

utføres. Hvis du vil bruke innstillingene på skriveren eller lagre eller eksportere dem, må du fjerne merket i avmerkingsboksen.

#### **2 Påslått når tilkoblet**

Velg om skriveren skal slås på eller ikke når nettstrømledningen er plugget inn i et strømuttak.

Tilgjengelige innstillinger: [**Aktiver**], [**Deaktiver**]

#### **3 Automatisk avstengning**

Fastslår hvor lang tid det skal ta før skriveren slås av automatisk.

Tilgjengelige innstillinger: [**Ingen**], 10 til 60 min (10 min trinn)

#### **4 Avslutt pos. (kun på TD-2125N/2135N/ 2125NWB/2135NWB)**

Velg utgang for medier. Tilgjengelige innstillinger: [**Riv**], [**Skreller**]

#### **5 Kommandomodus**

Angir skriverens kommandoformat. Tilgjengelige innstillinger: [**Raster**], [**ESC/P**], [**P-touch Template**]

#### **6 Tekstretning**

Velg utskriftsretning. Tilgjengelige innstillinger: [**Normal**], [**Snudd 180 grader**]

Denne innstillingen brukes bare hvis skriverdriveren ikke er bruk. Hvis skriverdriveren brukes, vil den angitte innstillingen i skriverdriveren brukes.

#### **7 Utskriftsprioritet**

Velg skriverens utskriftskvalitet. Tilgjengelige innstillinger: [**Kvalitet**], [**Hastighet**]

#### **MERK**

[**Utskriftsprioritet**] kan også endres ved hjelp av skriverdriveren men innstillingen vil slettes når skriveren slås av. Hvis innstillingen endres ved hjelp av dette verktøyet vil den beholdes selv når skriveren slås av. Hvis du har tenkt å skrive ut uten bruk av skriverdriveren, må du derfor bruke dette verktøyet til å endre denne innstillingen.

#### <span id="page-35-1"></span>**8 Utskriftstetthet**

Juster skriverens utskriftstetthet. Tilgiengelige innstillinger: -5-+5

**9 Juster inn papirets forkant med dekselet lukket**

Velg om papiret skal mates automatisk eller ikke når dekselet er lukket.

Tilgjengelige innstillinger: [**Mate**], [**Ikke slett**]

#### **10 Utskrifts referansepunkt justering**

Juster posisjonen til referansepunktet (utgangspunkt for utskrift). Dette korrigerer feiljusteringer som skyldes avvik mellom i skrivermodeller eller fra de faste margene i enkelte applikasjoner.

Refeansepunktet kan ikke justeres for rasterutskrift.

#### **11 Rive posisjons justering**

Juster skjæreposisjonen når papiret skjæres ved hjelp av avrivingskanten.

Mulige innstillinger: -10,0 mm til 10,0 mm
### **Fanen Avansert <sup>3</sup>**

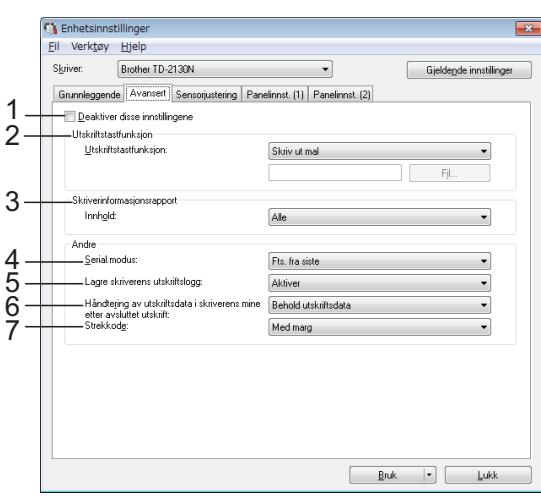

#### **1 Deaktiver disse innstillingene**

Når du klikker i denne avmerkingsboksen,

vises **in the interest in the interior in the interior interior interior in the interior interior interior in** lenger angis eller endres.

Innstillingene i en fane der  $\|\bullet\|$  vises, vil ikke brukes på en skriver selv om [**Bruk**] klikkes. I tillegg vil ikke innstillingene i fanen lagres eller eksporteres når kommandoen [**Lagre i kommandofil**] eller [**Eksporter**] utføres. Hvis du vil bruke innstillingene på skriveren eller lagre eller eksportere dem, må du fjerne merket i avmerkingsboksen.

#### **2 Utskriftstastfunksjon**

Velg operasjonen som skal utføres når  $\mathbf{E}$  (Utskrift)-knappen trykkes.

Hvis [**Programinnstilinger**] velges, klikker du på [**Fil**]-knappen og velger kommandofilen.

Tilgjengelige innstillinger: [**Skriv ut mal**], [**Skriverinformasjonsrapport**], [**Deaktiver tast**], [**Programinnstillinger**]

#### **3 Skriverinformasjonsrapport**

Velger hvilke avsnitt som skal skrives ut ved utskrift av skriveroppsettinformasjon.

Tilgjengelige innstillinger: [**Alle**], [**Brukslogg**], [**Skriverinnstillinger**], [**Skriver overførings data**]

(Se *[Skrive ut skriveroppsettinformasjon](#page-18-0)* [på side 13](#page-18-0).)

#### **4 Serial.modus**

Velg om du skal serialisere fra siste nummer som ble skrevet ut.

Tilgjengelige innstillinger: [**Fts. fra siste**], [**Fra startnr.**]

#### **5 Lagre skriverens utskriftslogg**

Velg om du vil lagre skriverens utskriftslogg eller ikke. Hvis [**Deaktiver**] er valgt, kan ikke [**Verktøy**] - [**Lagre utskriftslogg i fil**] utføres. Tilgjengelige innstillinger: [**Aktiver**], [**Deaktiver**]

#### **6 Håndtering av utskriftsdata i skriverens minne etter avsluttet utskrift** Velg om utskriftsdata skal slettes automatisk

eller ikke etter utskrift.

Tilgjengelige innstillinger: [**Slett alle utskriftsdata**], [**Behold utskriftsdata**]

#### **7 Strekkode\***

Velg om det skal legges til marger rundt strekkoder.

Tilgjengelige innstillinger: [**Med marg**], [**Uten marg**]

\* Hvis denne parameteren ikke vises i fanen, oppdaterer du skriverdriveren til nyeste versjon.

Nyeste versjon kan lastes ned fra webområdet for kundestøtte.

[support.brother.com](http://support.brother.com/)

### **Fanen Sensorjustering <sup>3</sup>**

Hvis medieruller brukes, trenger du ikke å justere sensorene.

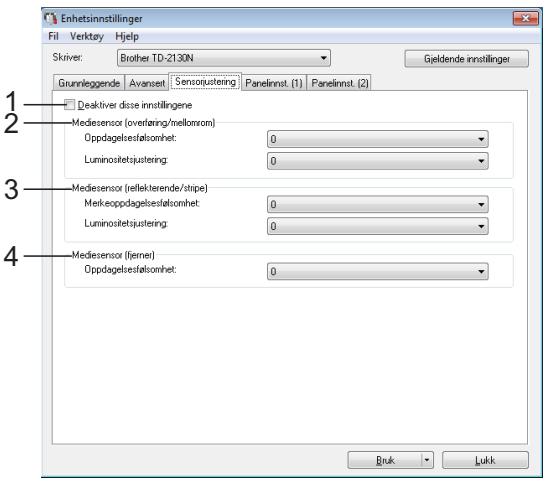

#### **1 Deaktiver disse innstillingene**

Når du klikker i denne avmerkingsboksen,

vises i **i fanen**, og innstillingene kan ikke lenger angis eller endres.

I tillegg vil ikke innstillingene i en fane der

vises en brukes på skriveren selv om du

klikker på [**Bruk**]. Hvis du bruke de angitte eller endrede innstillingene på skriveren, må du sørge for å fjerne tømme avmerkingsboksen.

#### <span id="page-37-0"></span>**2 Mediesensor (overføring/mellomrom)**

Følgende sensorparametere for overføring/ mellomrom kan justeres.

#### [**Oppdagelsesfølsomhet**]

Juster presisjonen til sensoren som oppdager mellomrom (avstanden) for utstansede etiketter.

Tilgjengelige innstillinger: -2-+2

#### [**Luminositetsjustering**]

Juster mengden lys som slippes ut av overføring/mellomrom-sensoren. Tilgjengelige innstillinger: -2-+2

#### <span id="page-37-1"></span>**3 Mediesensor (reflekterende/stripe)**

Følgende parametere for reflekterende/ svartmerke-sensor kan justeres.

#### [**Merkeoppdagelsesfølsomhet**]

Juster presisjonen til sensoren som oppdager de svarte merkene.

Tilgjengelige innstillinger: -2-+2

#### [**Luminositetsjustering**]

Juster mengden lys som slippes ut av reflekterende/stripe-sensoren.

<span id="page-37-2"></span>Tilgjengelige innstillinger: -2-+2

#### **4 Mediesensor (fjerner) (kun på TD-2125N/ 2135N/2125NWB/2135NWB)**

Denne vises bare hvis TD-2125N/2135N/ 2125NWB/2135NWB er valgt for [**Skriver**]. Angi innstillingene når etikettfjerneren (tilleggsutstyr) brukes.

Juster presisjonen til sensoren som oppdager om etiketten er løsnet.

Tilgjengelige innstillinger: -2-+2

#### **Panelinnstillinger (1) <sup>3</sup>**

Angi innstillingene når berøringspaneldisplayet (valgfritt) brukes (kun på TD-2125N/2135N/ 2125NWB/2135NWB).

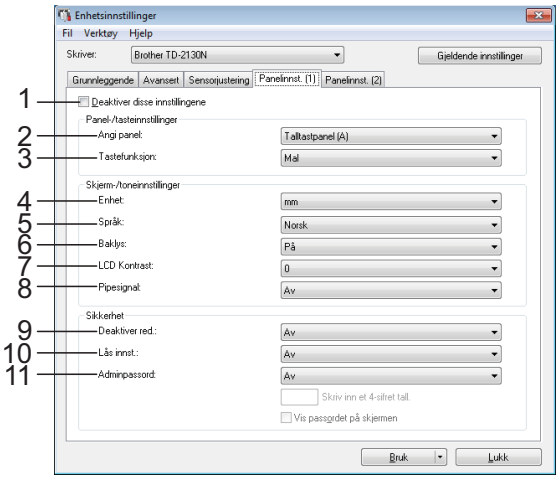

### **Panelinnstillinger (2) <sup>3</sup>**

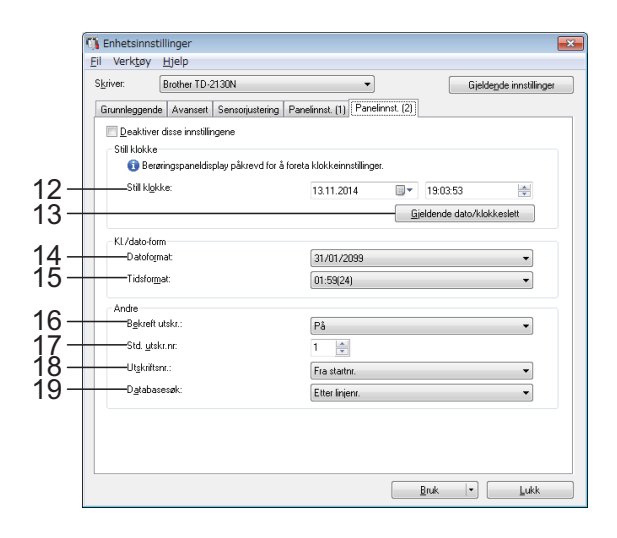

#### **1 Deaktiver disse innstillingene**

Når du klikker i denne avmerkingsboksen,

vises **in the set is fanen**, og innstillingene kan ikke lenger angis eller endres.

Innstillingene i en fane der  $\|\bullet\|$  vises, vil ikke brukes på en skriver selv om [**Bruk**] klikkes. I tillegg vil ikke innstillingene i fanen lagres eller eksporteres når kommandoen [**Lagre i kommandofil**] eller [**Eksporter**] utføres. Hvis du vil bruke innstillingene på skriveren eller lagre eller eksportere dem, må du fjerne merket i avmerkingsboksen.

#### **2 Angi panel**

Velg berøringspanelet som skal brukes. Tilgjengelige innstillinger: [**Talltastpanel (A)**], [**Berør.tastpanel (B)**]

#### **3 Tastefunksjon**

Velg typen data som er tilordnet tastene på ettrykkspanelet.

Hvis du vil tilordne maler, velger du [**Mal**]. Hvis du vil tilordne databaser som er koblet til en enkelt mal, velger du [**Database**]. Tilgjengelige innstillinger: [**Mal**], [**Database**]

#### **4 Enhet**

Velg måleenhetene for viste innstillinger. Tilgjengelige innstillinger: [**mm**], [**tomme**]

#### **5 Språk**

Velg språk for displayet med berøringspanel. Tilgjengelige innstillinger: [**Dansk**], [**Deutsch**], [**English**], [**Español**], [**Français**], [**Italiano**], [**Nederlands**], [**Norsk**], [**Português**], [**Suomi**], [Svenska], [日本語]

#### **MERK**

De mulige visningsspråkene avhenger av skrivermodellen som brukes. Hvis det valgte språket ikke kan brukes til berøringspaneldisplayet, vil ikke visningsspråket endres.

Kontroller at berøringspaneldisplayet kan vise det valgte språket.

#### **6 Baklys**

Velg om LCD-skjermens baklys skal være på. Tilgjengelige innstillinger: [**På**], [**Av**]

#### **7 LCD Kontrast**

Velg LCD-skjermens kontrast.

Tilgjengelige innstillinger: -2-+2

#### **8 Pipesignal**

Velg om skriveren skal avgi en lyd når du trykker på tastene på berøringspanelet. Tilgjengelige innstillinger: [**På**], [**Av**]

#### **9 Deaktiver red.**

Velg om etikettoppsett kan redigeres. Tilgjengelige innstillinger: [**På**], [**Av**]

#### **10 Lås innst.**

Velg om innstillinger som velges ved å trykke på [<br />
10 (innstillingstast) på berøringspanelet, kan endres eller ikke.

<span id="page-38-0"></span>Tilgjengelige innstillinger: [**På**], [**Av**]

#### **11 Adminpassord**

Angi et passord for tilgang til grunnleggende innstillinger som angis ved å trykke på [**<sup>44</sup>]** (administrator-tast) på berøringspaneldisplayet. Angi et 4-siffers passord. Hvis [**Vis passordet på skjermen**] er valgt, vil angitte passord vises i datamaskinvinduer.

#### **12 Still klokke**

Angi dato og klokkeslett for berøringspaneldisplayet.

For å angi tidsinnstillingene må berøringspaneldisplayet kobles til.

#### **13 Gjeldende dato/klokkeslett**

Klikk for å hente gjeldende dato og klokkeslett fra datamaskinen og vise dem.

#### **14 Datoformat**

Velg datoformat for klokken.

#### **15 Tidsformat**

Velg klokkeslettformat for klokken.

#### **16 Bekreft utskr.**

Velg om det skal vises en melding før du skriver ut, slik at antall kopier kan bekreftes. Tilgjengelige innstillinger: [**På**], [**Av**]

#### **17 Std. utskr.nr**

Angi standard antall kopier som vises når du skriver ut.

Tilgjengelige innstillinger: 1-999

#### **18 Utskriftsnr.\***

Kapittel 3

Velg om antall kopier som er angitt i TDU, skal beholdes etter at kopiene er skrevet ut. TDU-innstillingen gjelder helt til skriveren blir slått av.

Tilgjengelige innstillinger: [**Fra startnr**.], [**Samme som sist**]

#### **19 Databasesøk\***

Når du bruker en mal med tilkoblet database, velger du om du skal søke etter databaseposter etter linjenummer eller data. Tilgjengelige innstillinger: [**Etter linjenr.**], [**Etter data**]

\* Hvis denne parameteren ikke vises i fanen, oppdaterer du skriverdriveren til nyeste versjon.

Nyeste versjon kan lastes ned fra webområdet for kundestøtte.

[support.brother.com](http://support.brother.com/)

**3**

### **Menylinje <sup>3</sup>**

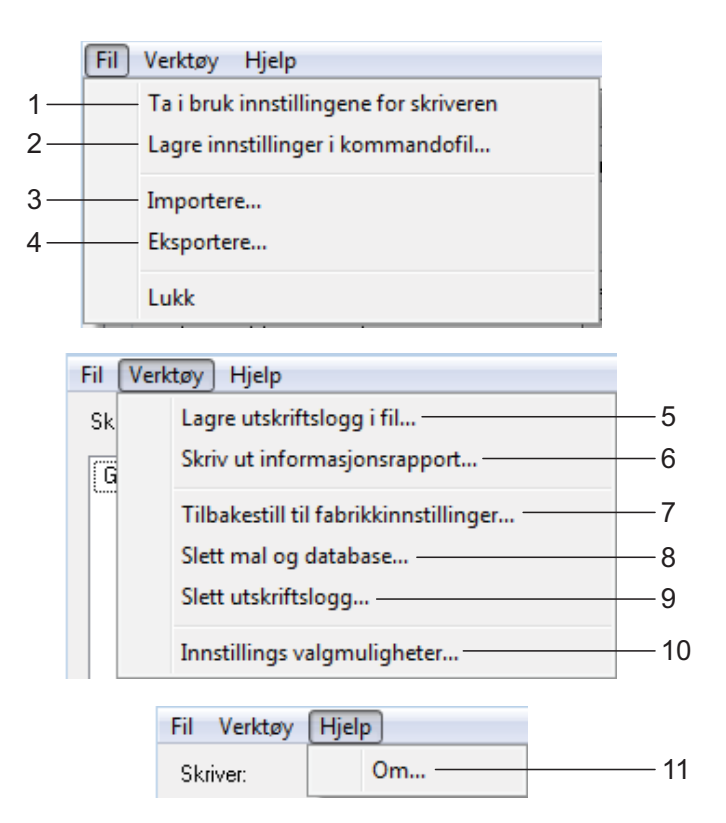

- **1 Ta i bruk innstillingene for skriveren** Bruker innstillingene på skriveren. Utfører samme operasjon som når [**Bruk**]-knappen klikkes.
- **2 Lagre innstillinger i kommandofil** Lagrer de angitte innstillingene i en kommandofil.

Utfører samme operasjon som når [**Lagre i kommandofil**] velges fra rullegardinlisten [**Bruk**].

**3 Importere**

Importerer den eksporterte filen og bruker innstillingene dette verktøyet.

#### **4 Eksportere**

Lagrer gjeldende innstilinger i en fil.

**5 Lagre utskriftslogg i fil**

Lagrer utskriftsloggen i en fil i CSV-format. Følgende informasjon er inkludert i utskriftsloggen:

- Utskriftsklokkeslett/-dato (bare ved bruk av berøringspaneldisplayet. Tidspunktet da utskriften ble registrert ferdig.)
- Tastenummer\*
- Malnavn\*
- Navn på database knyttet til mal\*
- Antall poster i databasen\*
- Antall kopier skrevet ut
- Feilinformasion
- \* Bare ved utskrift av maler som er lagret på skriveren

#### **MERK**

Utskriftsloggen kan ikke lagres i en feil hvis [**Lagre utskriftslogg i fil**] i fanen [**Avansert**] er satt til [**Deaktiver**] og innstillingen allerede er brukt på skriveren.

#### Kapittel 3

#### **6 Skriv ut informasjonsrapport**

Følgende skriverinnstillinger vil skrives ut.

- **Programversion**
- Skriverbrukhistorikk
- Testmønster for manglende punkter
- Liste over overførte data
- Kommunikasjonsinnstillinger

#### **MERK**

Skriveroppsettinformasjonen kan også skrives ut ved hjelp av  $\boxed{\equiv}$  (Utskrift)-knappen. Hvis du vil ha mer informasjon, se *[Skrive ut](#page-18-0)  [skriveroppsettinformasjon](#page-18-0)* på side 13.

#### **7 Tilbakestilling til fabrikkverdier**

Returnerer alle skriverinnstillinger, medregnet kommunikasjonsinnstillingene, til deres fabrikkinnstillinger. Maler og databaser som er lagret i skriveren og utskriftsloggen, blir ikke slettet.

#### **8 Slett mal og database**

Sletter malene og databasene som er lagret i skriveren.

**9 Slett utskriftslogg**

Sletter utskriftsloggen som er lagret i skriveren.

#### **10 Innstillings valgmuligheter**

Hvis [**Ikke vis en feilmelding hvis gjeldende innstillinger ikke kan hentes ved oppstart**] er valgt, vises ikke en melding neste gang.

#### **11 Om**

Viser versjonsinformasjonen.

## **P-touch Templateinnstillinger <sup>3</sup>**

P-touch Template-modus tilbyr funksjoner for å sette inn data fra en enhet, for eksempel en strekkodeleser som er koblet til skriveren, til tekst- og strekkodeobjekter i oppsett som er lagret på skriveren. Dette er nyttig til enkel utskrift av etiketter og strekkoder.

#### Med [**P-touch Template-innstillinger**]

i "Verktøy for skriverinnstillinger" kan innstillinger for bruk av P-touch Template-funksjoner angis eller endres.

### **P-touch Template <sup>3</sup>**

Nedenfor finner du P-touch Templatefunksjonene.

#### **Grunnleggende operasjoner <sup>3</sup>**

Forhåndsinnstilt malutskrift

Hvis mye brukte etikettoppsett er lagret i skriveren, kan de skrives ut på nytt ganske enkelt ved å skanne strekkoden for hvert etikettoppsett.

■ Strekkodeutskrift

En strekkode som leses inn med strekkodeleseren, kan skrives ut med protokollen og størrelsen fra en tidligere opprettet mal.

■ Databaseassistert etikettutskrift

Ved å koble objekter i et etikettoppsett til en database og deretter skanne nøkkelstrekkodene for databasen kan etiketter skrives ut med objektene i malen erstattet med databasedata.

#### **Avanserte operasjoner <sup>3</sup>**

**Utskrift med nummereringsfunksjon** (serialisert nummer)

Etiketter kan skrives ut mens et nummer eller en strekkode på etiketten økes automatisk.

#### **MERK**

Hvis du vil ha mer informasjon om bruk av funksjonene i P-touch Template, kan du se programvarehåndboken, som kan lastes ned fra support-nettstedet vårt. Hvis kommandoreferansen brukes, se også P-touch mal manual/kommando referanse. De nyeste versjonene kan lastes ned fra webområdet for kundestøtte.

#### [support.brother.com](http://support.brother.com/)

Velg produktet og velg deretter [**Håndbøker**].

### **Dialogboksen P-touch Template-innstillinger <sup>3</sup>**

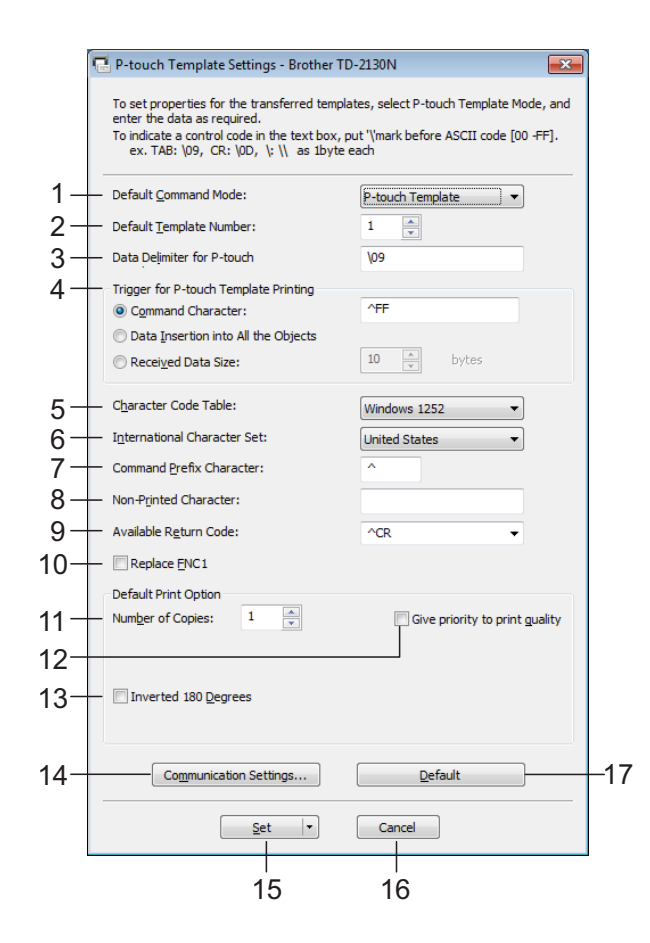

#### **1 Default Command Mode**

For å bruke P-touch-maler må du velge modusen [**P-touch Template**]. Tilgjengelige innstillinger: [**P-touch Template**], [**ESC/P**], [**Raster**]

#### **2 Default Template Number**

Angi malnummeret som blir valgt som standard når skriveren slås på.

Hvis det er angitt at en mal ikke skal overføres til skriveren, kan ikke nummeret på den malen angis.

#### **3 Data Delimiter for P-touch**

Et skilletegn er et symbol som brukes til å angi når du skal flytte til neste objekt i dataene som sendes. Mellom 1 og 20 tegn kan angis.

**4 Trigger for P-touch Template Printing**

Velg ett av følgende tre alternativer for utskriftsstartutløseren.

[**Command Character**]: Utskriften starter når det angitte kommandotegnet her mottas.

[**Data Insertion into All the Objects**]: Utskriften starter når skilletegnet for siste objekt mottas.

[**Received Data Size**]: Utskriften starter når antall tegn angitt her mottas. Skilletegnene telles imidlertid ikke i antall tegn.

#### **5 Character Code Table**

Velg et av tegnkodesettene.

#### **6 International Character Set**

Velg ett av følgende land for tegnsettet. Tilgjengelige innstillinger: [**United States**], [**France**], [**Germany**], [**Britain**], [**Denmark I**], [**Sweden**], [**Italy**], [**Spain I**], [**Japan**], [**Norway**], [**Denmark II**], [**Spain II**], [**Latin America**], [**South Korea**], [**Legal**].

Følgende 12 koder byttes avhengig av landet du valgte ovenfor.

23h 24h 40h 5Bh 5Ch 5Dh 5Eh 60h 7Bh 7Ch 7Dh 7Eh

For tegnene som byttes, se P-touch mal manual/kommando referanse (som kan lastes ned fra webområdet Brother support-nettsted).

#### **7 Command Prefix Character**

Endre prefikstegnkoden. Angi en enkelt tegnkode.

Prefiksmalen er en kode for å identifisere kommandoene som brukes i modusen P-touch Template.

#### **8 Non-Printed Character**

De angitte tegnene her skrives ikke ut når data mottas. Angi 1 til 20 tegn.

#### **9 Available Return Code**

Linjematingskoden brukes til mating av data for å angi at følgende data bør flyttes til neste linje i et tekstobjekt. En av følgende fire linjematingskoder kan velges, eller 1 til 20 tegn kan angis som linjematingskode.

Tilgjengelige innstillinger: [**^CR**], [**\0D\0A**], [**\0A**], [**\0D**].

#### **10 Replace FNC1**

Velg om GS-koder, som er inkludert i strekkodeprotokoller som GS1-128 (UCC/ EAN-128), skal skiftes ut med FNC1-koder.

Hvis denne avmerkingsboksen er valgt, skiftes en mottatt GS-kode ut med FNC1-koden. Hvis denne avmerkingsboksen blir fjernet, genereres en mottatt GS-kode som den er.

#### **11 Number of Copies**

Angi antall kopier. Et tall mellom 1 og 99 kan angis.

#### **12 Give priority to print quality**

Velg utskriftskvalitetinnstillingen. Hvis denne avmerkingsboksen er valgt, gis det prioritet til utskriftskvaliteten.

Hvis denne avmerkingsboksen er tom, gis det prioritet til utskriftshastigheten.

#### **13 Inverted 180 Degrees**

Hvis denne avmerkingsboksen er valgt, vil data skrives ut etter at den er rotert 180 grader.

#### **14 Communication Settings**

Angir følgende parametere for seriekommunikasjon: Baud Rate, Bit Length, Parity og Busy Control.

#### **15 Set**

Etter at [**Set**]-knappen (i hoveddialogboksen eller dialogboksen Kommunikasjonsinnstillinger) er klikket, lagres innstillingene som en .ini-fil når dialogboksen er lukket.

Hvis du vil lagre de angitte innstillingene i en kommandofil, velger du [**Save in Command File**] fra rullegardinmenyen. Den lagrede kommandofilen kan brukes sammen med masselagringsfunksjonen til å bruke innstillingene på en skriver. (Se *[Masselagringsfunksjoner](#page-48-0)* på side 43.)

#### **16 Cancel**

Avbryter innstillingene og lukker dialogboksen. Innstillingene vil fortsatt være uendret.

#### **17 Default**

Klikk på denne knappen for å sette innstillingene tilbake til fabrikkinnstillingene (medregnet dem i dialogboksen [**Communication Settings**]).

## <span id="page-44-0"></span>**Papirstørrelseoppsett <sup>3</sup>**

Med [**Papirstørrelseoppsett**] i "Verktøy for skriverinnstillinger" kan du legge til papirstørrelser som ikke er tilgjengelige i skriverdriverens [**Papirstørrelse**]-liste. I motsetning til når du angi papirinnstillingene for en normal skriver, må papirformatet sendes til skriveren for å legge til papirstørrelsen i skriveren. Utskrift med et papirformat som ikke er registrert med skriveren, kan føre til avvikende utskriftsresultater.

### **Dialogboksen Papirstørrelseoppsett <sup>3</sup>**

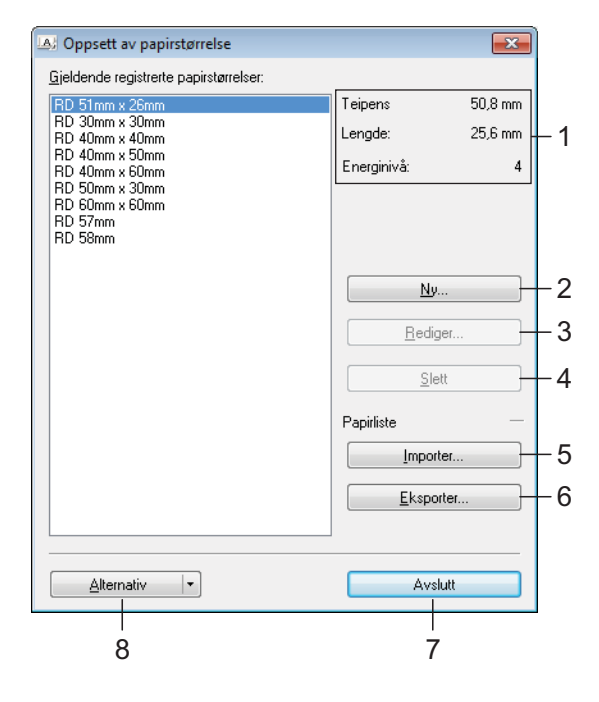

#### **1 Gjeldende innstillinger**

Viser gjeldende innstillinger for det valgte papirformatet.

**2 Ny**

Klikk på denne knappen for å vise dialogboksen [**Ny**] og registrere et nytt papirformat. Hvis du vil ha mer informasjon, se *[Ny-dialogboks](#page-45-0)* [på side 40](#page-45-0).

Ikke registrer en ny papirstørrelse hvis den samme papirstørrelsen allerede er registrert. Det kan føre til et utilsiktet resultat.

Hvis du ønsker å bruke papir av samme

størrelse som det som er registrert i øyeblikket, velger du ønsket størrelse fra listen [**Gjeldende registrerte papirstørrelser**] i dialogboksen [**Papirstørrelseoppsett**], og endrer deretter innstillingene fra dialogboksen [**Rediger**].

**3**

#### **3 Rediger**

T

Redigerer innstillingene for valgt papirformat. Klikk på [**Overskriv**] for å lagre det valgte papirformatet med nye innstillinger. Hvis du vil legge til et papirformat med de nye innstillingene, endrer du navnet i boksen [**Navn på papirstørrelse**] og klikker på [**Legg til**]. Forhåndsinnstilte medierullformater kan ikke redigeres.

#### **4 Slett**

Sletter det valgte papirformatet. Et slettet papirformat kan ikke gjenopprettes.

#### **5 Importer**

Leser tekstfilen som inneholder papirformatinnstillingene, og bruker den til å erstatte innholdet i listen [**Gjeldende innstillinger**].

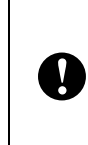

Når listen er importert, vil hele innholdet i [**Gjeldende registrerte papirstørrelser**] bli byttet ut med de importerte papirformatene.

#### **6 Eksporter**

Eksporterer papirformatene i listen [**Gjeldende registrerte papirstørrelser**] til en fil. De eksporterte formatene kan deretter distribueres til andre PC-er. Hvis du vil ha mer informasjon, se *[Distribuere papirformater](#page-47-0)* [på side 42](#page-47-0).

#### **7 Avslutt**

Avslutter [**Papirstørrelseoppsett**] og returnerer til hovedvinduet i "Verktøy for skriverinnstillinger".

#### Kapittel 3

#### **8 Alternativ**

Klikk på  $\nabla$ -knappen og velg en operasjon. Klikk på [**Registrer papirstørrelsen på skriveren**] for å registrere innstillingene for det valgte papirformatet i skriveren.

Klikk på [**Lagre i kommandofil**] for å eksportere papirinnstillingene som en kommandofil. (Filtypen er ".bin".)

#### **MERK**

- Når papirformatet er registrert med skriveren og [**Avslutt**] klikkes, vises dialogboksen [**Papirstørrelseoppsett**] med de tilføyde papirstørrelsene i listen [**Gjeldende registrerte papirstørrelser**]. Hvis applikasjonen kjører, avslutter du og starter den på nytt for at det nye papirformatet skal vises i listen.
- Hvis følgende funksjoner brukes, kan du enkelt bruke innstillingene deres på skriveren.
	- Masselagringsfunksjon ([side 43](#page-48-0))
	- Bluetooth (Object Push Profile (OPP))
	- Wi-Fi $^{\circledR}$  (File Transfer Profile (FTP))

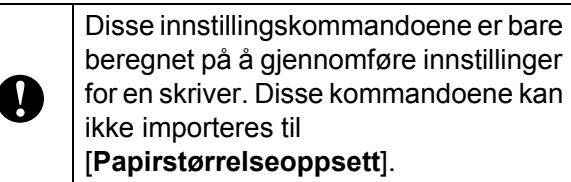

#### <span id="page-45-0"></span>**Ny-dialogboks <sup>3</sup>**

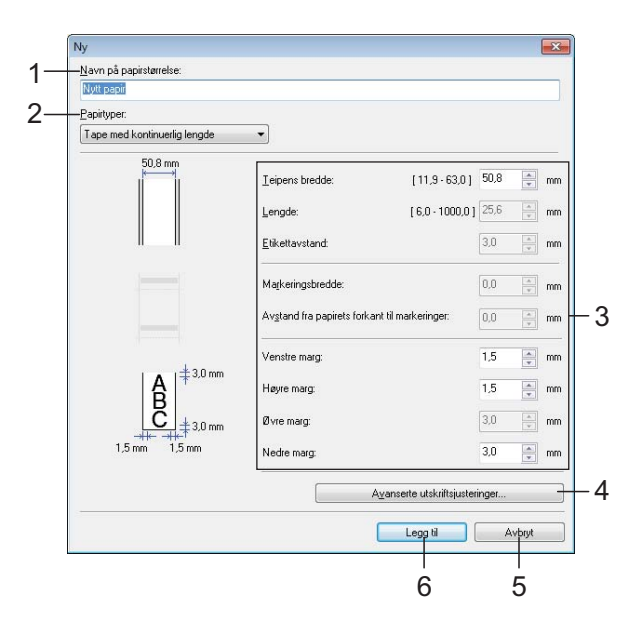

#### **1 Navn på papirstørrelse**

Skriv inn navnet på papirformatet som skal legges til.

#### **2 Papirtyper**

Velg papirtypen. Tilgjengelige innstillinger: [**Tape med kontinuerlig lengde**], [**Materiale med** 

**markeringer**], [**Utstanset etikett**]

### **3 Detaljerte innstillinger**

Angi detaljene for papirformatet som skal legges til.

#### **4 Avanserte utskriftsjusteringer**

Klikk på denne knappen for å vise dialogboksen [**Avanserte utskriftsjusteringer**] og foreta avanserte utskriftsjusteringer for hvert papirformat. Hvis du vil ha mer informasjon, se *[Dialogboksen Avanserte utskriftsjusteringer](#page-46-0)* [på side 41.](#page-46-0)

#### **5 Avbryt**

Avbryter innstillingene og lukker dialogboksen. Innstillingene vil fortsatt være uendret.

#### **6 Legg til**

Klikk på denne knappen for å legge til papirformatet.

#### <span id="page-46-0"></span>**Dialogboksen Avanserte utskriftsjusteringer <sup>3</sup>**

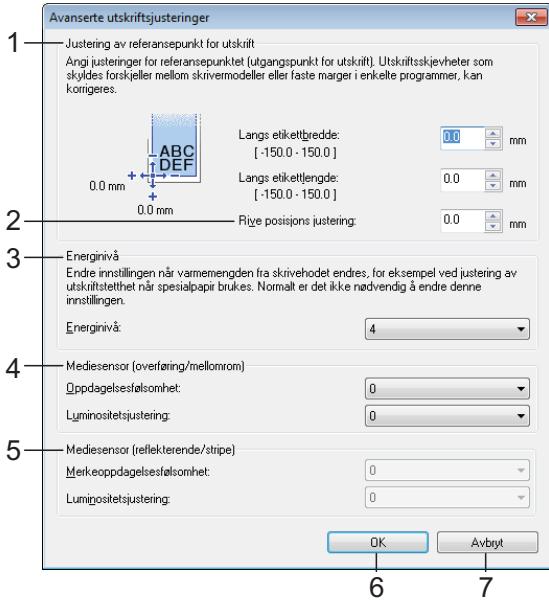

#### **1 Justering av referansepunkt for utskrift**

Juster posisjonen til referansepunktet (utgangspunkt for utskrift). Dette korrigerer feiljusteringer som skyldes avvik mellom i skrivermodeller eller fra de faste margene i enkelte applikasjoner.

#### **2 Rive posisjons justering**

Juster skjæreposisjonen når papiret skjæres ved hjelp av avrivingskanten.

Mulige innstillinger: -10,0 mm til 10,0 mm

#### **3 Energinivå**

Velg en innstilling når det er nødvendig å justere mengden varme (energi) fra skrivehodet.

#### **MERK**

Det kan være kontrastvariasjoner i skriveresultatet på grunn av driftsmiljøet og mediene som brukes. Endre innstillingene ved behov.

#### **4 Mediesensor (overføring/mellomrom)**

Justerer presisjonen som overføring/ mellomrom-sensoren oppdager mellomrom (avstand) for utstansede etiketter med, og mengden lys som slippes ut av sensoren. Innstillinger kan angis når [**Papirtyper**] er satt

til [**Utstanset etikett**].

#### **MERK**

Angi passende innstillinger for [**Mediesensor (overføring/mellomrom)**] ([side 32\)](#page-37-0) i dialogboksen [**Enhetsinnstillinger**]. Eksempel på innstillingene:

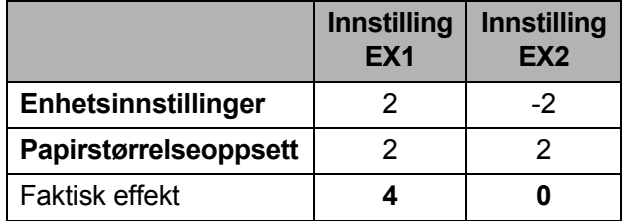

#### **5 Mediesensor (reflekterende/stripe)**

Juster presisjonen som reflekterende/ svartmerke-sensoren oppdager svarte merker med, og mengden lys som slippes ut av sensoren.

Innstillinger kan angis når [**Papirtyper**] er satt til [**Materiale med markeringer**].

#### **MERK**

Angi passende innstillinger for [**Mediesensor (reflekterende/stripe)**] [\(side 32\)](#page-37-1) i dialogboksen [**Enhetsinnstillinger**]. Eksempel på innstillingene:

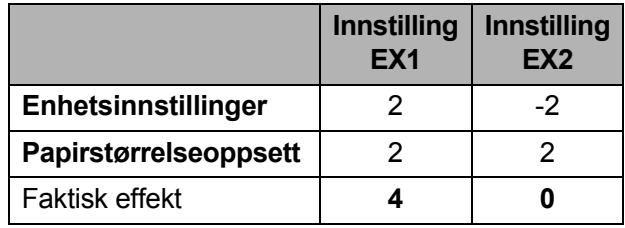

#### **6 OK**

Lagrer innstillingene og returnerer til dialogboksen [**Ny**].

#### **7 Avbryt**

Avbryter innstillingene og lukker dialogboksen. Innstillingene vil fortsatt være uendret.

### <span id="page-47-0"></span>**Distribuere papirformater <sup>3</sup>**

Papirformater eksportert fra listen [**Gjeldende registrerte papirstørrelser**] kan distribueres til andre datamaskiner.

#### **Distribuere kun papirformater <sup>3</sup>**

Hvis skriverdriveren er installert på mottakerens PC, er de bare nødvendig å distribuere papirformatene.

**4 På avsenderens datamaskin angir du** papirformatinnstillingene og klikker på [**Eksporter**]. (Du finner mer informasjon under *[Papirstørrelseoppsett](#page-44-0)* [på side 39](#page-44-0).) Følgende filer blir opprettet. TD-2020A: bst202ed.txt, bst202ed.ptd, pdt3335.bin

TD-2125N: bst212ned.txt, bst212ned.ptd, pdt4535.bin

TD-2135N: bst213ned.txt, bst213ned.ptd, pdt4735.bin

TD-2125NWB: bst212nwbed.txt, bst212nwbed.ptd, pdt4635.bin

TD-2135NWB: bst213nwbed.txt, bst213nwbed.ptd, pdt4835.bin

- 2 Lagre bst202ed.txt, bst212ned.txt, bst213ned.txt, bst212nwbed.txt eller bst213nwbed.txt på hvilken som helst plassering på mottakerens datamaskin.
- **3** Klikk på [Importer] på mottakerens datamaskin. Papirformatene blir byttet ut med de importerte formatene.

**4**

# **Andre funksjoner <sup>4</sup>**

## <span id="page-48-0"></span>**Masselagringsfunksjoner <sup>4</sup>**

### **Masselagringsfunksjon <sup>4</sup>**

Masselagringsfunksjonen lar deg utføre kommandoer ved å sende data fra en datamaskin eller annen enhet til skriveren via USB. Filer som er kopiert til skriverens masselagringsområde, blir behandlet når du trykker på (Utskrift)-knappen.

Denne funksjonen er nyttig i følgende situasioner.

- Når du vil lagre maler (.blf-format) og innstillinger i en kommandofil (.bin-format) og la administratoren distribuere dem for bruk på en skriver uten bruk av et tilpasset verktøy
- Når du vil utføre kommandoer uten å installere skriverdriveren
- Når du vil skrive ut og overføre data fra en enhet som har et operativsystem (også et annet enn Windows) med USB-vertsfunksjon

### **Bruke masselagringsfunksjonen <sup>4</sup>**

Sørg for at skriveren er slått av.

 $\blacksquare$  Mens du holder  $\blacksquare$  (Utskrift)-knappen nede, trykker du på og holder nede (Strøm)-knappen. Skriveren starter opp i masselagringsmodus, og POWER (Strøm)-indikatoren lyser oransje.

Koble datamaskinen eller enheten til skriveren ved hielp av en USB-kabel. Skriverens masselagringsområde vises på skjermen til datamaskinen eller enheten.

#### **MERK**

Hvis masselagringsområdet ikke vises automatisk, se instruksjonene for datamaskinens eller enhetens operativsystem for å få informasjon om visning av masselagringsområdet.

- Dra og slipp filen du vil kopiere, til masselagringsområdet.
- **5** Trykk på  $\equiv$  (Utskrift)-knappen. Kommandofilen kjøres. Mens filen kjøres, lyser POWER (Strøm)-indikatoren oransje og STATUS-indikatoren blinker grønt.
- Etter at filen er kiørt, slås (STATUS)indikatoren av.

 $\mathbf{I}$ 

Hvis du vil slå av masselagringsmodus, slår du av skriveren. Skriveren vil starte i sin normale driftsmodus.

- Når skriveren er slått av, deaktiveres masselagringsområdet og eventuelle filer i masselagringsområdet blir slettet.
- Denne funksjonen støtter filformatene ".bin" og ".blf". Ikke bruk andre filformater med denne funksjonen.
- $\blacksquare$  Ikke opprett mapper i masselagringsområdet. Hvis en mappe blir opprettet, vil ikke filene i mappen bli kjørt.
- Maks. filstørrelse for masselagring er 16 MB. Filer som er større enn 16 MB, lagres ikke.
- Rekkefølgen flere filer kopieres i, er ikke nødvendigvis den samme rekkefølge som kopieringen utføres i.
- Kablede eller trådløse LAN-tilkoblinger, Bluetooth-tilkoblinger eller tilkoblinger av RJ25-til-DB9Mserieadapter er ikke tilgjengelige når skriveren kjører i masselagringsmodus.
- Ikke prøv å bruke andre filer i masselagringsområdet mens en kopiert fil kjøres.

## **Endre skriverinnstillinger med Web Based Management (Webbasert administrasjon) (kun på TD-2125N/2135N/ 2125NWB/2135NWB) <sup>4</sup>**

Du kan bruke en webleser til å endre skriverinnstillingene ved bruk av Hyper Text Transfer Protocol (HTTP) eller Hyper Text Transfer Protocol over Secure Socket Layer (HTTPS).

Når du bruker Web Based Management (Webbasert administrasjon), er følgende operasjoner tilgjengelige:

- Vise informasjon om skriverstatus
- Endre nettverksinnstillinger
- Vise versionsinformasjon om skriverprogramvaren
- Endre detaljer om nettverks- og skriverkonfigurasjon

#### **MERK**

• Vi anbefaler Microsoft Edge for Windows, Google Chrome™ for Android™, og Google Chrome™ / Safari for iOS.

Kontroller at JavaScript og informasjonskapsler alltid er aktivert i webleseren du bruker.

• Standard påloggingspassord for å administrere skriverinnstillingene befinner seg på skriveren din og er markert med "Pwd". Du finner mer informasjon i *Brukerhåndbok for nettverket*.

**4**

For å bruke Web Based Management (Webbasert administrasjon) må nettverket ditt bruke TCP/IP og skriveren og datamaskinen må ha en gyldig IP-adresse.

Start webleseren.

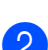

2 Skriv "https://skriverens IP-adresse" i adresselinjen i nettleseren. Eksempel: http://192.168.1.2/

#### **MERK**

Hvis du bruker DNS (Domain Name System) eller aktiverer et NetBIOS-navn, kan du skrive inn dette navnet i stedet for IP-adressen.

Eksempel: https://DeltSkriver

Hvis du aktiverer et NetBIOS-navn, kan du også bruke nodenavnet.

Eksempel: https://brnxxxxxxxxxxxx

**3** Hvis du blir bedt om det, skriver du inn passordet i feltet **Login** (Logg på) og klikk deretter på **Login** (Logg på).

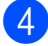

4. Endre skriverinnstillingene.

Hver gang du åpner Web Based Management (Webbasert administrasjon), skriver du passordet inn i feltet **Login** (Logg på) og klikker deretter på **Login** (Logg på).

Når du har konfigurert innstillingene, klikker du på **Logout** (Logg av).

## **SDK (Software Development Kit, programutviklingssett) <sup>4</sup>**

Et programvareutviklingssett (SDK) er tilgjengelig på Brother support-nettstedet. Gå til [https://support.brother.com/g/s/es/dev/en/](https://support.brother.com/g/s/es/dev/en/index.html?navi=offall) [index.html?navi=offall](https://support.brother.com/g/s/es/dev/en/index.html?navi=offall) for å laste ned b-PAC og SDK for mobil (iPhone, iPad, Android og Windows Mobile).

#### **MERK**

SDK-er kan endres uten forvarsel.

**5**

# **Vedlikeholde skriveren <sup>5</sup>**

Vedlikehold av skriveren kan utføres ved behov. I visse miljøer må imidlertid vedlikehold utføres oftere (f.eks. ved støvete arbeidsforhold). Hvis støv eller smuss ikke fjernes, kan de utskrevne etikettene inneholde hvite striper, eller medier kan bli sittende fast.

## <span id="page-51-0"></span>**Vedlikehold av skrivehode <sup>5</sup>**

Tørk av skrivehodet (1) med en bomullspinne fuktet med isopropanol.

Rengjør skrivehodet én gang per dag, eller hver gang du skifter rull, avhengig av hva som inntreffer først.

## **A FORSIKTIG**

Ikke la huden din komme i kontakt med skrivehodet for å unngå elektrostatisk skade og korrosjon.

Ikke ta på overflaten av utskriftsmediet.

Sørg for at skriveren står i et rom med god ventilasjon. Hvis kondens oppstår, må du slå av skriveren og vente til kondensen forsvinner.

Ikke skrap eller slå på overflaten av skrivehodet.

Ikke blås bort støv med munnen.

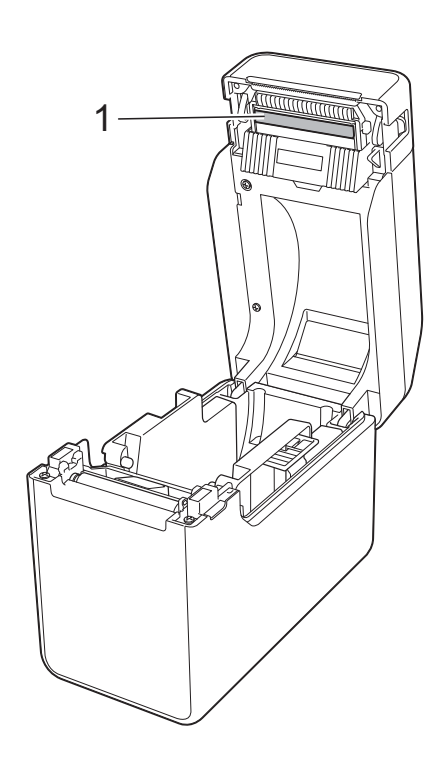

## <span id="page-52-0"></span>**Vedlikehold av rullen <sup>5</sup>**

Bruk et stykke cellofantape til å fjerne smuss fra rullen (1).

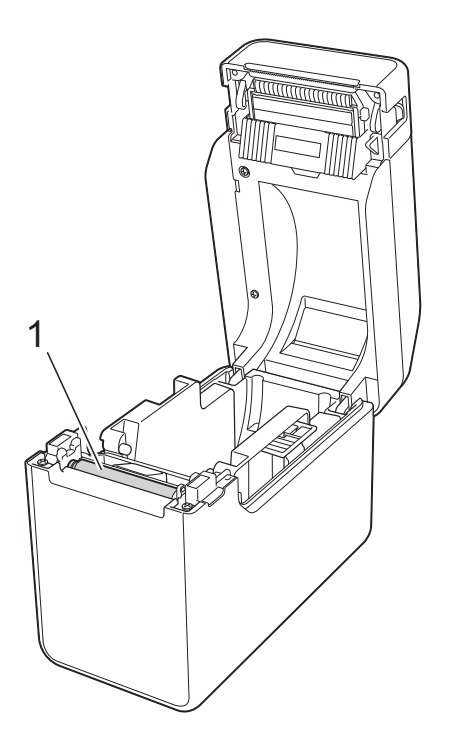

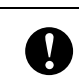

Ikke bruk organiske løsemidler som for eksempel benzen.

## <span id="page-52-1"></span>**Vedlikehold av medieutgangen <sup>5</sup>**

Hvis klebemiddel samler seg ved medieutgangen (1) og medier blir sittende fast, kobler du skriveren fra strømuttaket og rengjør medieutgangen med en klut lett fuktet med isopropanol.

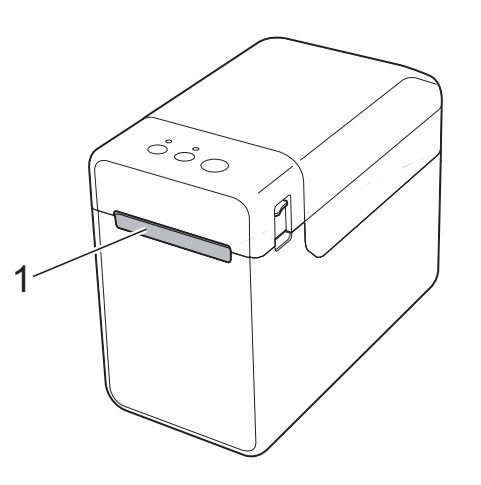

**5**

## **Vedlikeholde etikettfjerner (kun på TD-2125N/2135N/ 2125NWB/2135NWB) <sup>5</sup>**

Hvis klebemiddel samler seg ved medieutgangen (1), etikettfjernerseparatoren (2) eller etikettfjernersensoren (3) og medier blir sittende fast, kobler du skriveren fra strømuttaket og rengjør hver del med en klut lett fuktet med isopropanol.

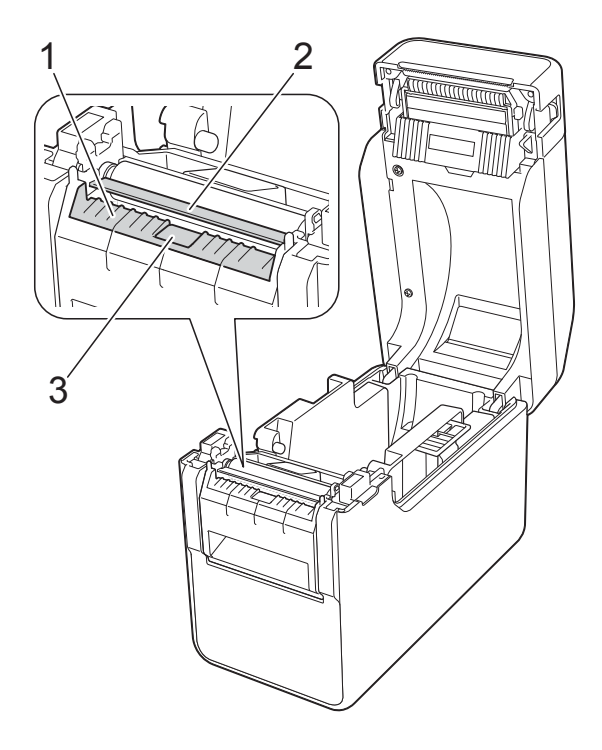

**6 LED-indikatorer <sup>6</sup>**

## <span id="page-54-0"></span>**Indikatorer <sup>6</sup>**

Indikatorene lyser jevnt eller blinker for å angi skriverens status. Følgende symboler brukes i dette avsnittet til å vise forskjellige indikatorfarger og -mønstre.

Hvis du vil ha mer informasjon om feil og hvordan feil kan løses, se *Feilsøking* [på side 51.](#page-56-0)

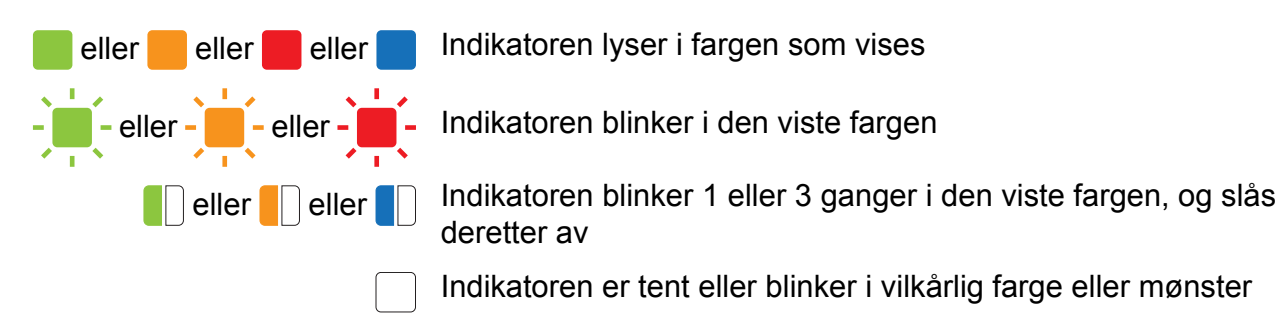

Indikatoren er av

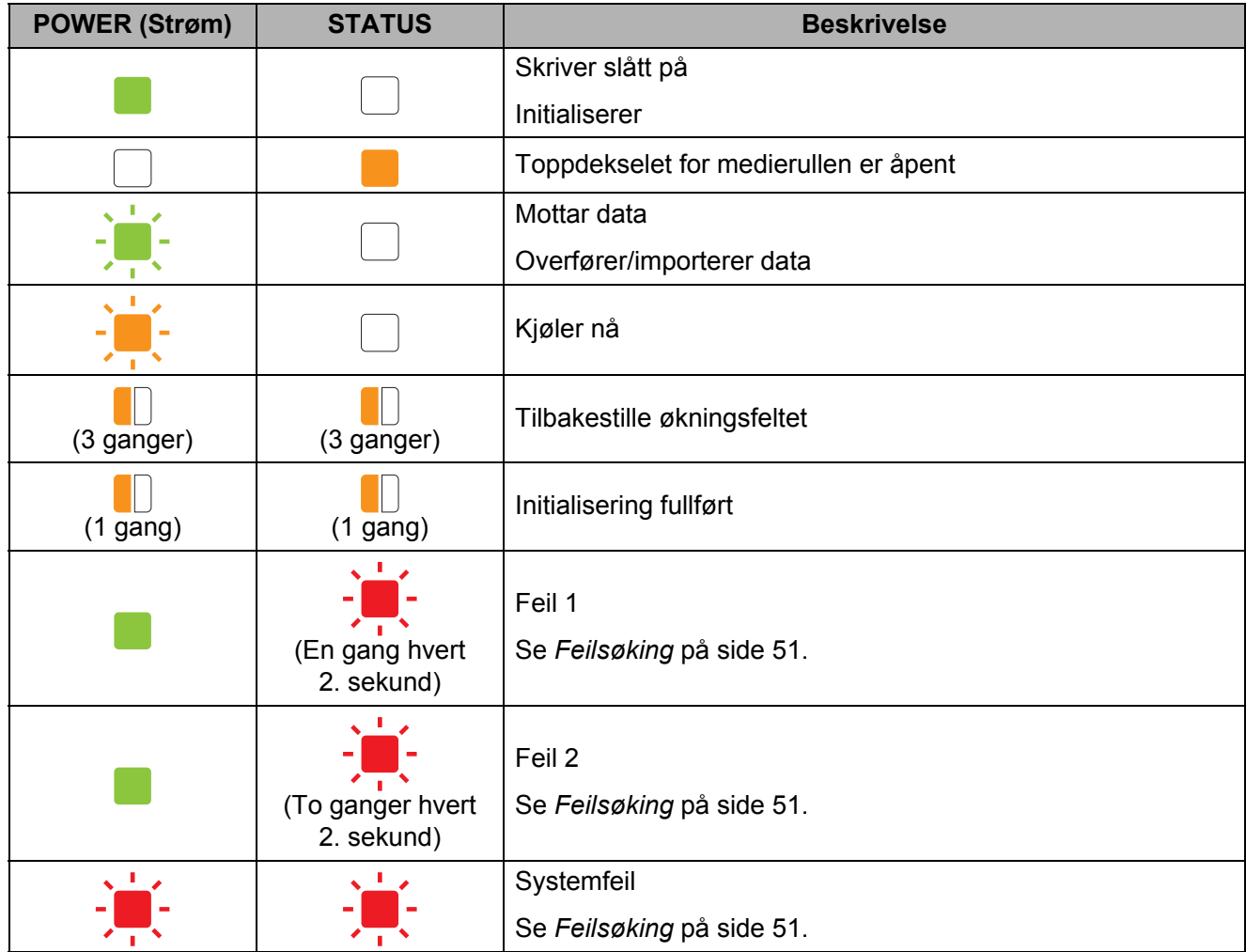

Kapittel 6

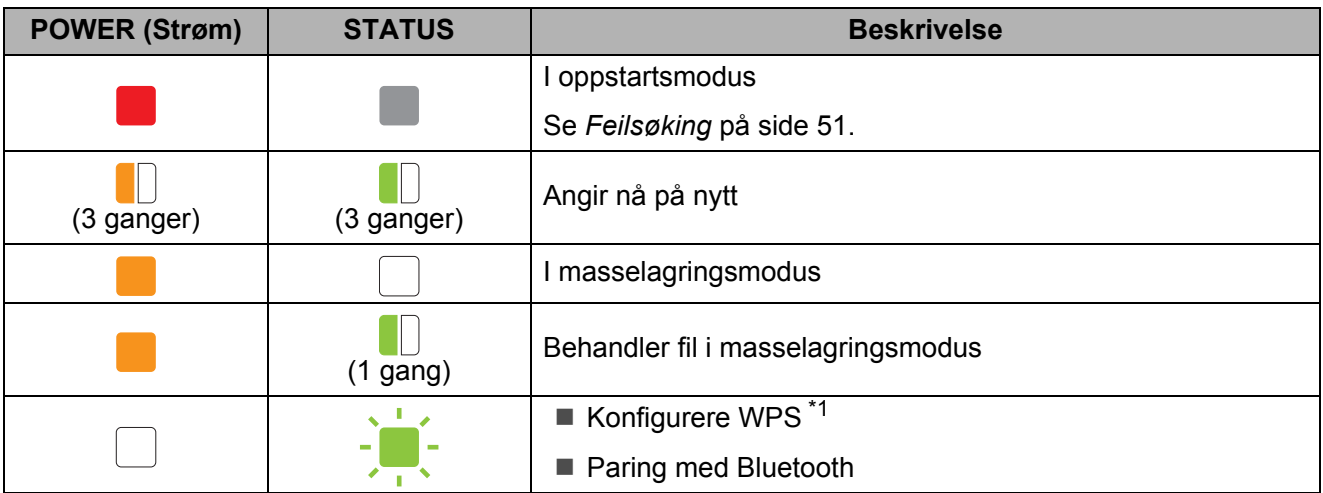

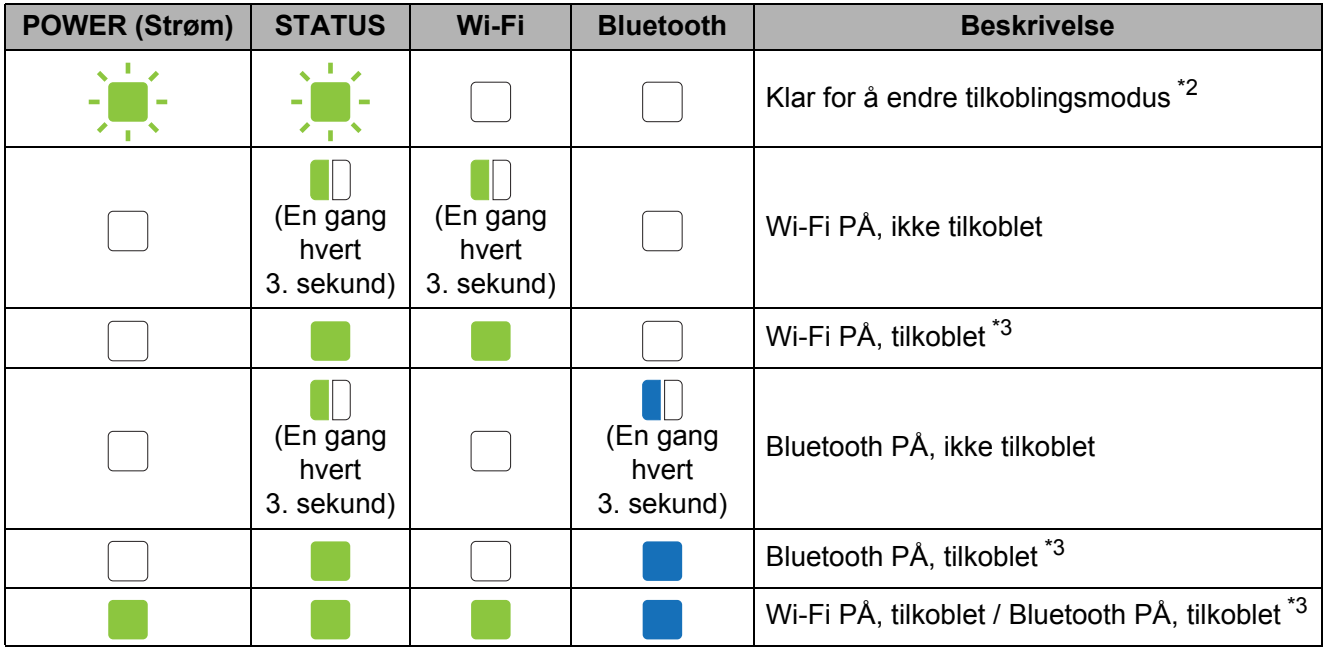

<span id="page-55-0"></span>\*1 Trykk og hold inne the (Fremmating)-knappen i 10 sekunder for å aktivere en WPS-tilkobling.

<span id="page-55-1"></span>\*2 Blinker grønt vekselvis.

<span id="page-55-2"></span>\*3 Trykk og hold inne the (Fremmating)-knappen i 5 sekunder for å aktivere eller deaktivere Wi-Fi, Bluetooth eller begge deler. Se *[Ved bruk av Wi-Fi-ruter eller -tilgangspunkt](#page-21-0)  [\(infrastrukturmodus\)](#page-21-0)* på side 16 og *[Koble skriveren til datamaskinen ved bruk av Bluetooth](#page-24-0)* [på side 19](#page-24-0).

<span id="page-56-0"></span>**7**

## **Oversikt <sup>7</sup>**

Hvis du har problemer med skriveren, må du kontrollere at du har utført følgende oppgaver:

■ Sørg for at riktig skriverdriver er installert.

Se *[Installere skriverdriveren og programvaren](#page-8-0)* på side 3.

Kontroller at skriveren er koblet til en datamaskin.

Se *[Koble til datamaskinen og skriveren](#page-20-0)* på side 15.

Hvis du fortsatt har problemer, les tipsene om feilretting i dette kapittelet for å få hjelp.

#### **MERK**

Hvis du vil ha informasjon om feilmeldingene som vises i berøringspaneldisplayet (valgfritt) (kun på TD-2125N/2135N/2125NWB/2135NWB), kan du se *[Feilmeldinger for](#page-63-0)  [berøringspaneldisplayet \(valgfritt\) \(kun på TD-2125N/2135N/2125NWB/2135NWB\)](#page-63-0)* [på side 58.](#page-63-0)

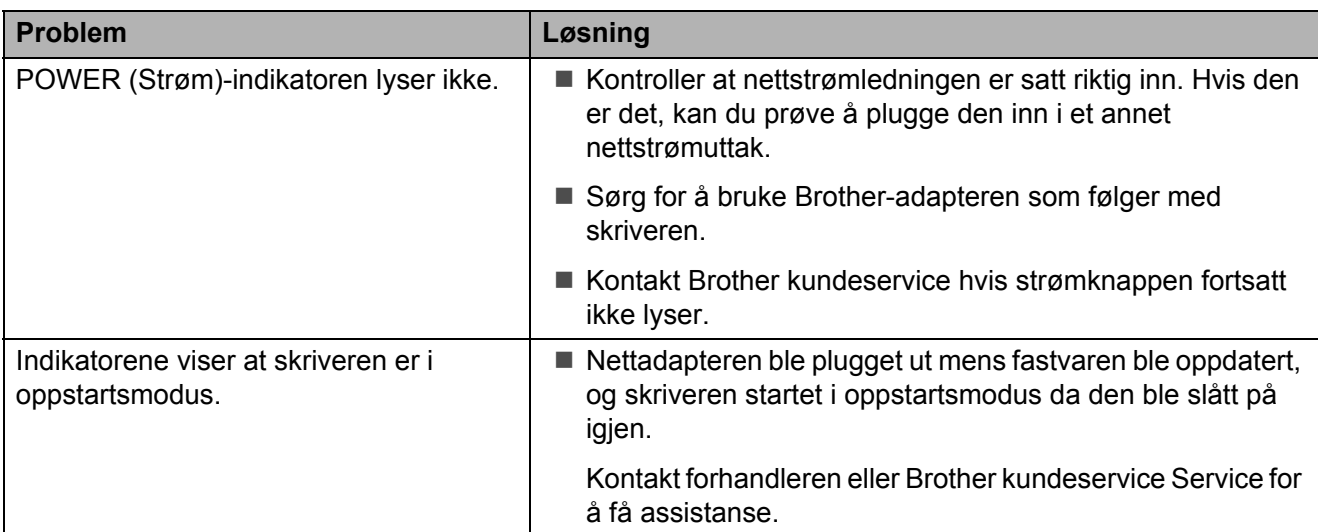

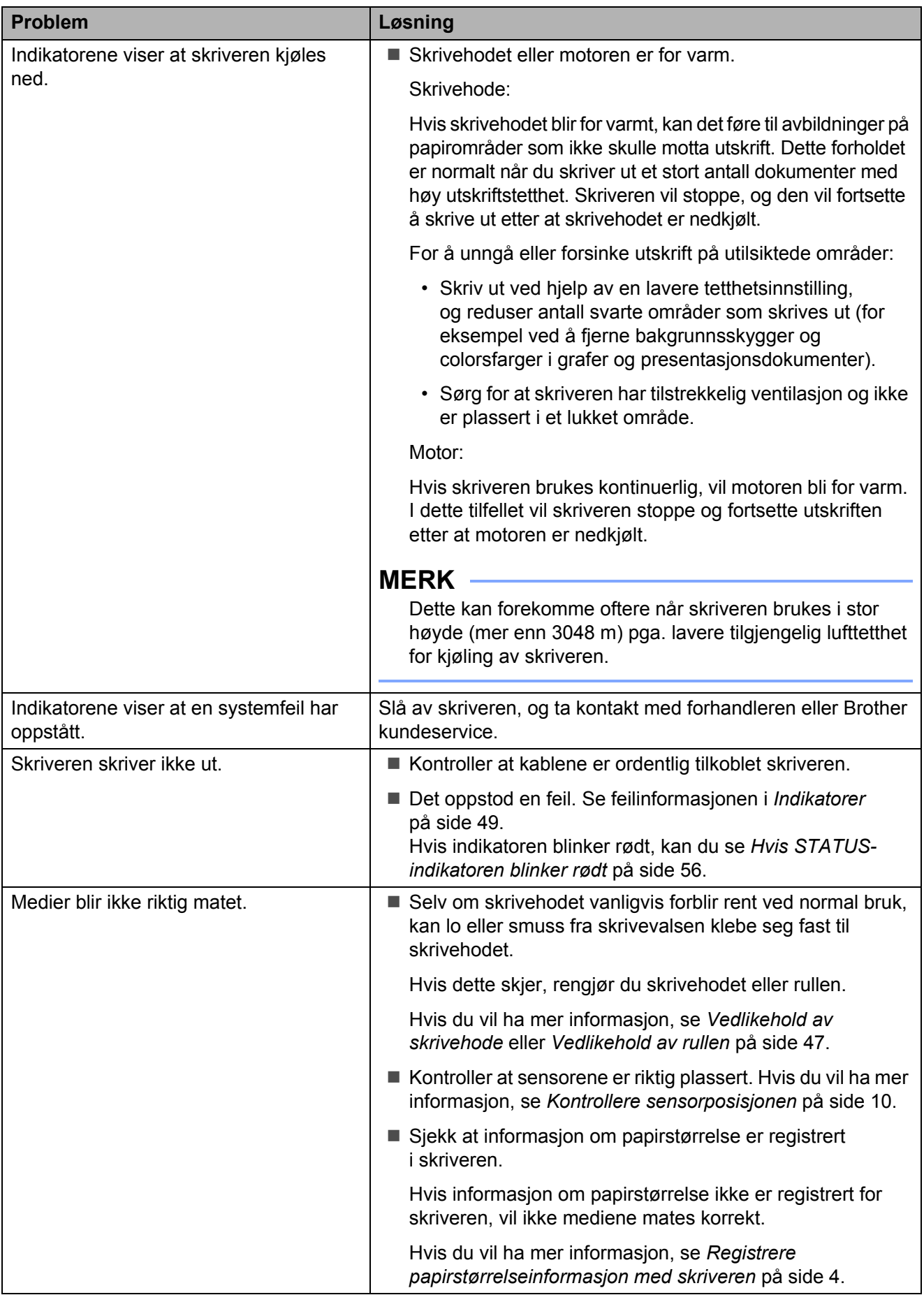

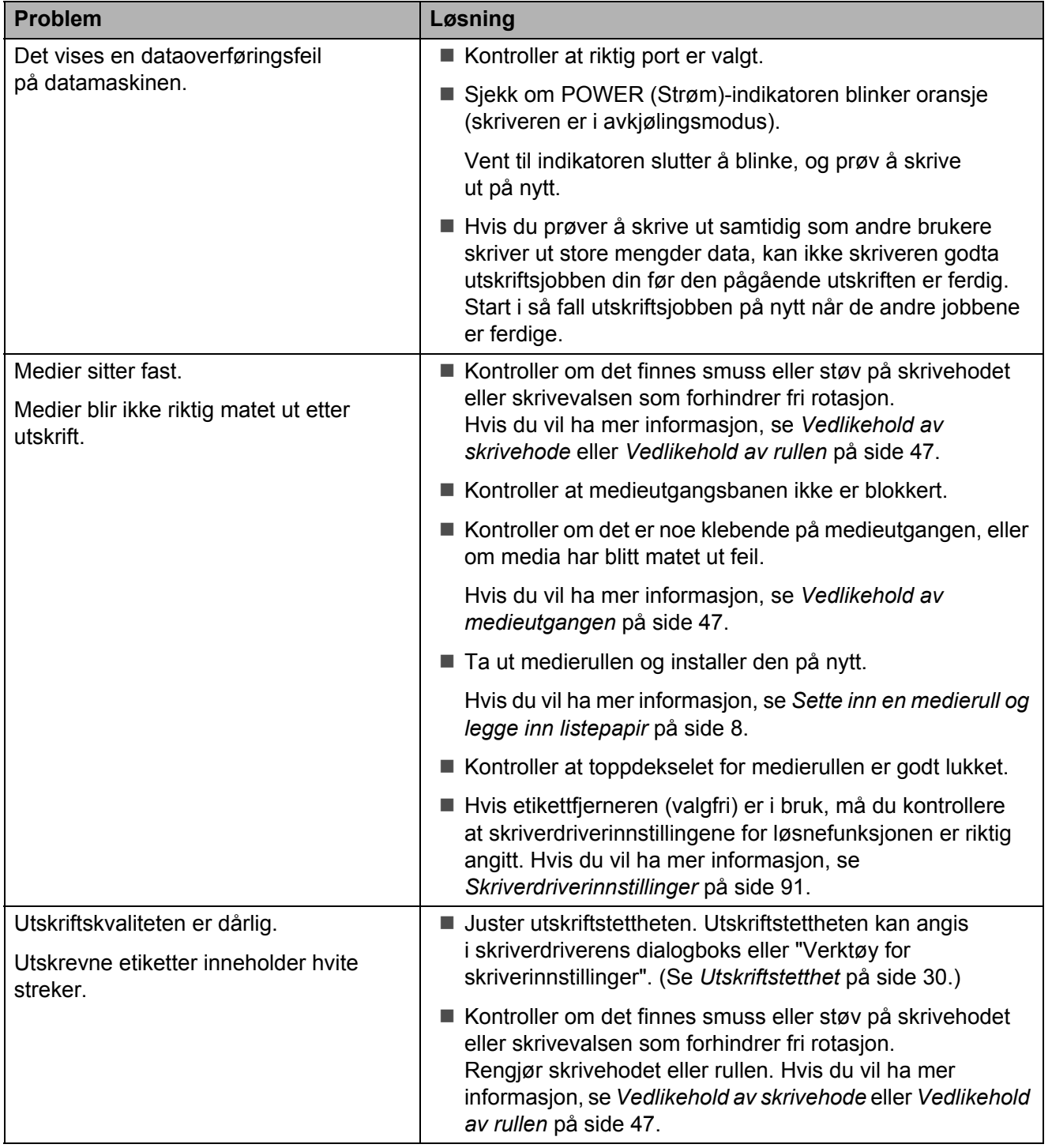

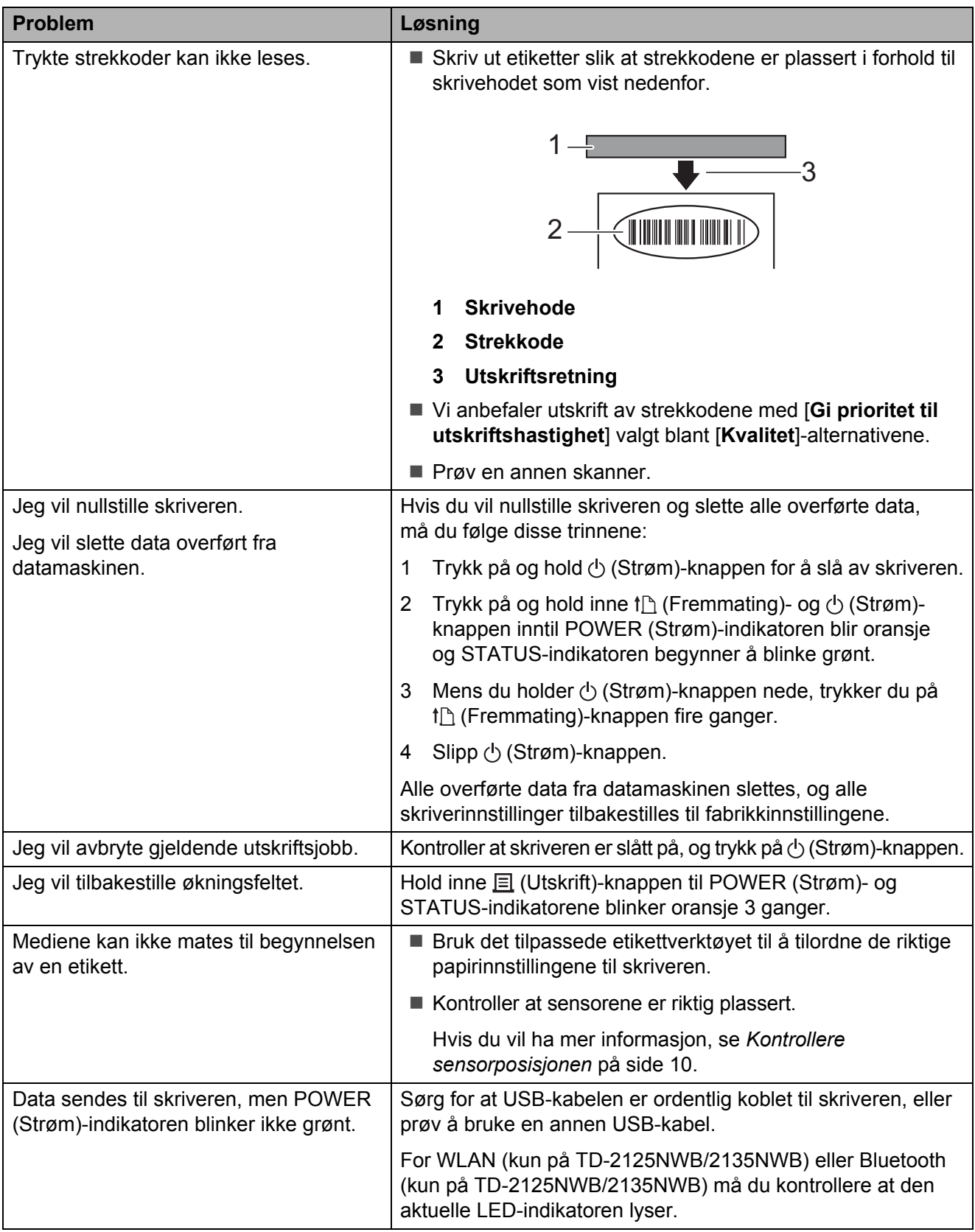

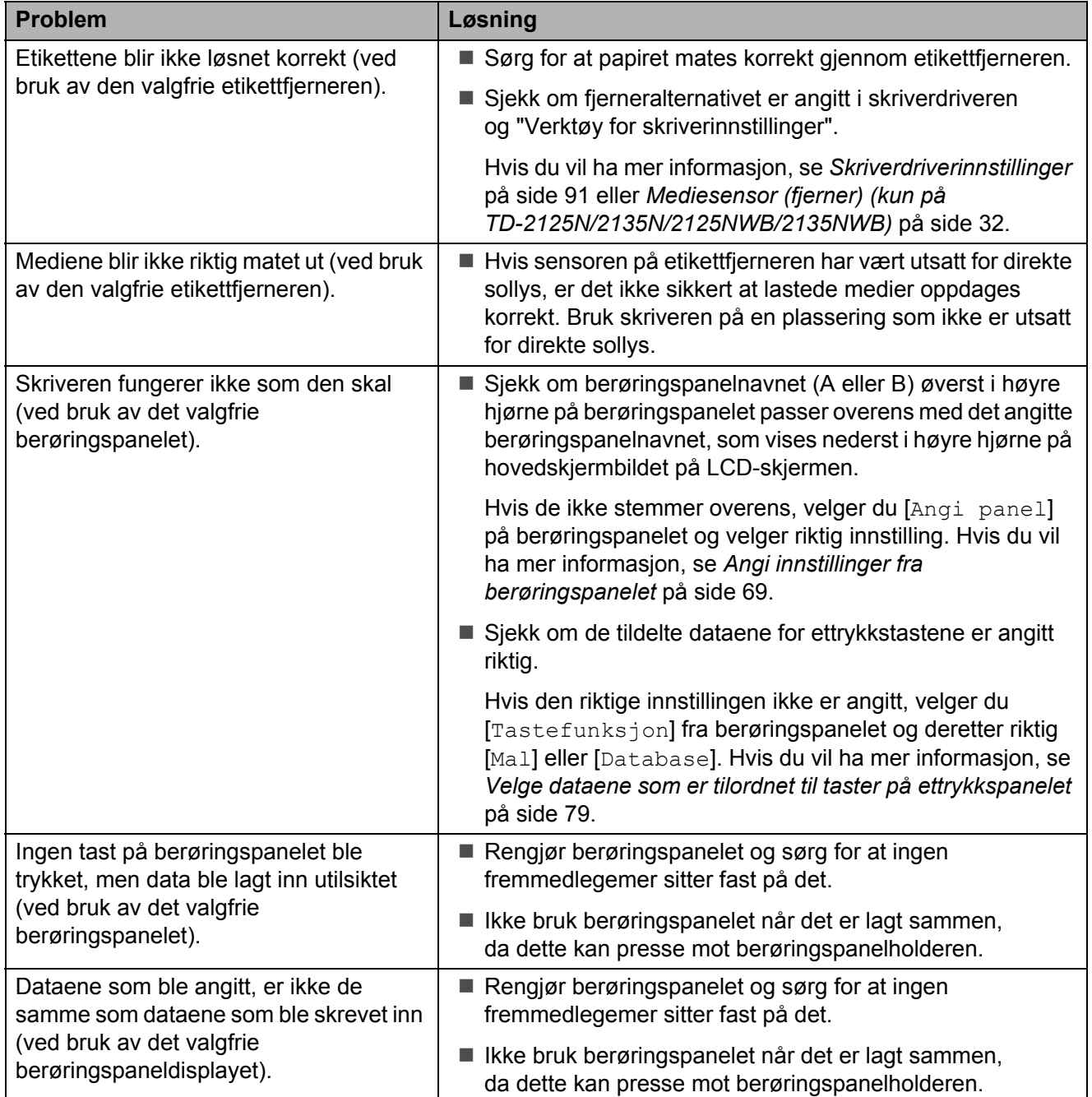

#### <span id="page-61-0"></span>**Hvis STATUS-indikatoren blinker rødt <sup>7</sup>**

Hvis STATUS-indikatoren blinket rødt, kan du følge disse trinnene for å fjerne feilen:

- Trykk en gang på  $\circlearrowright$  (Strøm)-knappen.
- Hvis feilen ikke er fjernet, slår du skriveren av og på igjen.
- Hvis du fortsatt ikke kan fjerne feilen, må du ta kontakt med Brother kundeservice.

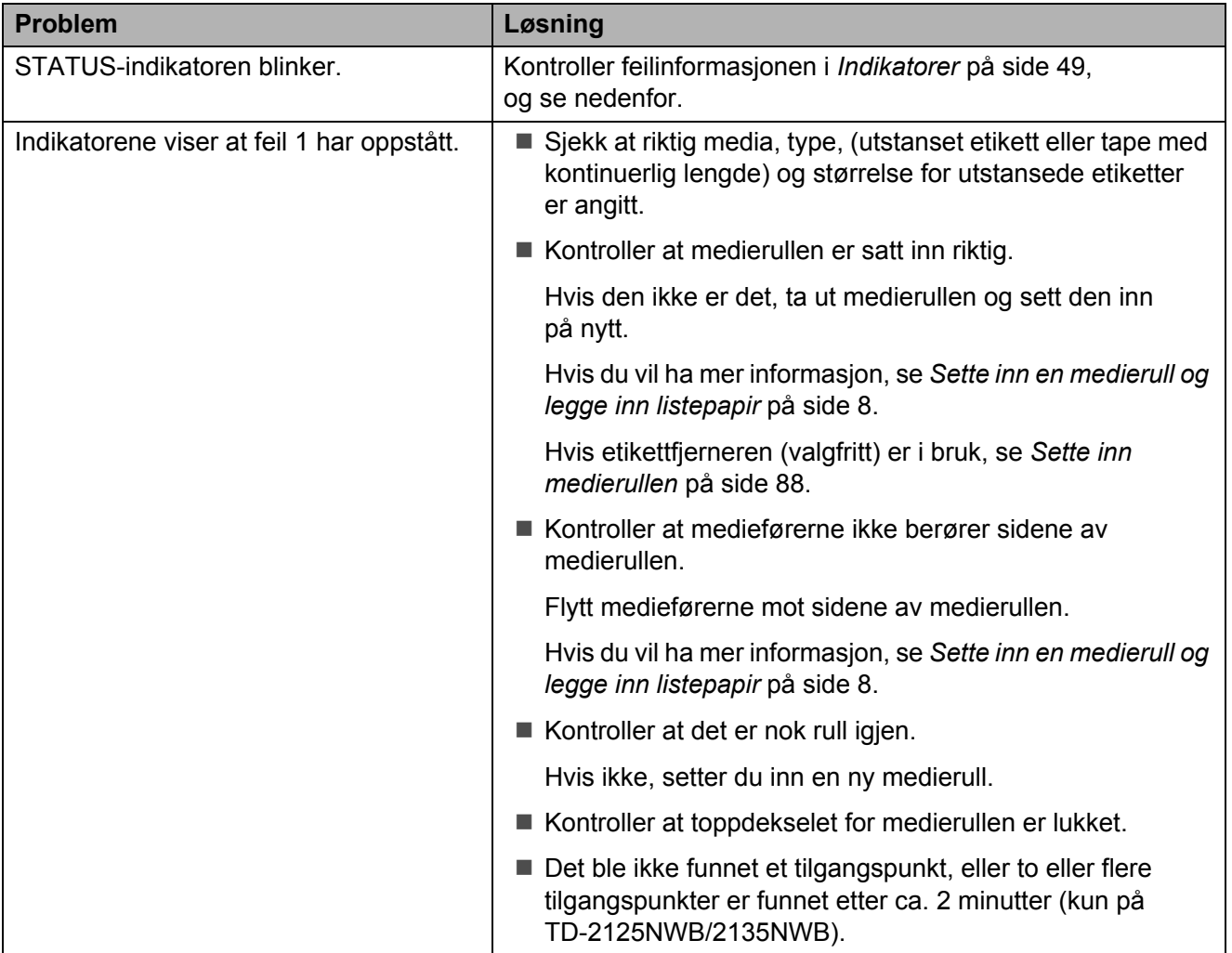

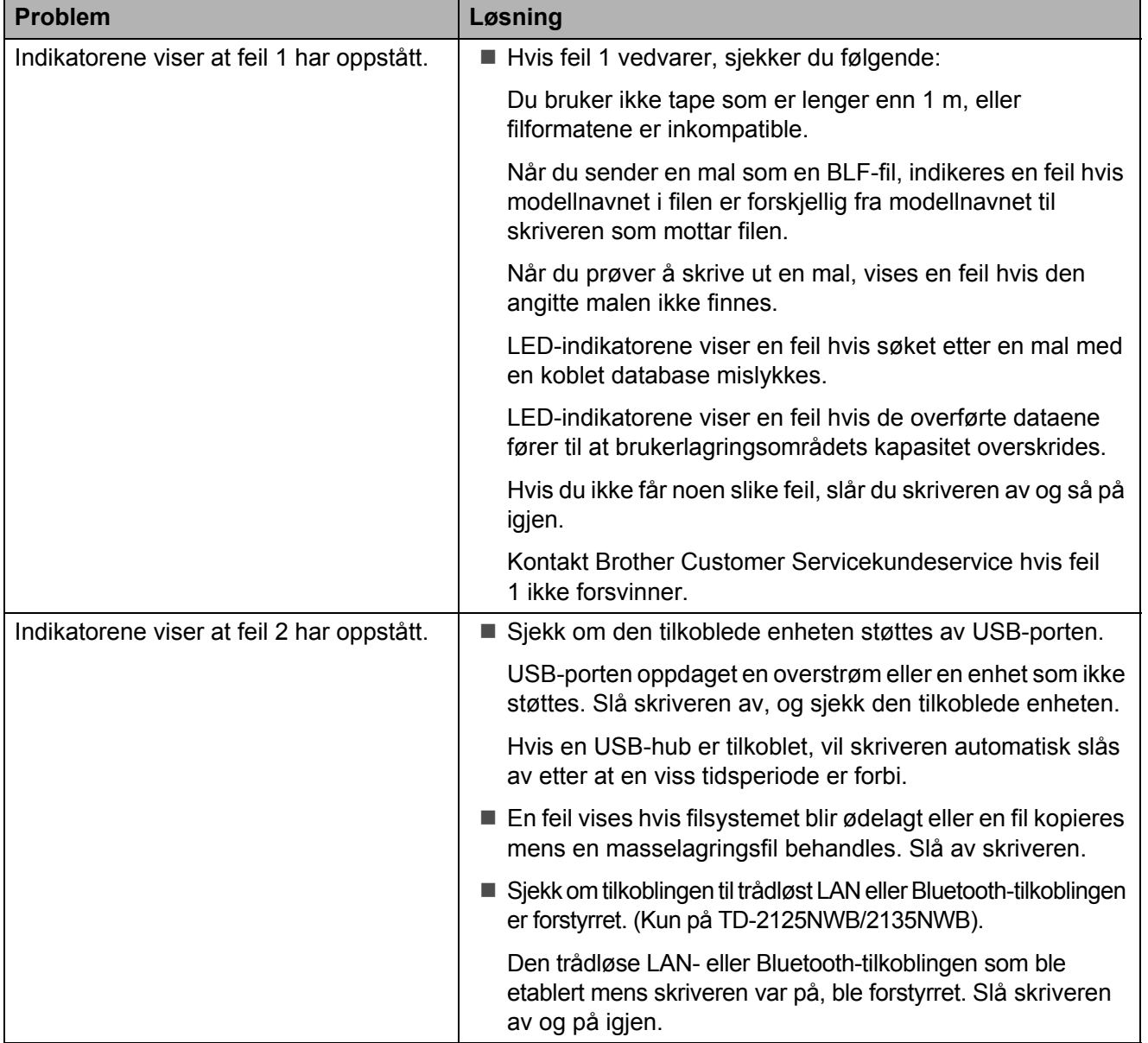

### <span id="page-63-0"></span>**Feilmeldinger for berøringspaneldisplayet (valgfritt) (kun på TD-2125N/2135N/2125NWB/2135NWB) <sup>7</sup>**

Hvis det vises en feilmelding på LCD-skjermen på berøringspaneldisplayet, må du se etter en løsning i følgende tabell.

Følg disse trinnene for å fjerne en feilmelding:

- Hvis STATUS-indikatoren på skriveren blinker rødt, trykker du på  $\Diamond$  (Strøm)-knappen én gang. Hvis feilen fortsatt ikke er fjernet, slår du skriveren av og på igjen.
- Hvis STATUS-indikatoren på skriveren ikke blinker rødt, trykker du på hvilken som helst tast på berøringspanelet én gang. Hvis feilen fortsatt ikke er fjernet, slår du skriveren av og på igjen.
- Hvis feilmeldingen fortsatt vises etter at du har foretatt disse prosedyrene, må du kontakte Brother kundeservice.

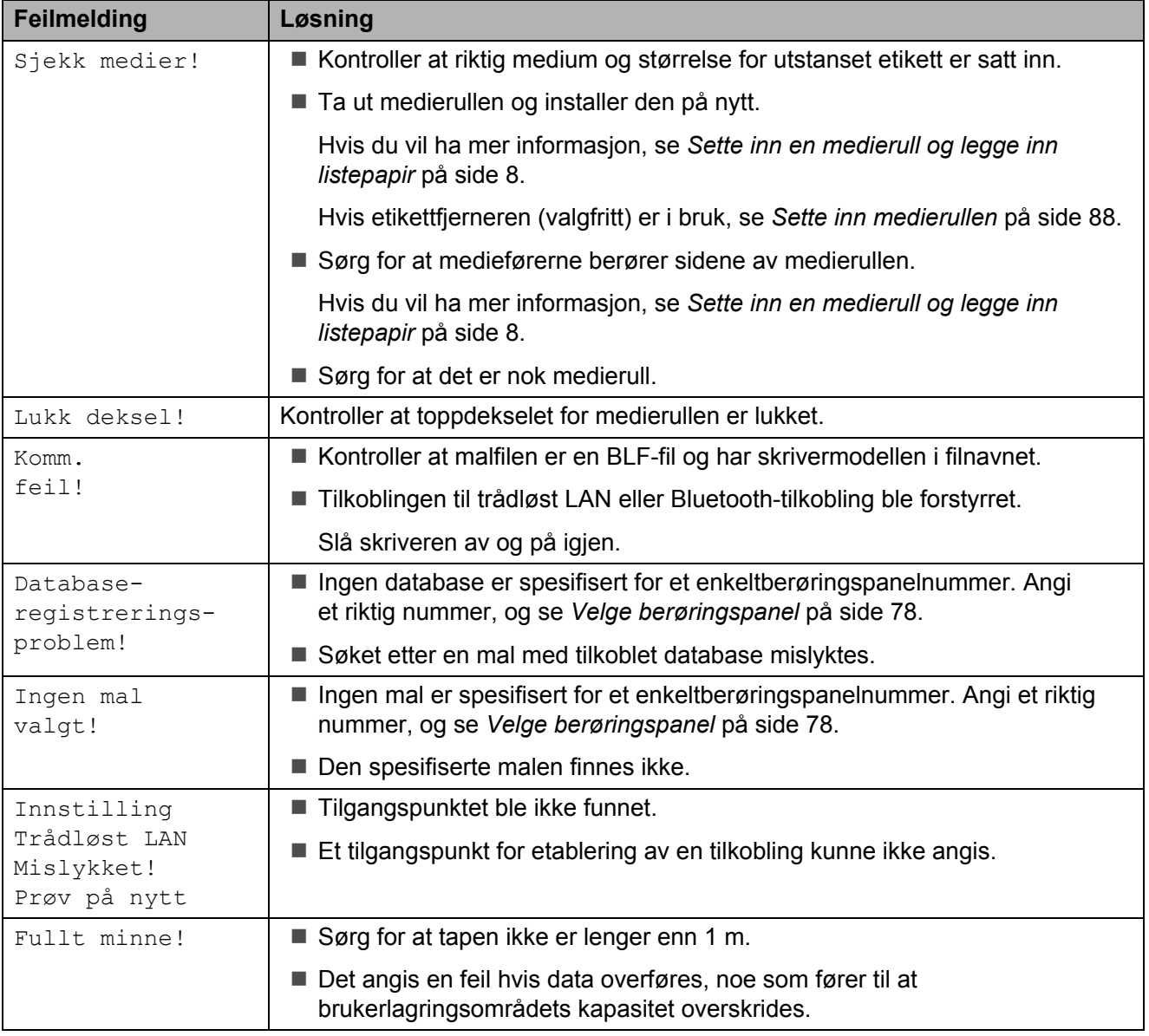

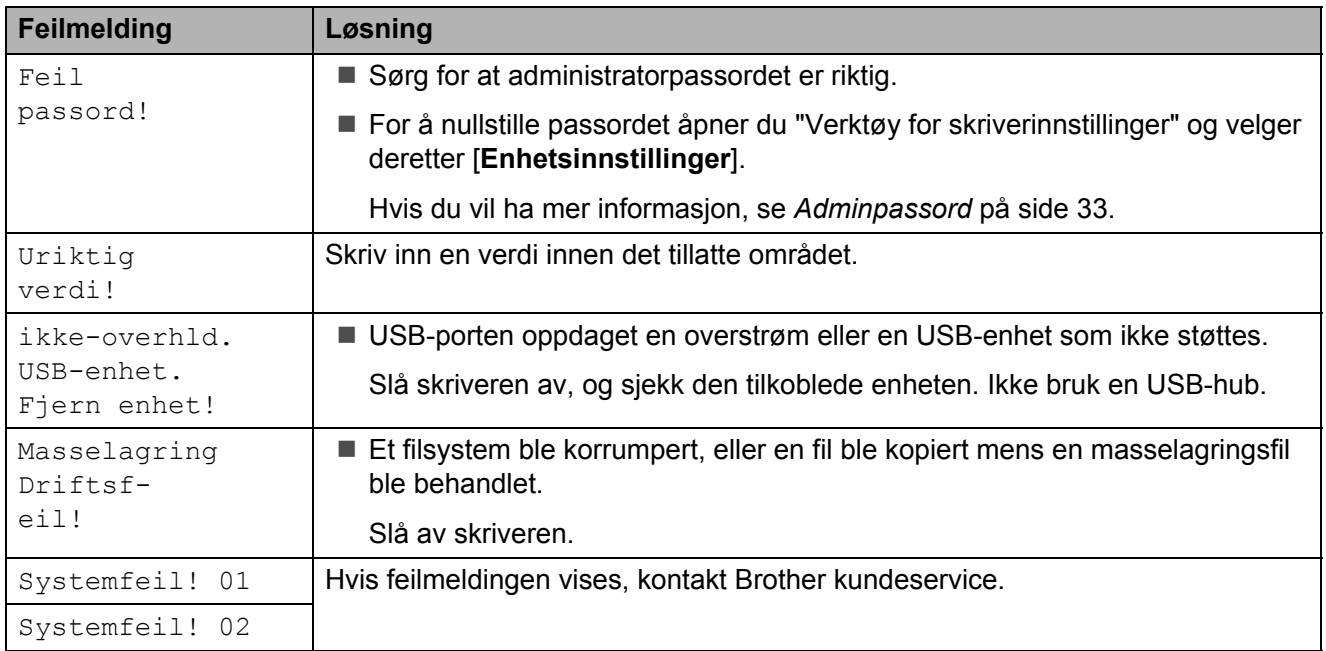

# **Spesifikasjoner <sup>8</sup>**

## **Produktspesifikasjoner <sup>8</sup>**

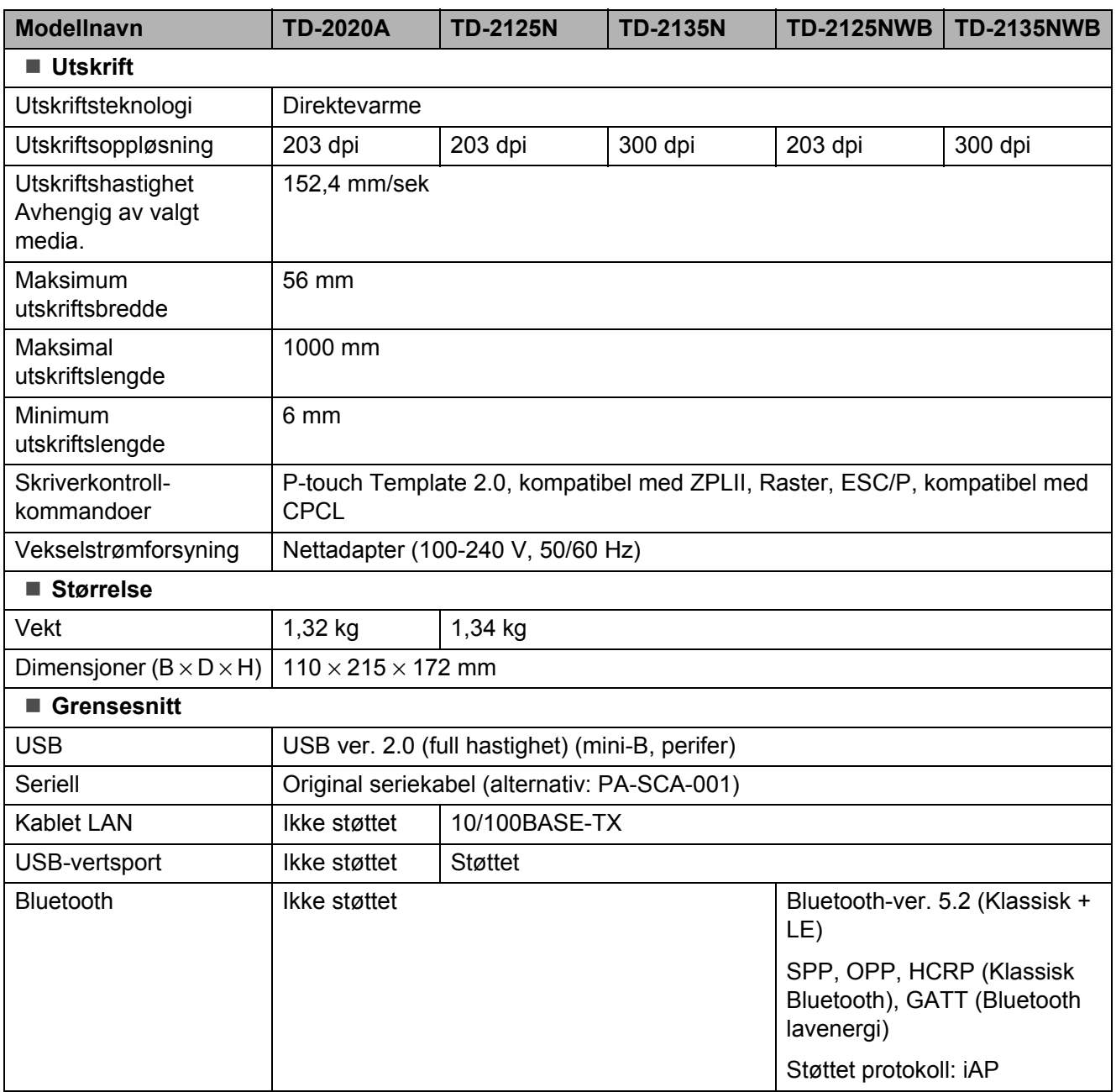

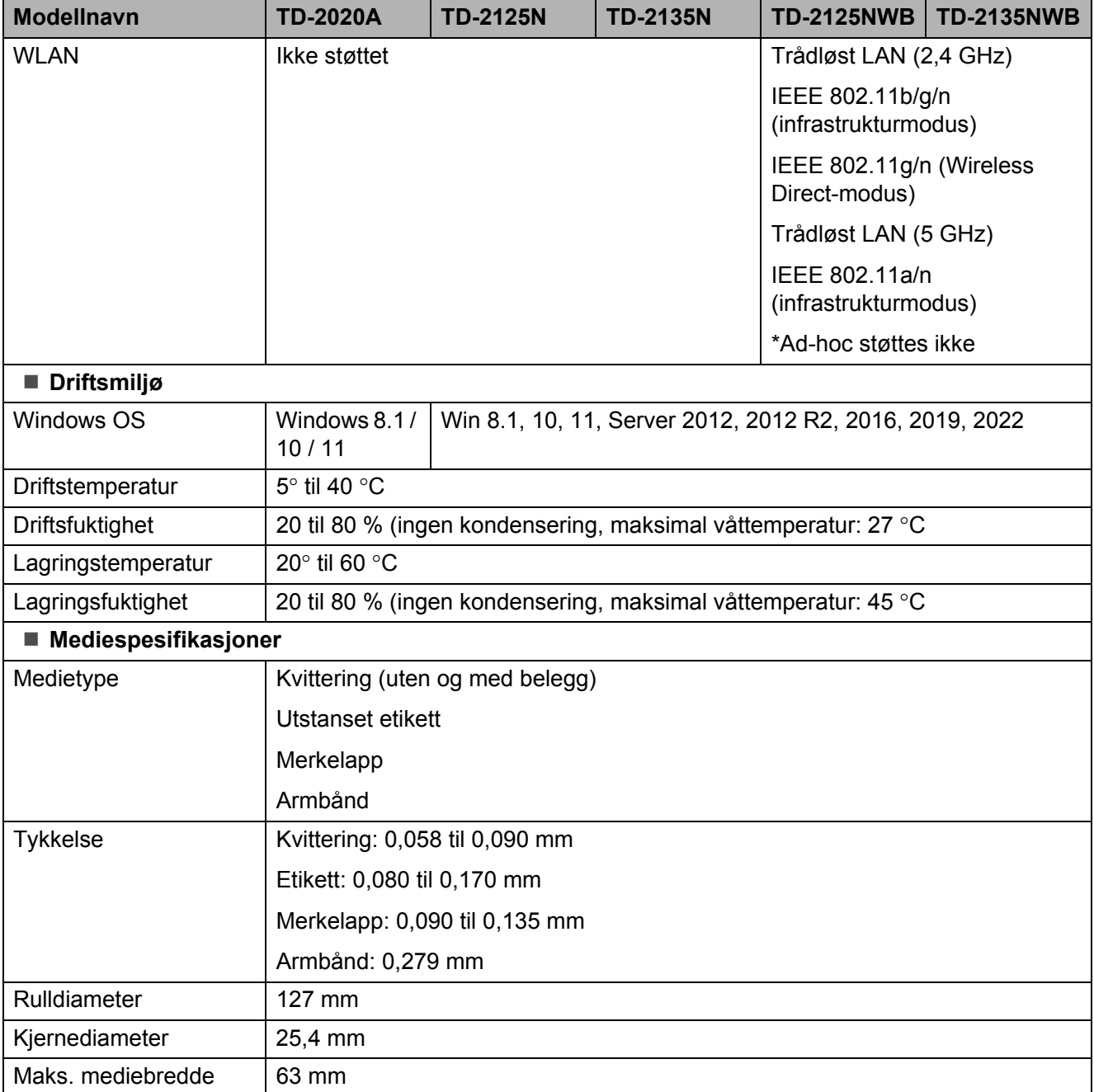

## **Produktdimensjoner <sup>8</sup>**

#### **MERK**

Alle målte verdier er i millimeter.

### **Sett forfra / sett bakfra <sup>8</sup>**

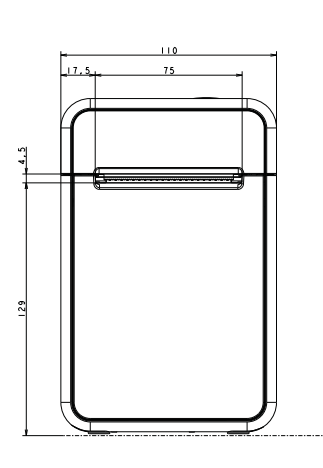

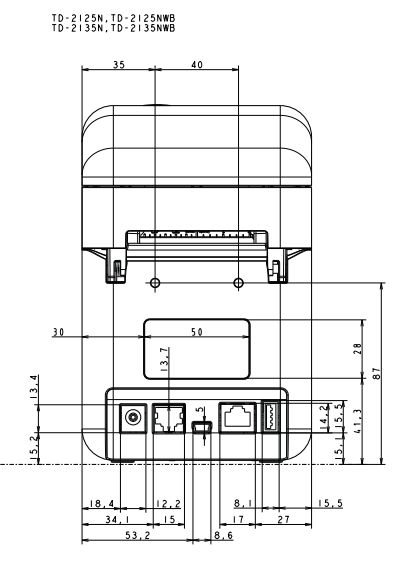

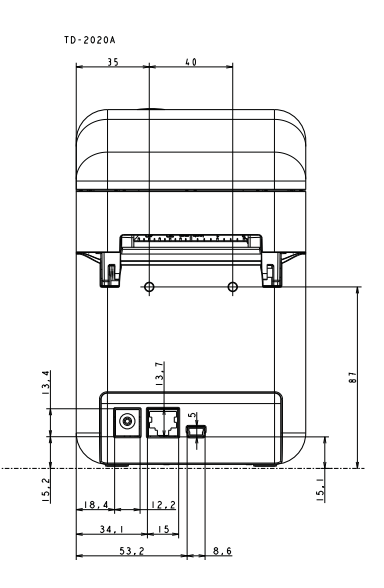

#### **Sett ovenfra / sett nedenfra <sup>8</sup>**

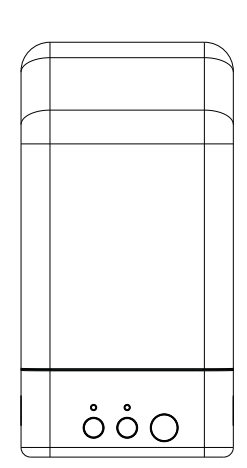

TD-2125N, TD-2125NWB<br>TD-2135N, TD-2135NWB

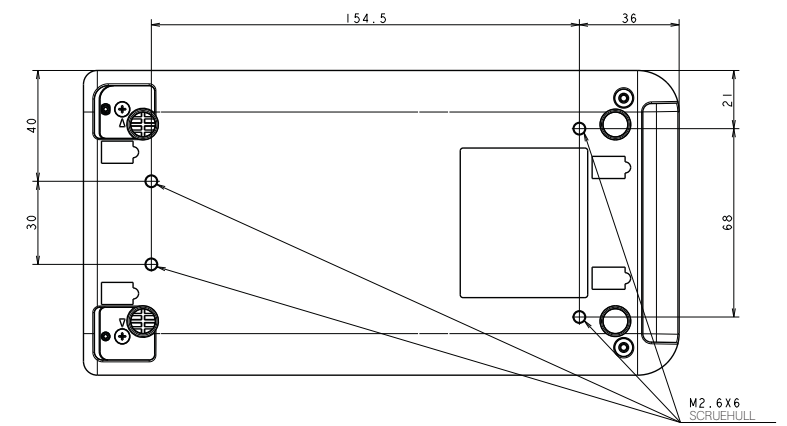

Spesifikasjoner

### **Sett fra siden**

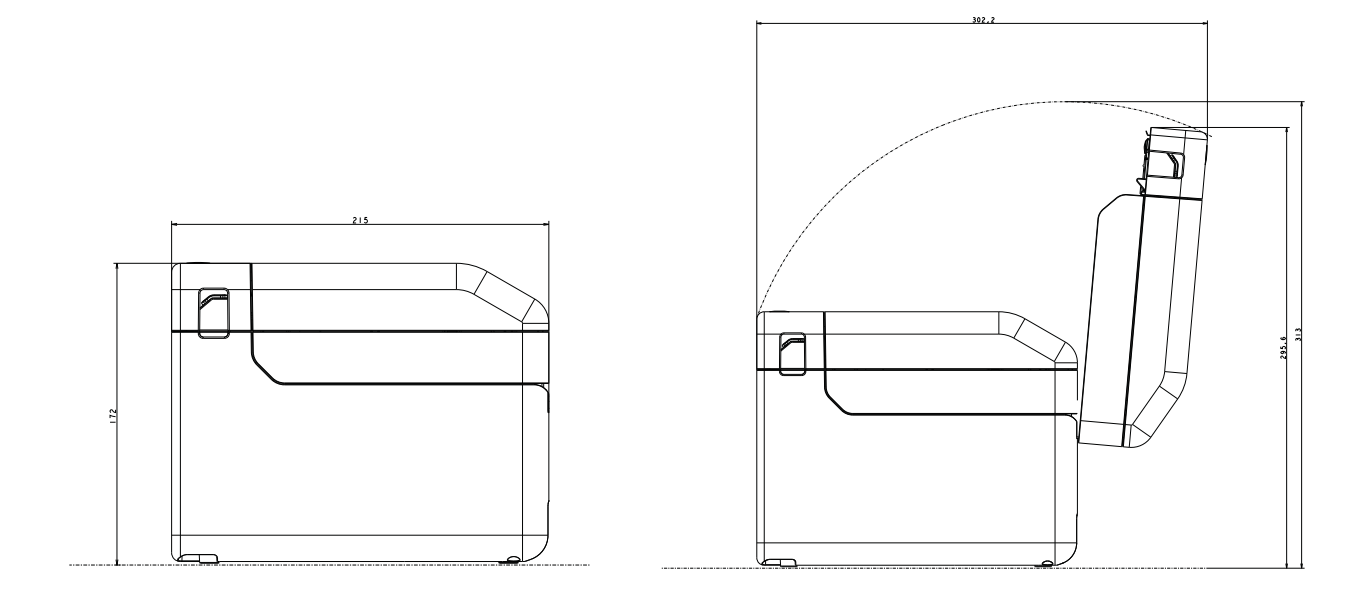

**8**

# **Bruke RJ25-til-DB9Mserieadapteren (valgfritt: PA-SCA-001) <sup>9</sup>**

## **Koble datamaskinen og skriveren til RJ25-til-DB9Mserieadapteren <sup>9</sup>**

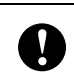

**9**

Sørg for å bruke kabelen som er beregnet på det valgfrie Brother-produktet ditt.

- **i** Før du kobler til seriekabelen, må du sørge for at skriveren og datamaskinen er slått av.
- Koble RJ25-siden av adapteren til skriveren.
- Koble skriverenden av seriekabelen til DB9M-siden av denne adapteren.
- 4 Koble den andre enden av seriekabelen til serieporten på datamaskinen.

### **MERK**

- Standard kommunikasjonsinnstillinger er som følger: Overføringshastighet: 9 600 bps Paritet: Ingen Bitlengde: 8 bits Flytkontroll: Maskinvare
- Hvis du vil endre kommunikasjonsinnstillingene, bruker du [**P-touch Template-innstillinger**] i "Verktøy for skriverinnstillinger" - [**Kommunikasjonsinnstillinger**]. Hvis du vil ha mer informasjon, se P-touch mal manual/kommando referanse. De nyeste versjonene kan lastes ned fra webområdet for kundestøtte. [support.brother.com](http://support.brother.com/) Velg produktet og velg deretter [**Håndbøker**].

## **Produktspesifikasjoner9**

Konverterer til en 9-pinners mannlig D-sub-kontakt.

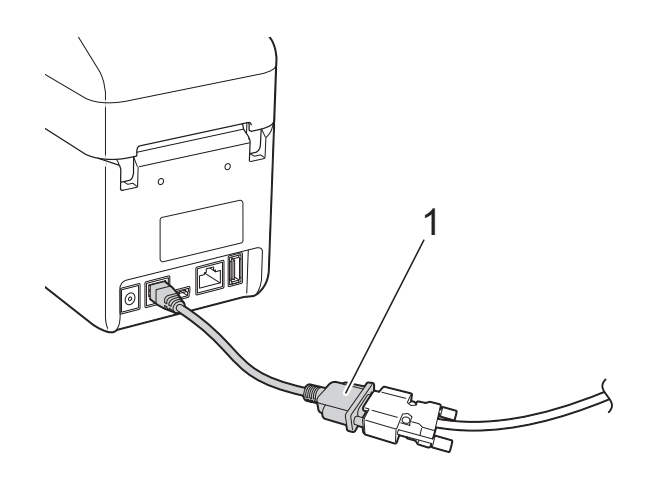

**1 RJ25-til-DB9M-serieadapter**

# **10 berøringspaneldisplay (valgfritt: Bruke valgfritt PA-TDU-001) (kun på TD-2125N/ 2135N/2125NWB/2135NWB) <sup>10</sup>**

Det valgfrie berøringspaneldisplayet (TDU) er en berøringspanelenhet beregnet på tilkobling til skriveren. Berøringspaneltastene kan brukes til å utføre forskjellige oppgaver uten at du trenger å koble til en datamaskin.

Hvis du vil ha mer informasjon om tilkobling av berøringspaneldisplayet, kan du lese hurtigstartguiden.

## **Generell beskrivelse**

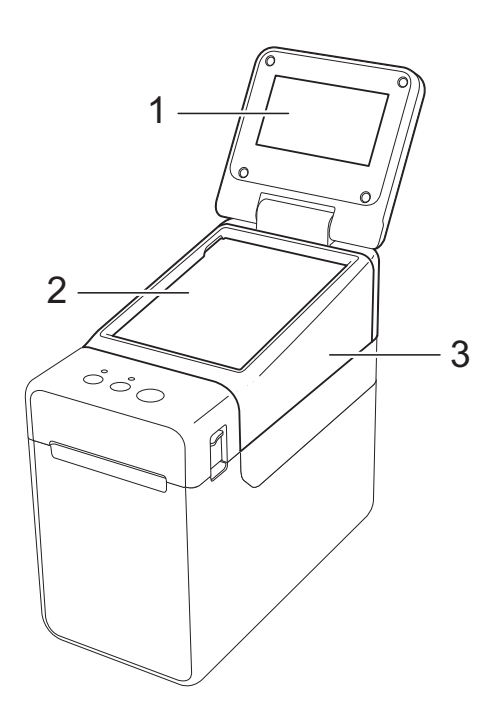

**1 LCD-skjerm**

#### **MERK**

En beskyttende, gjennomsiktig plastetikett legges over LCD-skjermen under produksjon og transport. Denne etiketten skal fjernes før bruk.

- **2 Berøringspanel**
- **3 Deksel til TDU-panel**

## **LCD-skjerm**

Løft opp LCD-displayet, og juster vinkelen slik at du kan se displayet. Hvis skjermbildet er for mørkt og vanskelig å se, kan du slå på bakgrunnsbelysningen. Hvis du vil ha mer informasjon, se *[Angi innstillinger fra](#page-74-1)  [berøringspanelet](#page-74-1)* på side 69.

### **Skjermbilde <sup>10</sup>**

LCD-displayet vises når skriveren er slått på.

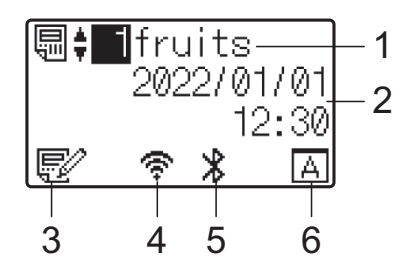

- **1 Navn og nummer på mal**
- **2 Klokkeslett og dato**
- **3 Indikator for malredigering**
- **4 Trådløst LAN (infrastrukturmodus)**

- : Aktivert (ikke tilkoblet)
- : Aktivert (lavt signal) ÷
- : Aktivert (middels signal) ÷
- ਨ : Aktivert (fullt signal)
- **5 Bluetooth**
- **6 Innstillinger for berøringspanel**
	-
- : Grunnleggende kontrollpanel (A)
- : Enkeltberøringspanel (B)

**10**

## **Berøringspanel**

Det finnes to berøringspaneler: det grunnleggende kontrollpanelet (A) og ettrykkspanelet (B). Begge kan velges for bruk.

Trykk på en tast på berøringspanelet for å utføre en operasjon.

Hvis et etikettoppsett er blitt tilordnet på forhånd til en tast på ettrykkspanelet, kan du enkelt skrive ut etiketten ved å trykke på tasten for etiketten du vil ha.

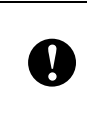

Ikke trykk på berøringspanelet med en skarp gjenstand. Ellers kan berøringspanelet bli skadet.

### **Vanlig kontrollpanel (A)**

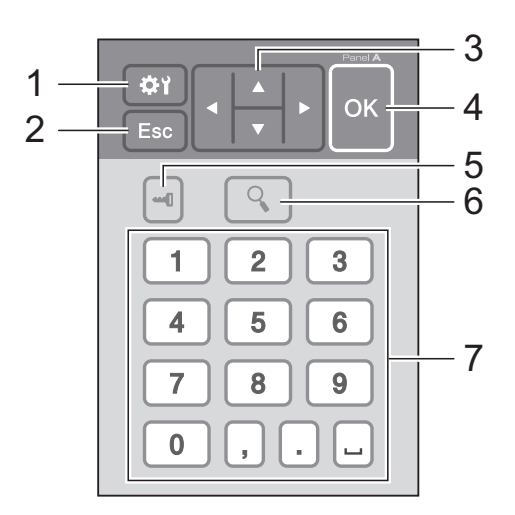

### **Ettrykkspanel (B)**

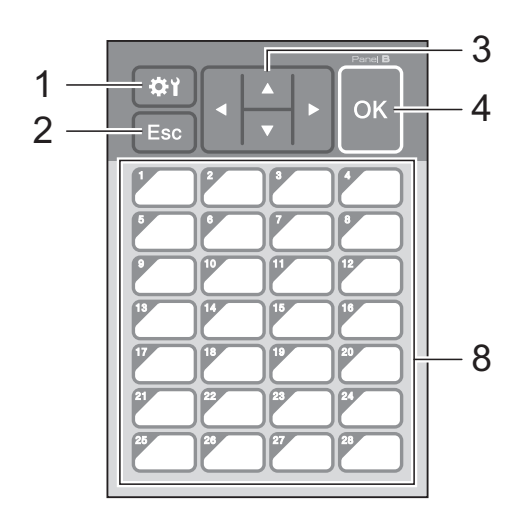

#### **1 (innstillinger-tast)**

Angi innstillinger for ulike parametere.

#### **2 Esc (esc-tast)**

Går tilbake til forrige operasjon. Når du holder nede denne tasten i minst 1 sekund, kommer du tilbake til hovedskjermbildet.

#### **3**  $A / \nabla / 4 / 6$

Endrer det som vises, eller øker/reduserer verdier. Når du holder nede denne tasten, endres raskt det som vises, eller verdier økes/ reduseres med 10.

#### **4 OK-tast**

Tar i bruk operasjonen eller innstillingen.

#### **5 (administrator-tast)**

Angi grunnleggende innstillinger for å bruke berøringspanelet.

#### **6 (søk-tast)**

Viser innholdet i valgt mal. Du kan også vise innholdet i databasen som er koblet til malen.

#### **7 Talltaster**

Tast inn malnummeret eller registreringsnummeret i databasen. Disse kan også brukes til å redigere verdier i etikettoppsettet.

#### **8 Ettrykkstaster**

Velg etiketten som skal skrives ut.

#### **MERK**

Navnet på berøringspanelet (A eller B) står skrevet øverst til høyre på berøringspanelet. Pass på at angitt navn på berøringspanelet, som vises på hovedskjermbildet på LCD-skjermen, stemmer med navnet på berøringspanelet som brukes.
### <span id="page-72-0"></span>**Slik bytter du berøringspanel <sup>10</sup>**

**D** Dekselet til TDU-panelet er festet med fire klaffer. Samtidig som du presser ned de to klaffene (1) foran, skyver du opp dekselet og løsner klaffene. Deretter presser du ned de to klaffene (2) bakerst og løsner klaffene på samme måte.

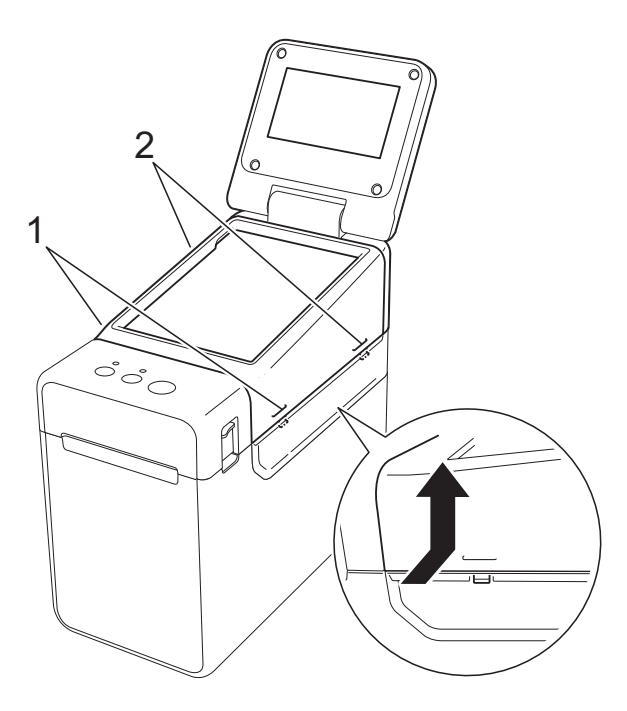

2 Ta av dekselet til TDU-panelet, og plasser berøringspanelet (1) du vil bruke. Fjern deretter beskyttelsesarket (2) på holderen til berøringspanelet (3).

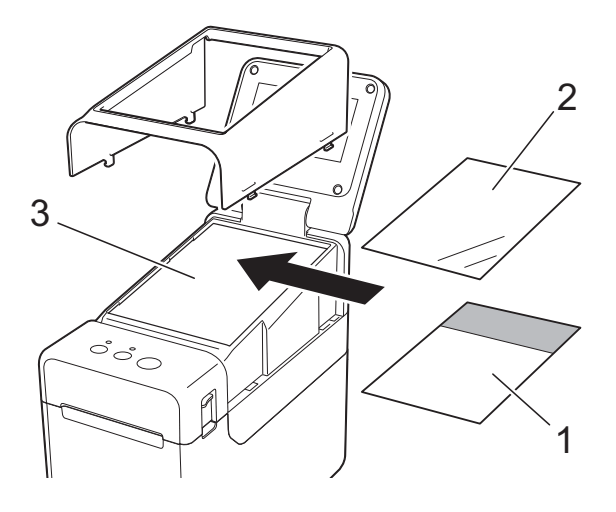

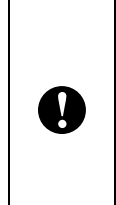

Fremmedlegemer, f.eks. støv, som kommer mellom berøringspanelet, beskyttelsesarket og holderen til berøringspanelet, kan forårsake feilfunksjon. Kontroller at ingen fremmedlegemer har festet seg.

3 Sett dekselet til TDU-panelet tilbake på plass.

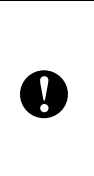

Når du har byttet berøringspanel, må du endre innstillingen for displayet med berøringspanel. Hvis du vil ha mer informasjon, se *[Velge berøringspanel](#page-83-0)* [på side 78.](#page-83-0)

## **Skrive ut via displayet med berøringspanel <sup>10</sup>**

Følg fremgangsmåten nedenfor for å skrive ut via displayet med berøringspanel.

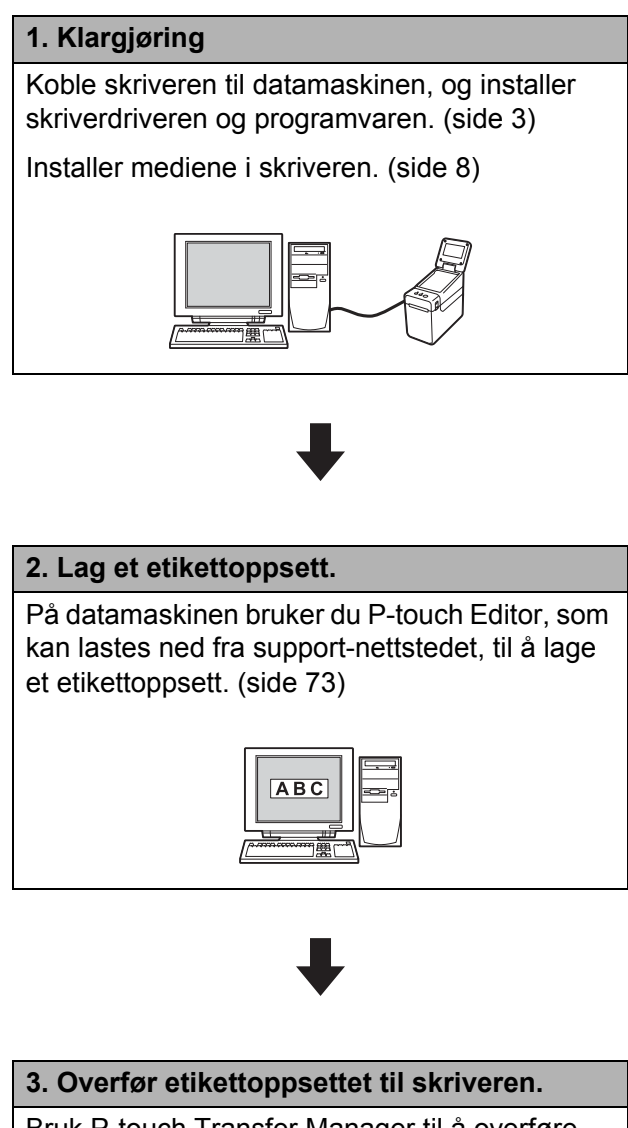

Bruk P-touch Transfer Manager til å overføre etikettoppsettet fra datamaskinen til skriveren. [\(side 77](#page-82-0))

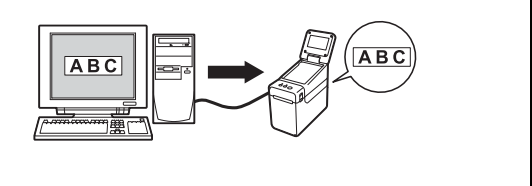

#### **4. Skriv ut etiketten.**

Bruk berøringspanelet til å skrive ut etiketten. ([side 80](#page-85-0))

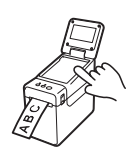

## **Innstillinger for berøringspaneldisplayet <sup>10</sup>**

Innstillingene for berøringspaneldisplayet kan enten angis via berøringspanelet, eller du kan gjøre det ved hjelp av et verktøy på datamaskinen som er koblet til skriveren. Se på *[Enhetsinnstillinger](#page-34-0)* [på side 29](#page-34-0) for å se mer informasjon om hvordan du kobler til en datamaskin og angir innstillinger.

### **Angi innstillinger fra berøringspanelet <sup>10</sup>**

Trykk på [ $\sharp$ ) (innstillinger-tast) eller [-1] (administrator-tast) for å vise menyskjermbildet. Trykk  $p\land \lceil \blacktriangle \rceil$  eller  $\lceil \blacktriangledown \rceil$  for å velge en parameter, og trykk på  $\lceil \circ \kappa \rceil$ .

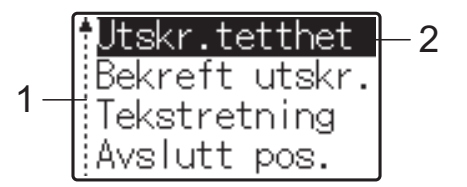

- $1 -$  Rullefeltet angir den første parameteren med opp-pilen og den siste parameteren med ned-pilen. Hvis siste parameter er valgt, ruller du til første parameter når du trykker på [V]. Hvis første parameter er valgt, ruller du til siste parameter når du trykker på [a].
- <sup>2</sup> Valgt parameter er merket.

Du kan angi følgende innstillinger når displayet med berøringspanel er koblet til skriveren.

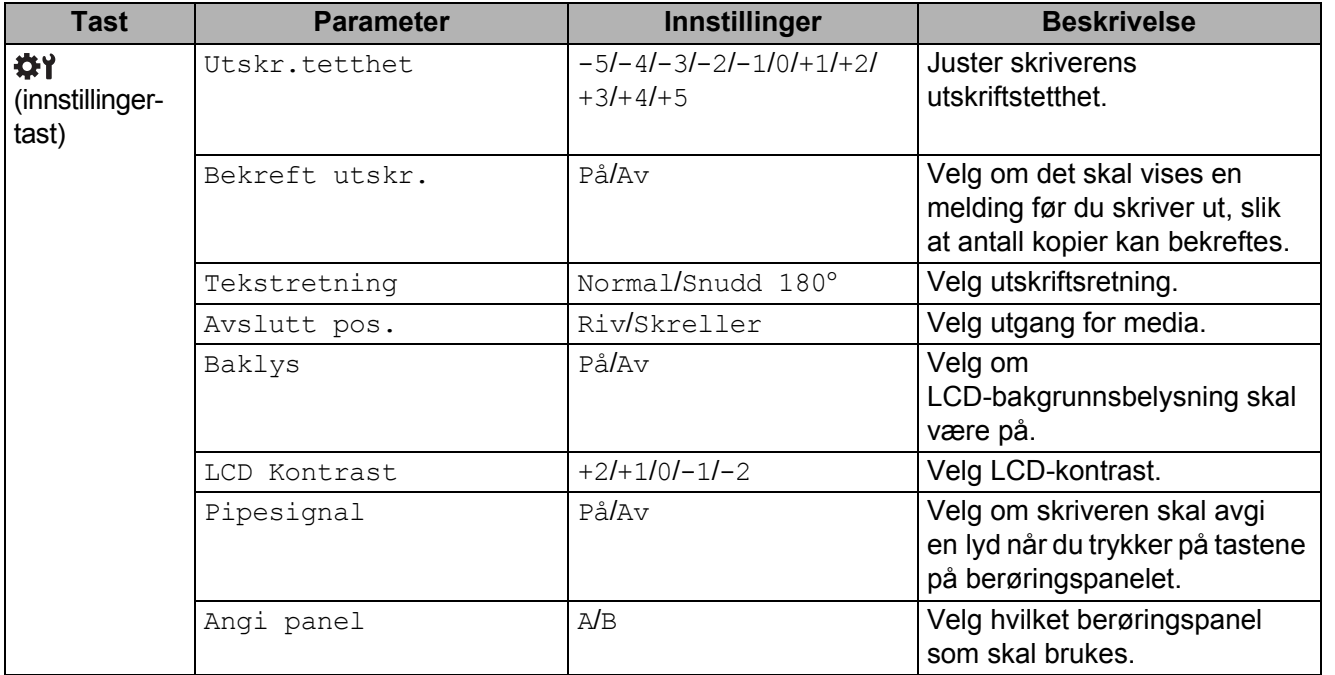

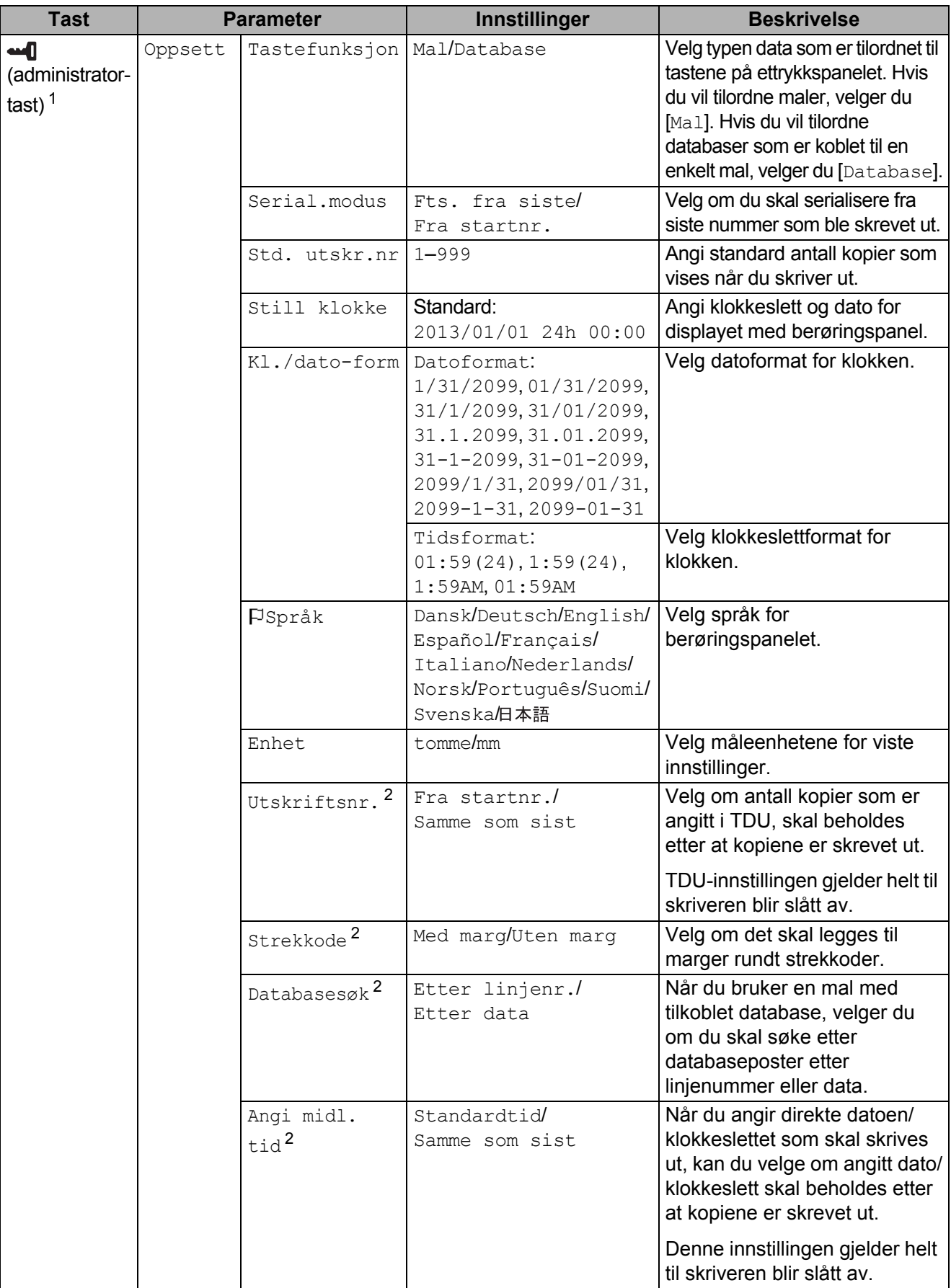

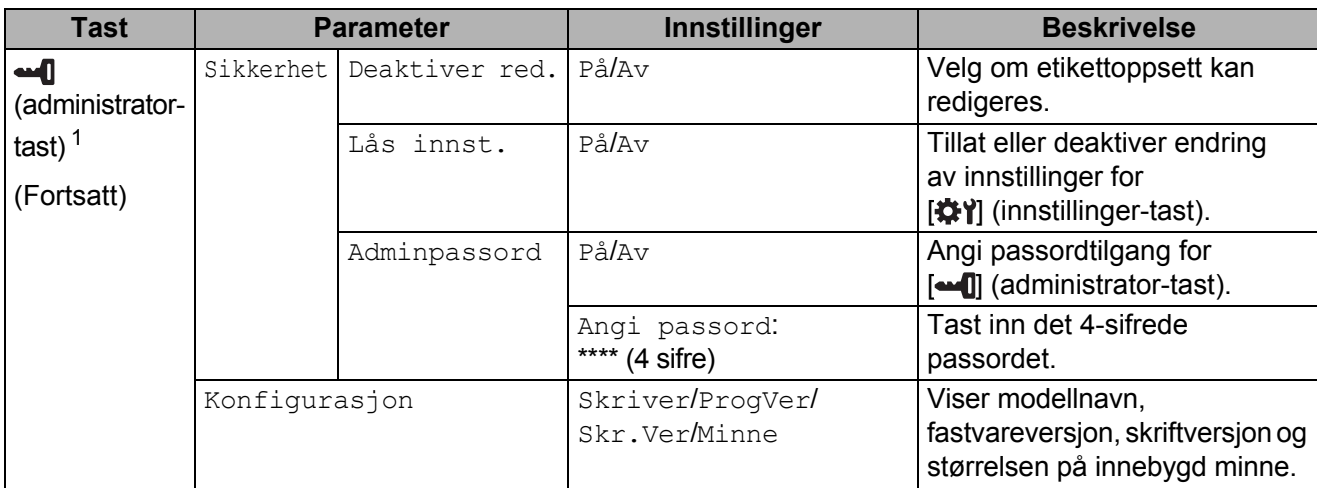

<span id="page-76-0"></span> $1 - \frac{1}{2}$  [ $\leftarrow$  [] (administrator-tast) kan bare velges når berøringspanel A (vanlig kontrollpanel) er angitt.

<span id="page-76-1"></span><sup>2</sup> Denne funksjonen er tilgjengelig med fastvareversjon 1.04 eller nyere. Nyeste versjon kan lastes ned fra webområdet for kundestøtte. [support.brother.com](http://support.brother.com/)

#### **MERK**

- Enkelte innstillinger kan variere avhengig av fastvaren (skriverprogramvaren).
- Hvis du vil tilbakestille innstillingene, bruker du [**Enhetsinnstillinger**] i "Verktøy for skriverinnstillinger" til å returnere alle innstillinger til fabrikkens standardverdier. Hvis du vil ha mer informasjon, se *[Enhetsinnstillinger](#page-34-0)* på side 29.

#### <span id="page-76-2"></span>**Angi klokkeslett og dato**

Juster klokken til gjeldende klokkeslett og dato. Dette klokkeslettet og denne datoen vises på hovedskjermbildet.

- Trykk på [**-0]** (administrator-tast).
- Trykk på  $[$ , velg  $[Op$ psett $]$  og trykk på  $[OK]$ .
- **6** Trykk på [V], velg [Still klokke] og trykk på [OK]. Klokkeinnstillingsskjermbildet vises.
- $\overline{4}$  Trykk på talltastene for å angi de to siste sifrene i året, to sifre for måneden og to sifre for dagen. For 1. desember 2013, trykk på [1] [3] [1] [2] [0] [1].
- **b** Trykk på [**A**] eller [**v**] for å velge AM, PM eller 24, og trykk deretter på talltastene for å angi to sifre hver for timen og minuttene. Hvis du vil angi 2:45 i AM/PM-format, trykker du på [▼] for å velge [PM] og trykker på [▶], deretter [0] [2] [4] [5].

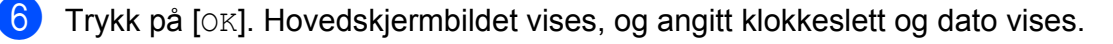

#### **MERK**

Formatet for klokkeslettet og datoen kan endres. Trykk på [-0] (administrator-tast), velg [Oppsett] og [Kl./dato-form] fra parameterne. Deretter angir du innstillinger for [Datoformat] og [Tidsformat].

#### **Angi administratorpassordet <sup>10</sup>**

Du kan angi et passord slik at det ikke er så lett å få tilgang til vanlige innstillinger som er angitt ved å trykke på [-- ]] (administrator-tast). Hvis et passord er angitt, må et passord tastes inn hver gang [- I] (administrator-tast) trykkes. Tilgang til disse parameterne kan begrenses ved å angi et passord.

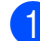

**1** Trykk på [**-4**] (administrator-tast).

- $2$  Trykk på [ $\blacktriangledown$ ], velg [Adminpassord] og trykk på [OK].
- $\overline{3}$  Trykk på [ $\overline{v}$ ], velg [På] og trykk på [OK]. Passordinntastingsskjermbildet vises.
- 4) Skriv inn det 4-siffers passordet og trykk på  $[OK]$ . Passordet er angitt.

#### **MERK**

- Dette parameteren kan bare velges når berøringspanel A (vanlig kontrollpanel) er angitt.
- Etter at et passord er angitt, vises passordinntastingsskjermbildet når [-1] (administrator-tast) trykkes. Skriv inn det angitte 4-siffers passordet og trykk på [OK].
- Hvis du vil annullere passordinnstillinger, trykker du på [-1] (administrator-tast), skriver inn passordet for å vise parameterne og setter til [Adminpassord] til [Av].
- Hvis du ikke husker passordet, kan du bruke [**Enhetsinnstillinger**] i "Verktøy for skriverinnstillinger" til å sette alle innstillinger tilbake til fabrikkens standardverdier eller angi passordet på nytt og bruke det. Hvis du vil ha mer informasjon, se *[Enhetsinnstillinger](#page-34-0)* [på side 29](#page-34-0).

## <span id="page-78-0"></span>**Lage etikettoppsett**

På datamaskinen bruker du P-touch Editor, som kan lastes ned fra Brother support-nettstedet, til å lage et etikettoppsett. Hvis du vil ha mer informasjon om bruken, se programvarehåndboken, som kan lastes ned på Brother support-nettstedet [\(support.brother.com](http://support.brother.com/)).

### **Lage en mal <sup>10</sup>**

■ Eksempel på etikett

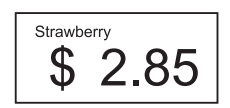

For Windows 10: På Start-menyen klikker du på [**Brother** 

**P-touch**] – [**P-touch Editor**].

For Windows 8.1: Klikk på [**P-touch Editor**] på skjermbildet [**Start**] eller [**Apper**], eller dobbeltklikk på [**P-touch Editor**] på skrivebordet.

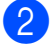

**2** Når P-touch Editor starter, velger du om du vil opprette en ny eller åpne en eksisterende layout.

**3** Klikk på [**Papir**] (1), og angi deretter media og lengde (2). (Dette vinduet vises i modusen [**Express**].)

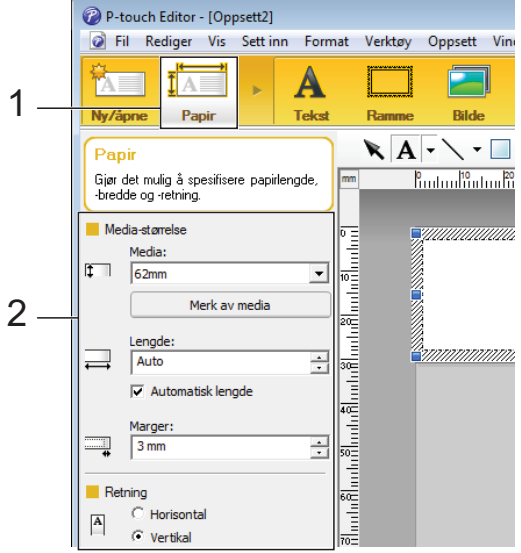

4 Klikk på [**Tekst**] (1), og angi deretter skrifttype og stil (2).

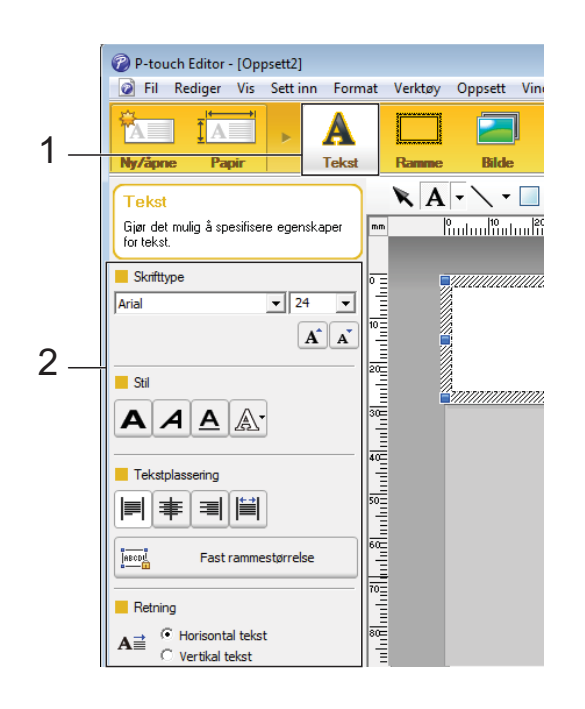

<span id="page-79-0"></span> $\begin{bmatrix} 5 \end{bmatrix}$  Når du klikker på  $\begin{bmatrix} A \end{bmatrix}$ , vises markøren slik at du kan skrive inn tekst.

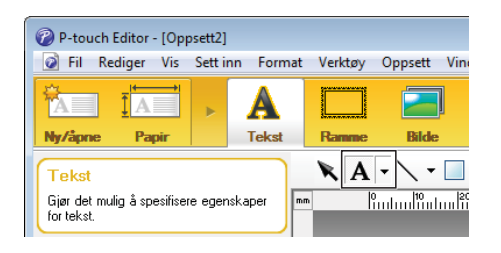

- <span id="page-79-1"></span>Når du har satt inn teksten, klikker du på tekstboksen for å flytte den innenfor malen.
	- Gj[e](#page-79-0)nta trinn  $\bigcirc$  og  $\bigcirc$  [f](#page-79-1)or å skrive inn tekst og ordne oppsettet. Når du har skrevet inn teksten, klikker du på [**Fil**] - [**Lagre som**] på menylinjen, og deretter angir du filnavnet for å lagre dataene.

#### **MERK**

De første ti tegnene i filnavnet vil vises på LCD-skjermen som navnet på malen når displayet med berøringspanel brukes.

#### <span id="page-79-2"></span>**Angi tekst og rekkefølge for visning på LCD-skjermen <sup>10</sup>**

Med P-touch Editor kan du angi hvilken tekst som skal vises på LCD-skjermen samt visningsrekkefølgen.

Åpne etikettoppsettet du vil redigere, i P-touch Editor.

**b** Merk tekstboksen med teksten som skal vises på LCD-skjermen, høyreklikk på den, og klikk deretter på [**Egenskaper**] for å vise dialogboksen [**Egenskaper for Tekst**]. I boksen [**Objektnavn**] i fanen [**Utvidet**] angir du ønsket nummer (for eksempel "Text1", "Text2" eller "Text3"). Teksten vil vises på LCD-skjermen i rekkefølgen for angitte numre.

> Hvis du vil angi at tekst ikke skal vises på LCD-skjermen, merker du av for [**Tekst kan ikke redigeres**] i fanen [**Utvidet**].

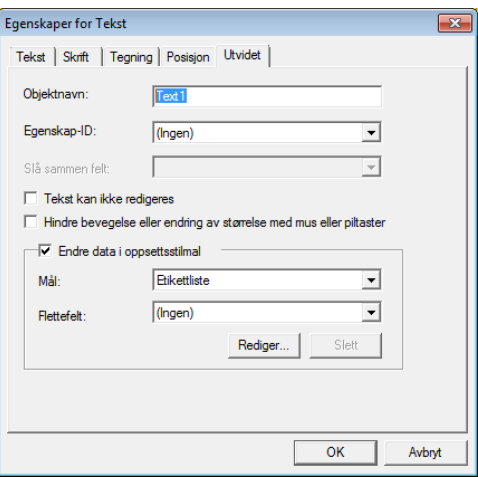

#### <span id="page-80-0"></span>**Sette inn dato og klokkeslett på en etikett <sup>10</sup>**

- **A** Apne etikettoppsettet du vil redigere, i P-touch Editor.
- b På menylinjen klikker du på [**Sett inn**] [**Dato/klokkeslett**] for å vise dialogboksen [**Egenskaper for Dato og klokkeslett**]. Velg innstillinger for formatet på teksten som skal settes inn.

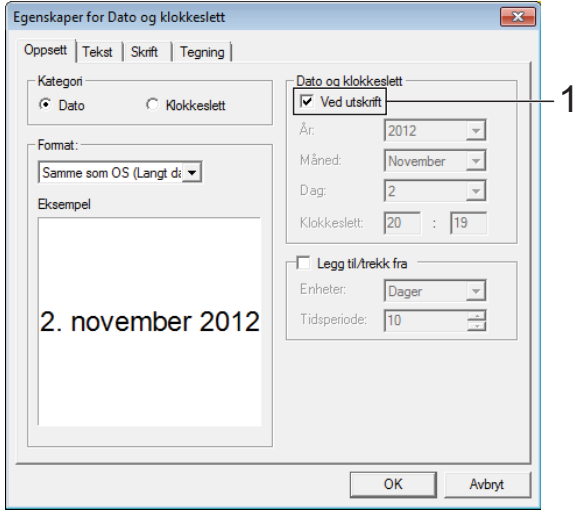

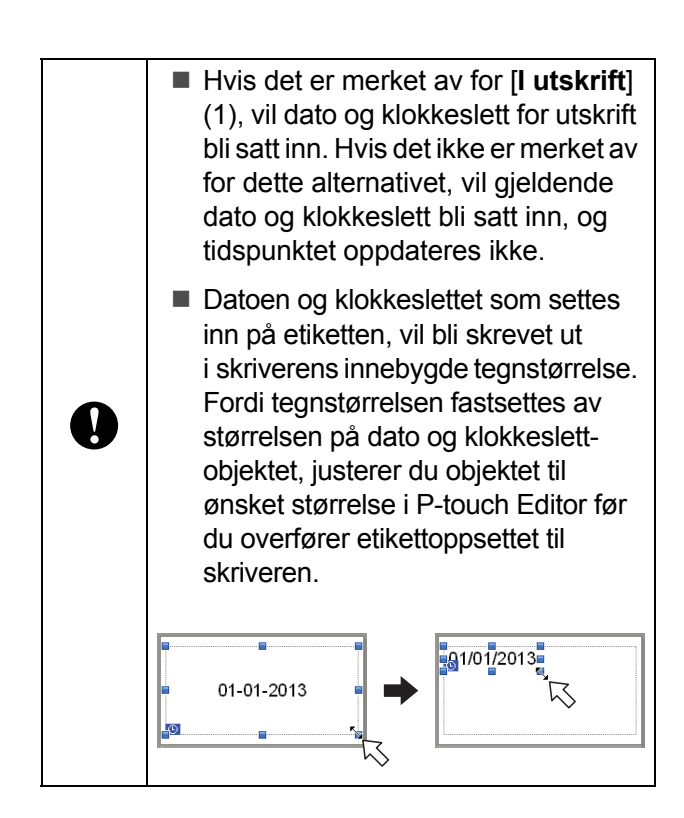

## **Koble en database til en mal <sup>10</sup>**

■ Eksempel på etikett

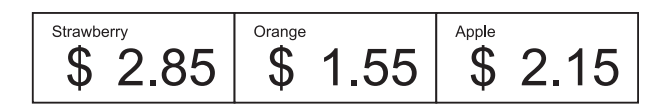

Du kan koble en database til malen du lagde. Siden teksten i malen kan erstattes med tekst fra databasen, kan du skrive ut flere etiketter ved å lage én enkelt mal.

Hvis du vil ha mer informasjon om hvordan du angir databaseinnstillinger, kan du lese [**P-touch Editor Hjelp**].

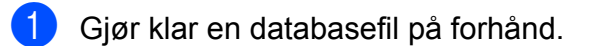

#### **MERK**

- Filer som er lagret i formatene XLS, MDB, CSV og TXT, kan brukes som databaser.
- Du kan bare koble én database til én enkelt mal. Opptil 65 000 poster kan opprettes i den databasen. (Den totale størrelsen på maler og databaser er begrenset til 20 MB.)
- Dataene som skrives inn i databasen, kan vises på LCD-skjermen. Bare de første 13 tegnene kan vises.
- b I P-touch Editor åpner du malen som skal kobles til databasen.

c På menylinjen klikker du på [**Fil**] - [**Database**] - [**Koble til**] for å vise dialogboksen [**Åpne database**]. Velg [**Koble til databasefil**], klikk på [**Bla gjennom**], og velg databasen som skal kobles.

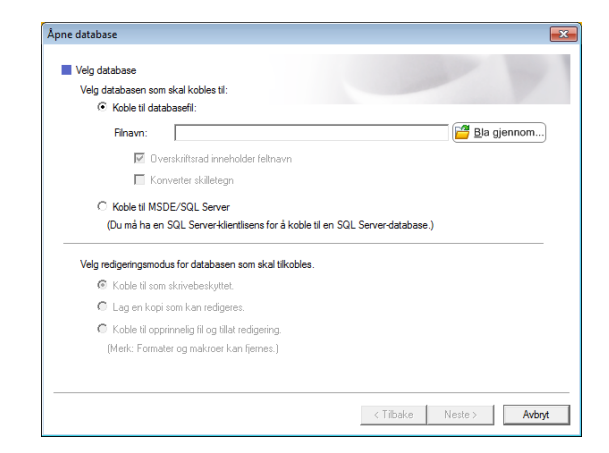

d Klikk på [**Neste**] for å vise en innstillingsdialogboks. Med [**Databasefelt**] under [**Flettefelt**], angir du hvilken databasekolonne som skal kobles til hvilket objekt, og klikker på [**OK**].

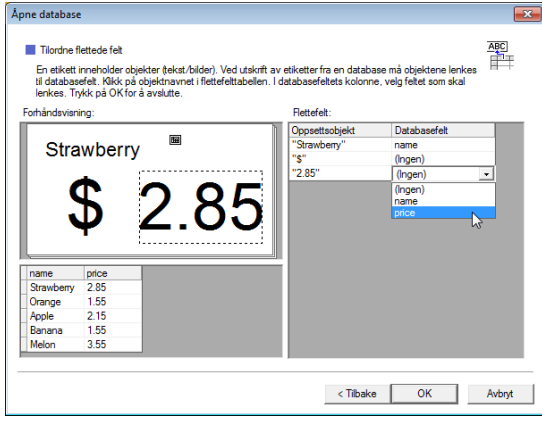

**b** Malen og databasen kobles sammen, og hovedvinduet vises. Klikk på databaseraden som skal kontrolleres for å vise etiketten med den nye teksten.

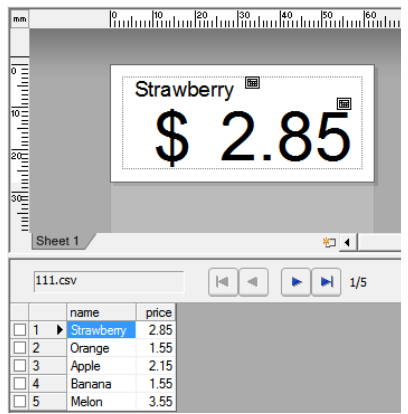

## <span id="page-82-0"></span>**Overføre etikettoppsettet til skriveren <sup>10</sup>**

Ved å overføre etikettoppsettet fra datamaskinen til skriveren, kan du enkelt bruke displayet med berøringspanel til å skrive ut de etikettene du trenger.

Bruk P-touch Transfer Manager til å overføre dataene. Hvis du vil ha mer informasjon, se programvarehåndboken, som kan lastes ned på Brother support-nettstedet [\(support.brother.com](http://support.brother.com/)).

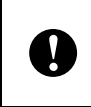

Før du overfører data, må du sørge for at hovedskjermbildet vises på LCD-skjermen.

- Koble skriveren til datamaskinen med en USB-kabel, og slå deretter på skriveren.
- **2** I P-touch Editor åpner du etikettoppsettet som skal overføres, og deretter klikker du på [**Fil**] - [**Overfør mal**] - [**Overfør**].

#### **MERK**

- Hvis [**Overfør mal**] ikke kan velges i P-touch Editor, må du sørge for at oppsettvinduet i P-touch Editor er det aktive vinduet.
- Hvis etikettoppsettet allerede er blitt overført til P-touch Transfer Manager, kan du starte programmet.
	- For Windows 10:

Klikk på Start-knappen og [**Alle programmer**] - [**Brother P-touch**] - [**P-touch Tools**] - [**P-touch Transfer Manager**].

P-touch Transfer Manager startes.

• For Windows 8.1:

Klikk på [**P-touch Transfer Manager**] på skjermbildet [**Start**] eller [**Apper**].

P-touch Transfer Manager starter.

**3** Velg denne skriveren fra listen [Skriver]. Høyreklikk på [**Konfigurasjoner**], klikk på [**Ny**] og opprett en ny mappe med ønsket navn. (I dette eksempelet opprettes mappen [**Price Card**].) Klikk på [**Konfigurasjoner**] eller [**Alt innhold**], og dra deretter dataene som skal overføres, til mappen [**Price Card**].

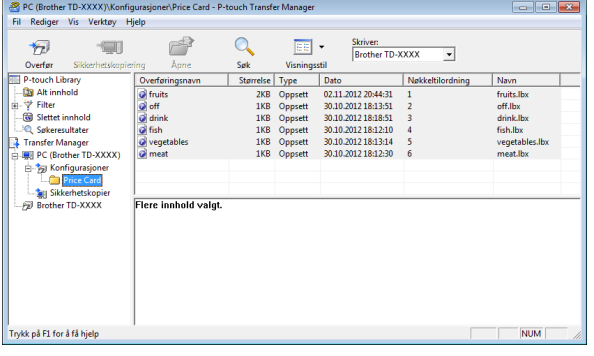

Det tilordnes et nøkkelnummer (registreringsnummer for malen som skal lagres på skriveren) til filen i mappen [**Price Card**]. Hvis du vil endre nummeret, høyreklikker du på filen, klikker på [**Nøkkeltilordning**] og velger ønsket nummer mellom 1 og 99.

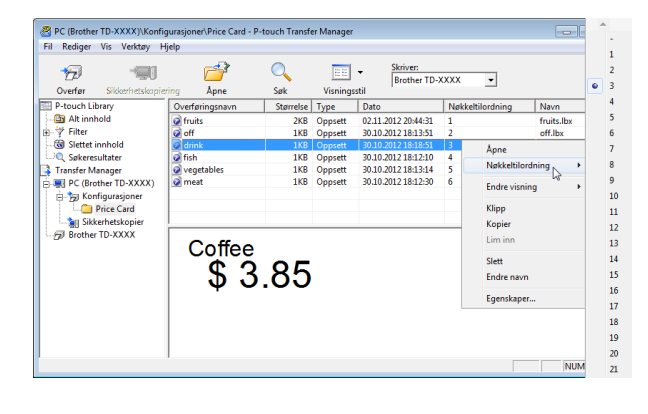

Dataene som er registrert med nøklene 1 til 28 (1) på ettrykkspanelet, fastsettes av tastenummeret.

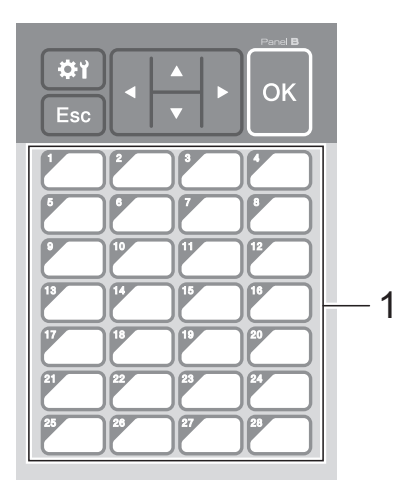

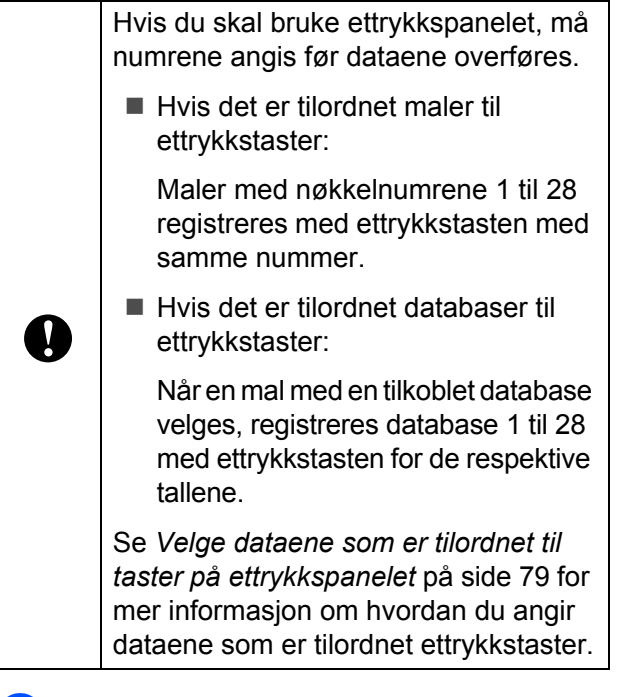

e Velg mappen [**Price Card**] og klikk på [**Overfør**]. Hvis det vises en bekreftelsesmelding, klikker du på [**OK**]. Overføringen starter.

#### **MERK**

- Du kan registrere opptil 99 maler på denne skriveren.
- Det er ulike metoder for å overføre flere maler samtidig til skriveren, avhengig av om skriverdriveren er installert. Hvis du vil ha mer informasjon om bruk, se "Lage etiketter" i programvarehåndboken, som kan lastes ned fra Brother support-nettstedet [\(support.brother.com](http://support.brother.com/)).
- Hvis en ny mal overføres med samme nøkkelnummer som en annen mal som allerede er registrert på skriveren, vil den nye malen overskrive den gamle.

### <span id="page-83-0"></span>**Velge berøringspanel <sup>10</sup>**

Du kan velge mellom to berøringspaneler, vanlig kontrollpanel (A) og ettrykkspanel (B), for displayet med berøringspanel.

Hvis du skal bruke ettrykkspanelet (B), må du angi dataene som skal tilordnes til tastene på ettrykkspanelet. Hvis du vil ha mer informasjon om innstillingene, se *[Velge](#page-84-0)  [dataene som er tilordnet til taster](#page-84-0)  [på ettrykkspanelet](#page-84-0)* på side 79.

- Trykk på [ $\bigcirc \{ \bigcirc \}$ ] (innstillinger-tast).
- Trykk på [V], velg [Angi panel] og trykk på [OK].
- **3** Trykk på [**A**] eller [**v**], velg [A] eller [B] og trykk på [OK].
- 4 Følg anvisningene på skjermen for å bytte berøringspanel. (Hvis du vil ha mer informasjon om bytting, se *[Slik](#page-72-0)  [bytter du berøringspanel](#page-72-0)* på side 67.)
- Kontroller at det angitte navnet på berøringspanelet som vises på skjermen, er identisk med navnet på det berøringspanelet som brukes, og trykk på  $\equiv$  (Skriv ut)-knappen.

### <span id="page-84-0"></span>**Velge dataene som er tilordnet til taster på ettrykkspanelet <sup>10</sup>**

Du kan angi hva slags type data som skal tilordnes til ettrykkstaster når ettrykkspanelet brukes på displayet med berøringspanel. Datatypen kan være enten maler eller databaser.

■ Eksempel på etikettoppsett som er registrert på skriveren:

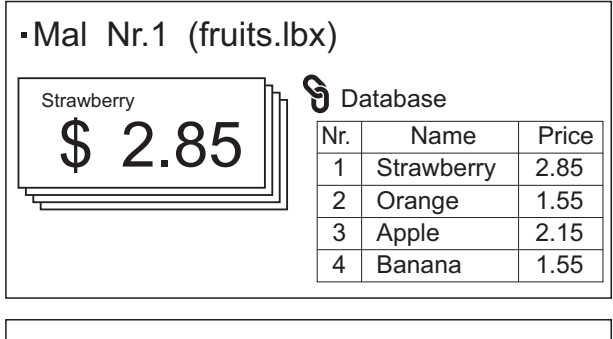

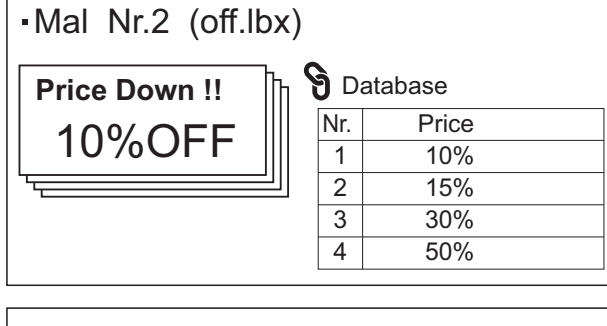

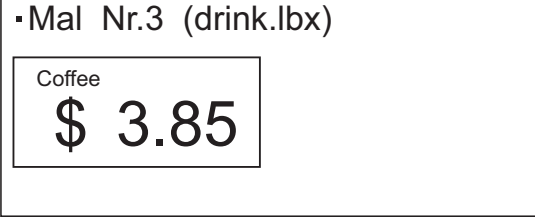

 $\blacksquare$  Hvis [Mal] var angitt, med start på malnummer 1, registreres maler med ettrykkstasten med samme nummer.

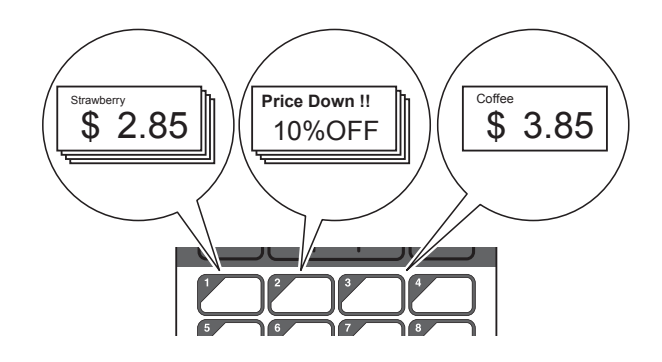

 Hvis [Database] var angitt, med start på databasenummer 1, registreres databasene til den valgte malen med ettrykkstasten med samme nummer. (Illustrasjonen viser når malnummer 1 er valgt.)

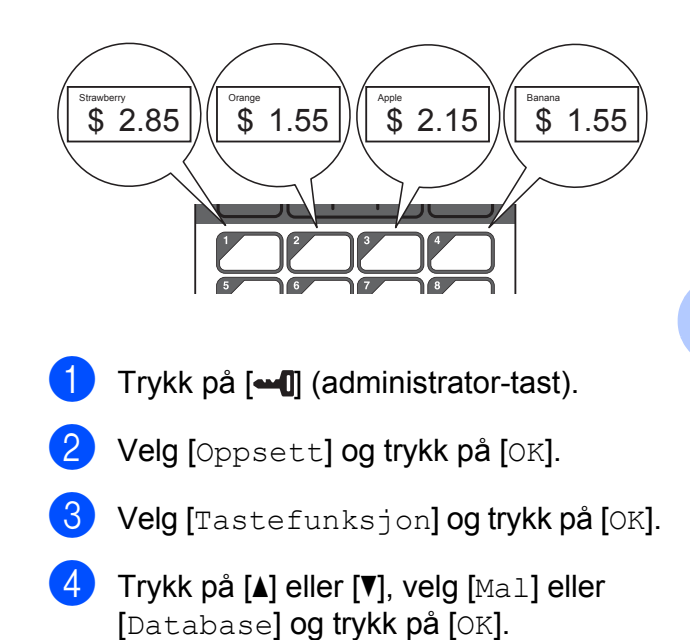

**10**

### **Lage et ettrykkspanel**

Du kan lage et ettrykkspanel ved hjelp av fremgangsmåtene nedenfor.

- Bruk klistremerker eller skriv for hånd når du merker navnene på tastene direkte på ettrykkspanelet.
- Det faktiske paneltallet finnes på siste side før bakdekselet i hurtigstartguiden for berøringspaneldisplayet. Dette tallet kan brukes ved å kopiere det til vanlig papir.

Panelstørrelse:

132,4 mm (lengde)  $\times$  92,3 mm (bredde)

■ Et panelformat kan lastes ned fra dette nettstedet:

#### [support.brother.com](http://support.brother.com/)

[**Select your region/country**] - Velg produkt - [**Nedlastinger**].

Kan brukes ved å skrive inn tastenavn og deretter skrive ut dataene på vanlig papir.

## <span id="page-85-0"></span>**Skrive ut etiketten**

Via displayet med berøringspanel kan du enkelt skrive ut eller redigere etikettoppsett som er overført til skriveren – uten å koble til datamaskinen.

### <span id="page-85-1"></span>**Skrive ut via vanlig kontrollpanel <sup>10</sup>**

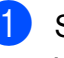

Slå på skriveren. Hovedskjermbildet vises.

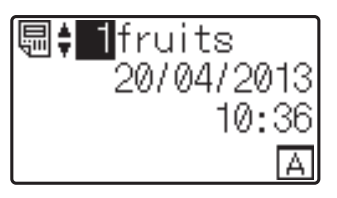

**2** Trykk på [ $\blacktriangle$ ] eller [ $\blacktriangledown$ ] for å velge nummeret på malen som skal skrives ut, eller trykk på nummertastene for å taste inn nummeret, og trykk deretter på [OK]. Trykk på [9] (søk-tasten) for å vise malinformasjonen på skjermen.

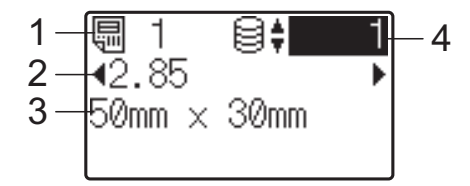

- **1 Malnummer**
- **2 Tekst i mal**
- **3 Papirstørrelse**
- **4 Registreringsnummer i database (bare hvis en database er tilkoblet)**

#### **MERK**

- Du kan kontrollere all teksten i malen ved å trykke på [◀] eller [▶].
- Teksten som vises på LCD-skjermen og dens visningsrekkefølge, angis ved hjelp av P-touch Editor. Hvis du vil ha mer informasjon, se *[Angi tekst og rekkefølge](#page-79-2)  [for visning på LCD-skjermen](#page-79-2)* på side 74.

#### **3** Hvis en database er tilkoblet:

Trykk på [▲] eller [♥] for å velge nummeret på databaseposten som skal skrives ut, eller trykk på nummertastene for å taste inn nummeret, og trykk deretter på [OK].

<span id="page-86-0"></span>**4** Trykk på  $\mathbf{E}$  (Utskrift)-knappen. Det vises en melding for å bekrefte antall kopier.

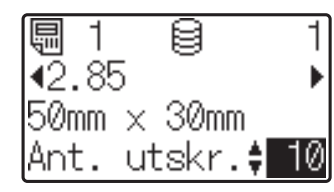

 $\boxed{5}$  Tast inn antall kopier som skal skrives ut, og trykk deretter på *E* (Utskrift)-knappen eller [OK]. Etikettene skrives ut.

#### **MERK**

- Antall kopier som skal skrives ut, kan være satt mellom 1 og 999.
- Hvis malen inneholder et serialisert nummer, blir etikettene skrevet ut med stigende serialisert felt angitt antall ganger.
- Hvis [Bekreft utskr.] er satt til [Av], starter utskriften når *,* Utskrift)-knappen trykkes i trinn  $\bullet$ .

#### <span id="page-86-1"></span>**Redigere etikettinnhold før utskrift <sup>10</sup>**

Hvis du vil endre innholdet i en mal som allerede er blitt overført til skriveren, kan du bruke berøringspanelet til å redigere dataene direkte. Dermed slipper du å redigere dataene på datamaskinen og overføre dem til skriveren.

#### **MERK**

- Det er bare tall som kan redigeres.
- Redigerte maler kan ikke lagres. Når en annen mal eller database velges, endres de redigerte dataene tilbake til de opprinnelige dataene.

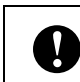

Bruk det vanlige kontrollpanelet til å redigere data.

- **På hovedskjermbildet velger du malen** som skal redigeres, og deretter trykker du på [9] (søk-tasten). Hvis du skal redigere innholdet i en databaseregistrering, velger du den aktuelle databaseregistreringen.
- Trykk på [4] eller [D] for å vise elementet som skal redigeres, og trykk på [OK]. Redigeringsmodus åpnes, og det redigerbare tallet er merket.

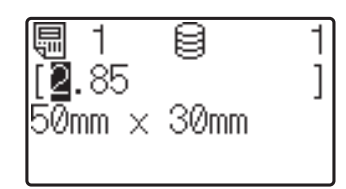

Trykk på  $\lceil \blacktriangleleft \rceil$  eller  $\lceil \blacktriangleright \rceil$  for å fremheve nummeret som skal redigeres. Trykk på nummertasten for det nye tallet for å overskrive det gamle. (I dette eksempelet skal [2.85] endres til [2.45]. Trykk på  $[\triangleright]$  for å fremheve [8], og trykk deretter på[4] på nummertastene.)

**10**

 $\oslash$  vises nederst til venstre på skjermbildet for å angi at malen ble redigert.

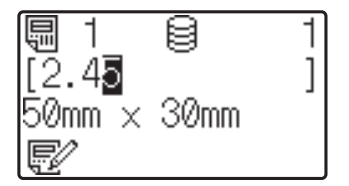

#### **MERK**

- Hvis du vil tilbakestille det viste elementet til opprinnelig nummer, trykker du på [Esc] for å avslutte redigeringsmodus.
- Når du holder [Esc] nede i minst 1 sekund, endres elementet som vises, tilbake til sitt opprinnelige nummer, og deretter kommer du tilbake til hovedskjermbildet. Hvis et hvilket som helst annet element er redigert, vises .

Trykk på  $[OK]$  for å ta i bruk redigert tekst, og trykk deretter på **E** (Utskrift)-knappen. Det vises en melding for å bekrefte antall kopier.

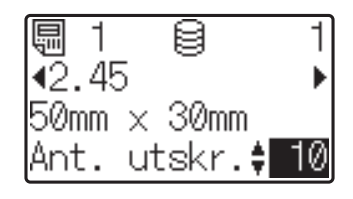

 $\overline{5}$  Tast inn antall kopier som skal skrives ut, og trykk deretter på *E* (Utskrift)-knappen eller [OK]. Etikettene skrives ut.

#### **Søke etter poster i en database som er tilkoblet en mal <sup>10</sup>**

Når en mal med en tilkoblet database blir overført til skriveren, kan du søke etter poster i databasen ved å trykke på [Q] (søk-tasten) på det vanlige kontrollpanelet.

Angi om du skal søke etter databaseposter etter linjenummer eller data ved å trykke på [-0] (administrator-tasten) på det vanlige kontrollpanelet og velge ønsket innstilling for [Databasesøk].

- Etter linjenr.: Velg denne innstillingen hvis du vil søke etter databaseposter etter linjenummer.
- Etter data: Velg denne innstillingen hvis du vil søke etter databaseposter etter data (kun nummer med inntil 13 siffer) som er angitt i første datafelt (f.eks: Kolonne A).

#### **MERK**

Denne funksjonen er tilgjengelig med fastvareversjon 1.04 eller nyere.

Nyeste versjon kan lastes ned fra webområdet for kundestøtte.

#### [support.brother.com](http://support.brother.com/)

### **Skrive ut via ettrykkspanelet**

Hvis et etikettoppsett er blitt tilordnet til en tast på ettrykkspanelet, kan du enkelt skrive ut etiketten ved å trykke på tasten for etiketten du vil ha.

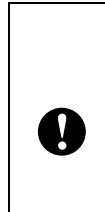

Dataene som er registrert for ettrykkstasten, fastsettes av databasenummeret eller tastenummeret da dataene ble overført fra datamaskinen til skriveren. Hvis du vil ha mer informasjon, se *[Overføre](#page-82-0)  [etikettoppsettet til skriveren](#page-82-0)* på side 77.

Slå på skriveren. Hovedskjermbildet vises.

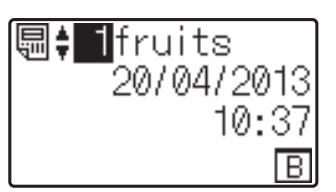

- b Hvis det er tilordnet databaser til ettrykkstaster: Trykk på [▲] eller [▼] for å velge en mal.
- <span id="page-87-0"></span>Trykk på ettrykkstasten for etiketten du vil skrive ut. Etikettinformasjonen vises på skjermbildet.

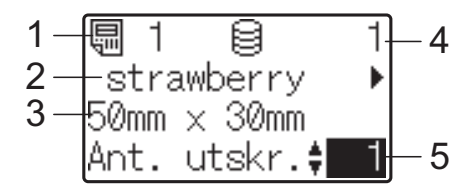

- **1 Malnummer**
- **2 Tekst i etikettoppsett**
- **3 Papirstørrelse**
- **4 Registreringsnummer i database (bare hvis en database er tilkoblet)**
- **5 Antall utskrifter**

#### **MERK**

- Trykk på  $\lceil \blacktriangleleft \rceil$  eller  $\lceil \blacktriangleright \rceil$  for å vise hele teksten i etikettoppsettet. Dataene kan ikke redigeres hvis du bruker ettrykkspanelet (B). Bruk det vanlige kontrollpanelet (A) til å redigere dataene. Hvis du vil ha mer informasjon, se *[Redigere etikettinnhold](#page-86-1)  før utskrift* [på side 81](#page-86-1).
- Teksten som vises på LCD-skjermen og dens visningsrekkefølge, angis ved hjelp av P-touch Editor. Hvis du vil ha mer informasjon, se *[Angi tekst og rekkefølge](#page-79-2)  [for visning på LCD-skjermen](#page-79-2)* på side 74.
- 4 Med [ $\triangle$ ] eller [ $\blacktriangledown$ ] skriver du inn antall kopier som skal skrives ut, og trykker på  $\Xi$  (Utskrift)-knappen eller [OK]. Etikettene skrives ut.

#### **MERK**

- Antall kopier som skal skrives ut, kan være satt mellom 1 og 999.
- Hvis malen inneholder et serialisert nummer, blir etikettene skrevet ut med stigende serialisert felt angitt antall ganger.
- Hvis [Bekreft utskr.] er satt til [Av], starter utskriften når ettrykkstasten trykkes i trinn  $\bigcirc$  $\bigcirc$  $\bigcirc$ .

#### **Hvis en mal med tilkoblet database registreres for en ettrykkstast**

Hvis du registrerer en mal med en tilkoblet database for en ettrykkstast, gjelder vist innhold for databaseregistreringen som tilhører antall ganger du trykker på tasten. Når du for eksempel trykker én gang på ettrykkstasten for en mal med 3 databaseregistreringer, så vises innholdet til den første databaseregistreringen. Trykker du to ganger på den, vises innholdet til den andre registreringen, og trykker du tre ganger, så vises innholdet til den tredje registreringen. Trykker du fire ganger, så kommer du tilbake og viser innholdet til den første databaseregistreringen.

- a Trykk på ettrykkstasten for etiketten som skal skrives ut inntil innholdet for ønsket databaseregistrering vises.
- Med  $[A]$  eller  $[\nabla]$  skriver du inn antall kopier som skal skrives ut, og trykker på  $\Xi$  (Utskrift)-knappen eller [OK]. Etikettene skrives ut.

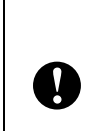

Hvis en mal med en tilknyttet database blir tilordnet en ettrykkstast, kan du være sikker på at [Bekreft utskr.] er satt til [På]. Hvis [Av] er valgt, kan bare den første databasen velges.

#### **MERK**

- Antall kopier som skal skrives ut, kan være satt mellom 1 og 999.
- Hvis malen inneholder et serialisert nummer, blir etikettene skrevet ut med stigende serialisert felt angitt antall ganger.

### **Skrive ut annen dato/ klokkeslett enn skriverens innebygde klokke**

Datoen/klokkeslettet kan endres midlertidig før utskrift. Når skjermbildet nedenfor vises rett før utskriften starter, trykker du på [ $\sharp$ ) (innstillinger-tasten) for å vise et skjermbilde der datoen/klokkeslettet kan angis direkte. Utskriften kan fortsette etter at datoen/ klokkeslettet er angitt.

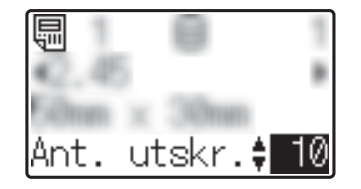

Når du trykker på [-0] (administrator-tasten) og angir [Angi midl. tid] til [Samme som sist], vil datoen/klokkeslettet som ble angitt direkte, bli skrevet ut frem til skriveren blir slått av.

#### **MERK**

- Hvis det er angitt at det skal legges til / trekkes fra tid i datoen/klokkeslettet i en mal, blir angitt tid lagt til (eller trukket fra) datoen/klokkeslettet som er angitt direkte.
- Denne funksjonen er tilgjengelig med fastvareversjon 1.04 eller nyere.

Nyeste versjon kan lastes ned fra webområdet for kundestøtte.

[support.brother.com](http://support.brother.com/)

### **Skrive ut ved hjelp av en strekkodeleser <sup>10</sup>**

Ved hjelp av P-touch Template-funksjoner kan du skanne strekkoder for å vise en mal som overføres til skriveren, skrive ut teksten ved behov, og deretter skrive ut etikettene. På dette tidspunktet kan innholdet av den viste malen eller teksten som skal skiftes, kontrolleres på LCD-skjermen.

Hvis du vil ha mer informasjon om funksjonene i P-touch Template, se programvarehåndboken som kan lastes ned fra Brother support-nettstedet [\(support.brother.com\)](http://support.brother.com/).

Hvis du vil kontrollere teksten i malen, velger du malnummeret på hovedskjermbildet slik at maldetaljene vises, og trykker deretter på [<] eller [▶]. Hvis du vil redigere teksten, viser du teksten som skal redigeres og trykker på [OK]. Redigeringsmodus åpnes, og den redigerbare teksten er fremhevet.

Fordi innholdet av etikettoppsettet kan kontrolleres før det skrives ut, kan du være sikker på at du ikke skriver ut feil etikett.

## **Etikettoppsett på skriveren (kontrollere,**  slette og logge)

Med fremgangsmåtene nedenfor kan du kontrollere eller slette etikettoppsett på skriveren, og du kan vise utskriftsloggen.

#### **Kontrollere innholdet i et etikettoppsett**

Hvis du vil vise maldetaljer på displayet og kontrollere innholdet, trykker du på [9] (søk-tasten) på berøringspanelet. Hvis du vil ha mer informasjon, se *[Skrive ut via vanlig](#page-85-1)  [kontrollpanel](#page-85-1)* på side 80.

#### **Slette et etikettoppsett**

[**Enhetsinnstillinger**] i "Verktøy for skriverinnstillinger" kan brukes til å slette et etikettoppsett fra skriveren. På menylinjen klikker du på [**Verktøy**] - [**Slett mal og database**] for å slette en mal eller database som er registrert på skriveren. Hvis du vil ha mer informasjon, se *Menylinje* [på side 35](#page-40-0).

Vil du kontrollere etikettoppsettene på skriveren og velge dataene som skal slettes, kobler du skriveren til datamaskinen og bruker P-touch Transfer Manager. Hvis du vil ha mer informasjon, se programvarehåndboken, som kan lastes ned på Brother support-nettstedet [\(support.brother.com\)](http://support.brother.com/).

#### **Kontrollere utskriftsloggen for etikettoppsett <sup>10</sup>**

[**Enhetsinnstillinger**] i "Verktøy for skriverinnstillinger" kan brukes til å undersøke utskriftsloggen. Hvis [**Lagre skriverutskriftslogg**] i fanen [**Avansert**] er satt til [**Aktiver**], vil en utskriftslogg lagres på skriveren. Hvis du vil eksportere utskriftsloggen og lagre den som en .csv-fil, klikker du på [**Verktøy**] - [**Lagre utskriftslogg i fil**]. Hvis du vil ha mer informasjon, se *[Enhetsinnstillinger](#page-34-0)* på side 29.

## **Skifte klokkeslett/datobatteriet <sup>10</sup>**

Et klokkeslett/dato-batteri tilbys for å bevare innstillingene for den interne klokken. Batteriet belastes selv om skriveren ikke er i bruk over en lang periode.

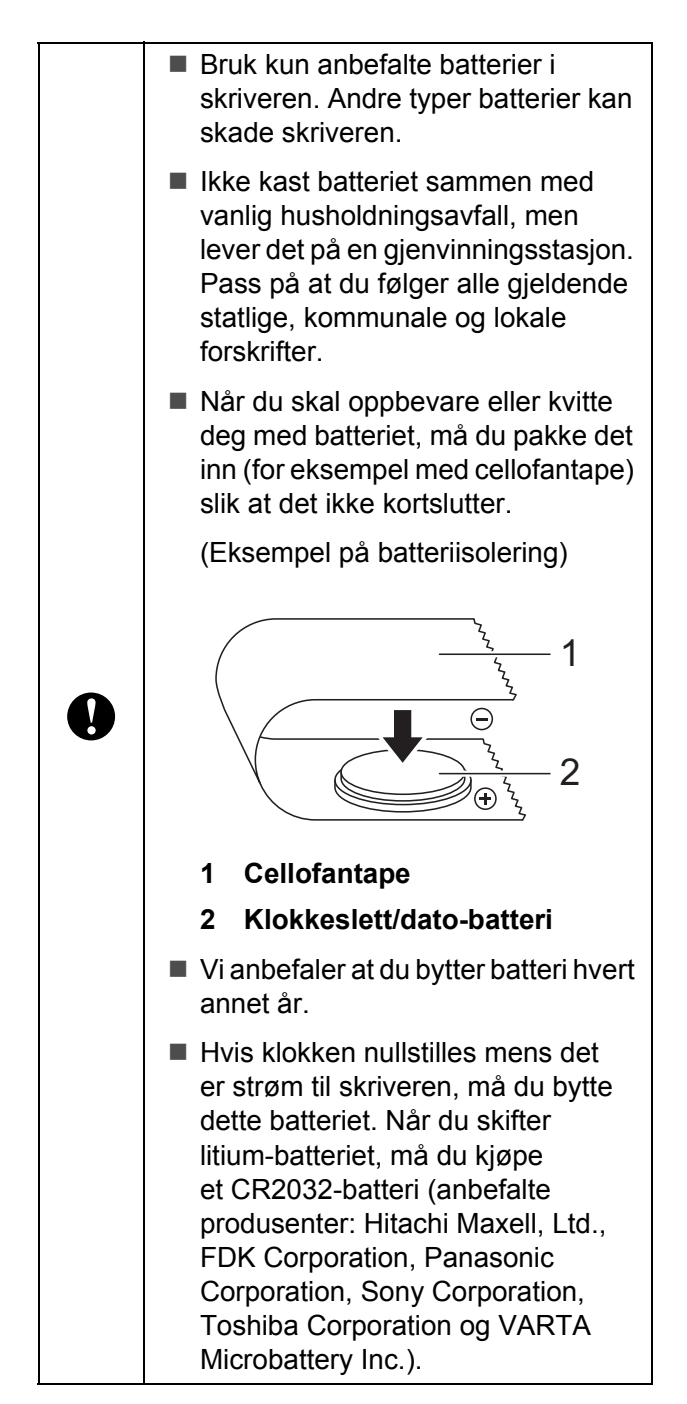

Trykk på og hold inne  $\circlearrowright$  (Strøm)knappen for å slå av skriveren, og koble skriveren fra strømuttaket.

- b Trykk på utløserhendelen på hver side, og løft opp for å åpne toppdekselet for medierullen.
- **63** Bruk en mynt eller lignende til å dreie dekselet til klokkeslett/dato-batteriet forsiktig i pilens retning til det stanser, og fjern deretter dekselet til klokkeslett/ dato-batteriet.

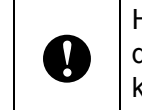

Hvis dekselet til klokkeslett/dato-batteriet dreies med makt forbi stopp-posisjonen, kan det bli skadet.

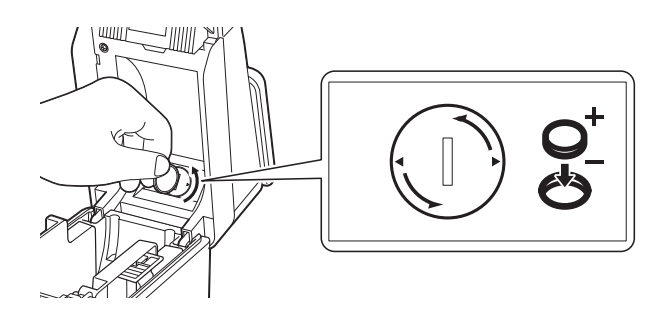

Fjern batteriet. Som vist nedenfor trykker du på del A på batteriet for å frigjøre det slik at det enkelt kan fjernes.

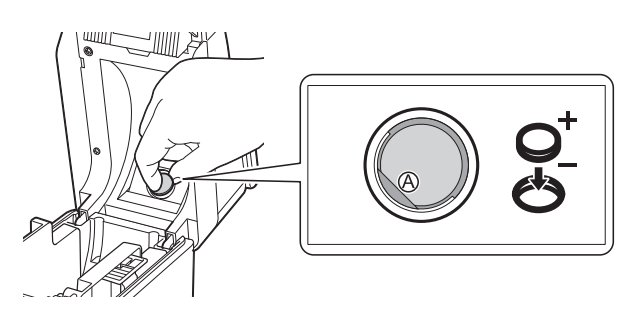

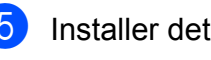

Installer det nye batteriet.

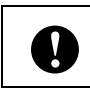

Sørg for å sette inn det nye batteriet med sidene + og - vendt i riktig retning. **6** Sett på plass klokkeslett/dato-batteriet, og bruk deretter en mynt eller lignende til å dreie dekselet til klokkeslett/datobatteriet forsiktig i motsatt retning av pilen til det stanser for å feste dekselet til klokkeslett/dato-batteriet.

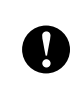

Hvis dekselet til klokkeslett/dato-batteriet dreies med makt forbi stopp-posisjonen, kan det bli skadet.

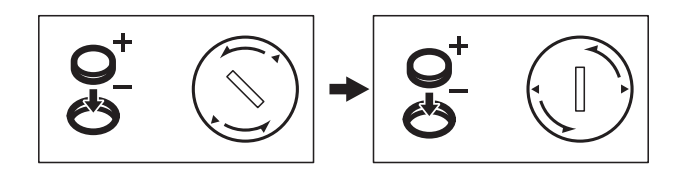

Lukk toppdekselet til medierullen. Trykk ned til det klikker på plass.

#### **MERK**

Klokkeslettet og datoen kan konfigureres fra [-0] (administrator-tast) på berøringspanelet. Hvis du vil ha mer informasjon, se *[Angi klokkeslett og dato](#page-76-2)* [på side 71](#page-76-2).

## **Vanlige spørsmål <sup>10</sup>**

**Sp.** Hvor mye minne er tilgjengelig?

**Sv.** Skriveren har 20 MB innebygd minne tilgjengelig, og du kan lagre inntil 99 maler. Når det ikke er mer innebygd minne tilgjengelig eller når du har registrert 99 maler, kan du ikke lenger overføre (registrere) maler til skriveren. Slett maler du ikke trenger fra skriveren.

**Sp.** Hvorfor endres filstørrelsen når en mal overføres til skriveren?

**Sv.** Fordi formatet til en malfil som legges til i P-touch Transfer Manager, er annerledes enn formatet til en fil etter at den er blitt overført til skriveren, endres filstørrelsen.

**Sp.** Hvordan kontrollerer jeg antall maler som kan registreres på skriveren og hvilke nøkkelnumre som er brukt?

**Sv.** Følg fremgangsmåten nedenfor for å kontrollere informasjonen:

- 1 Koble skriveren til datamaskinen med en USB-kabel, og slå deretter på skriveren.
- 2 For Windows 10:

Åpne Start-menyen, og klikk på [**Brother P-touch**] – [**P-touch Transfer Manager**].

For Windows 8.1:

Klikk på [**P-touch Transfer Manager**] på skjermbildet [**Start**] eller [**Apper**].

3 Klikk på "Brother TD-XXXX" (der "TD-XXXX" er modellnavnet til skriveren) i ruten til venstre for å vise malene som er registrert på skriveren i ruten på høyre side. Der kan du kontrollere antall maler og hvilke nøkkelnumre som er brukt.

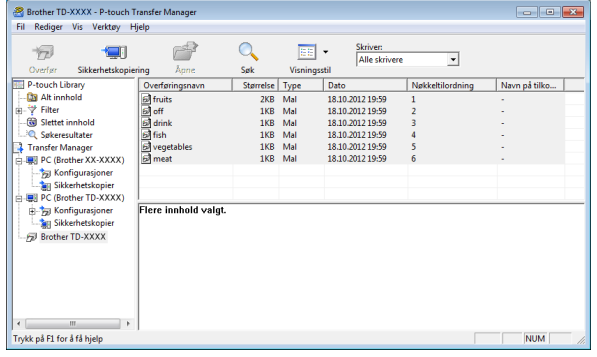

**Sp.** Hvorfor kan ikke en mal overføres til skriveren (den ble overført, men datoen ble ikke automatisk oppdatert)?

**Sv.** Skriverdriveren er kanskje ikke riktig installert. Installer skriverdriveren på nytt, og prøv deretter å overføre igjen.

Hvis datoen ikke ble oppdatert, må du kontrollere at avmerkingsboksen [**I utskrift**] er valgt i dialogboksen [**Egenskaper for dato og klokkeslett**] for malen.

Hvis du vil ha mer informasjon, se *[Sette inn](#page-80-0)  [dato og klokkeslett på en etikett](#page-80-0)* på side 75.

## **Produktspesifikasjoner <sup>10</sup>**

Størrelse: Ca. 111 (B)  $\times$  170 (D)  $\times$  78 mm (H) Vekt: 0,342 kg

**10**

## **11 (valgfritt: PA-LP-001) Bruke etikettfjerneren (kun på TD-2125N/2135N/ 2125NWB/2135NWB) <sup>11</sup>**

Hvis etikettfjerneren brukes, kan utskrevne etiketter løsnes automatisk fra papiret før de mates ut av medieutgangen. Dette er nyttig når du fester et stort antall utskrevne etiketter.

Følg fremgangsmåten nedenfor for å legge i riktig papir.

Hvis du vil ha mer informasjon om tilkobling av etikettfjerneren (valgfritt), se instruksjonshåndboken for etikettfjerneren.

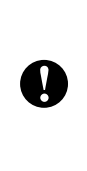

Før du bruker etikettfjerneren, må innstillingen for bruk av etikettfjerneren angis i skriverdriveren. Hvis du vil ha mer informasjon, se *[Skriverdriverinnstillinger](#page-96-0)* på side 91.

## **Sette inn medierullen**

- Når du bruker løsnefunksjonen til etikettfjerneren til å løsne etiketter under utskrift:
- $\mathbf{I}$

■ Vi anbefaler å bruke en original Brother-medierull.

Sørg for å bruke utstansede etiketter. Ikke bruk noen andre etiketter.

Trykk på og hold  $\circlearrowright$  (Strøm)-knappen for å slå av skriveren. Trykk på utløserhendelen (1) på hver side, og løft opp for å åpne toppdekselet for medierullen.

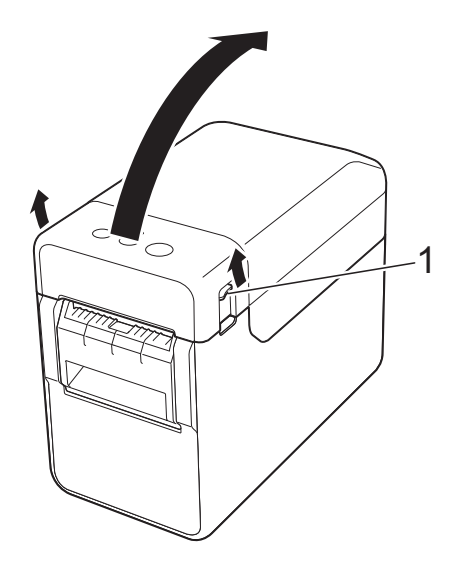

Åpne medieførerne ved å løfte opp medieførerens justeringsspak (1) og trekke medieførerne utover.

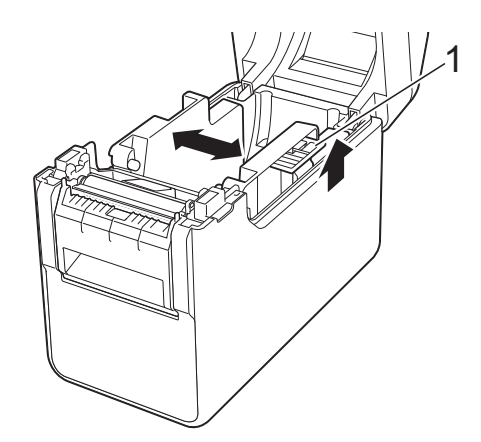

#### **MERK**

Medieførerne leveres helt åpne fra fabrikken.

<span id="page-94-0"></span>

 $\left( 3 \right)$  Sett inn medierullen slik at etikettene mates med utskriftssiden vendt opp (1), som vist.

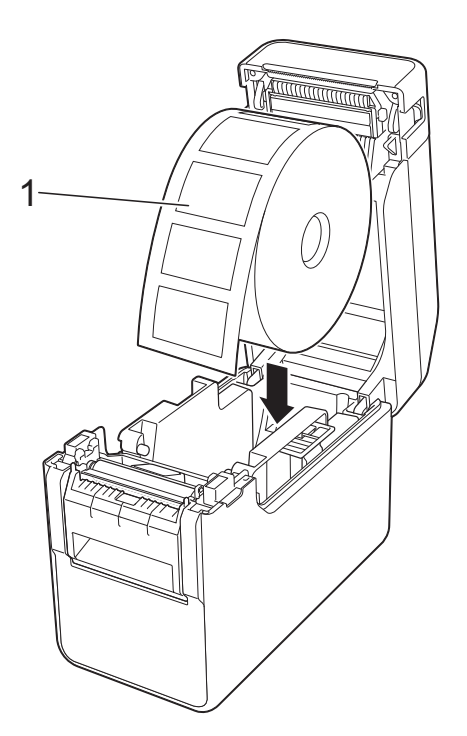

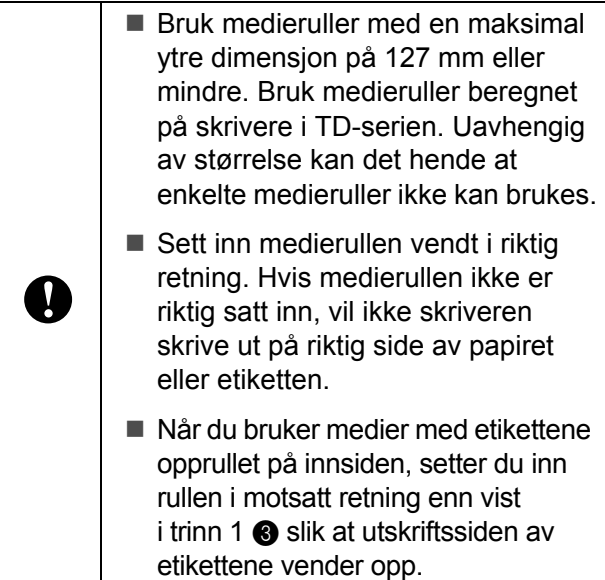

4 Når du løfter opp medieførerens justeringsspak (1), skyver du inn begge medieførerne (2) slik at de stemmer overens med papirets bredde.

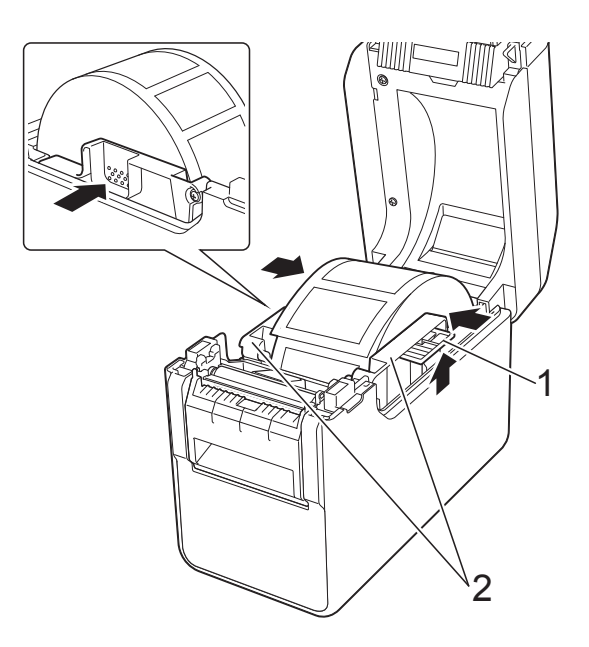

**6** Før enden av medierullen under medietuppførerne (1).

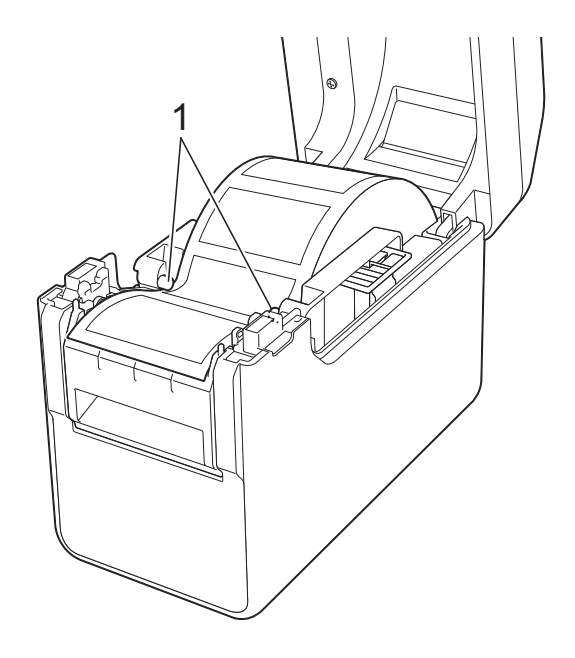

**11**

**6** Hold utgangen av etikettfjerneren og åpne fjernerdøren.

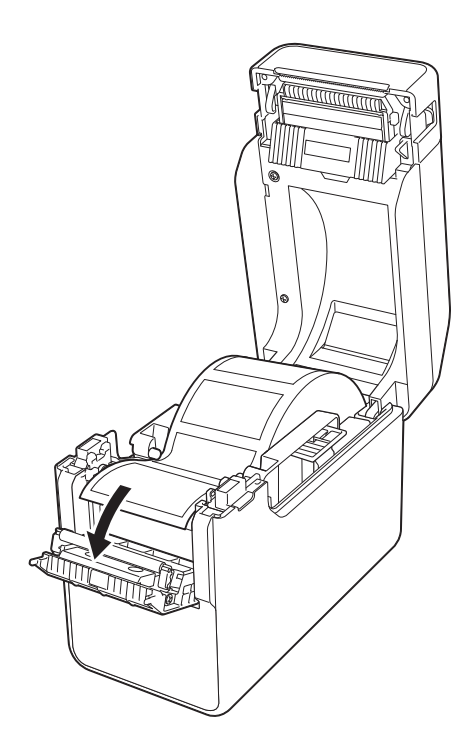

**7** Løsne papiret fra etiketten og mat det gjennom utgangen.

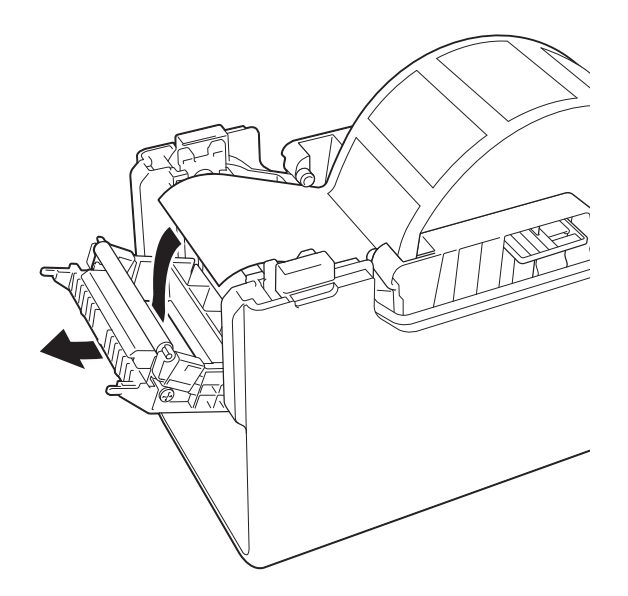

8 Lukk fjernerdøren. Lukk den slik at den går i lås.

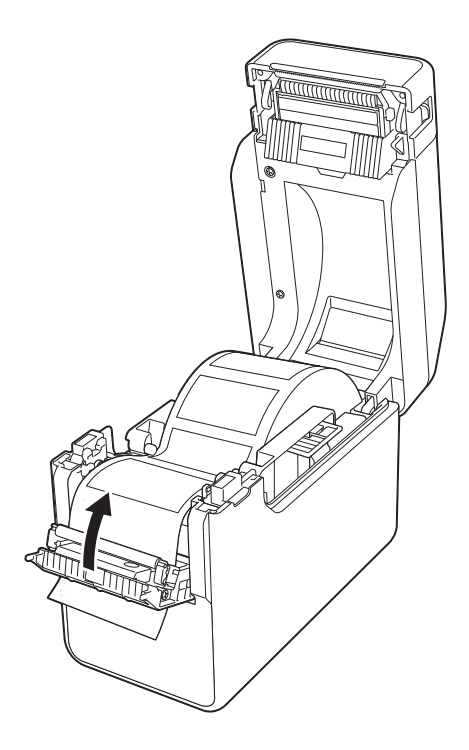

<sup>9</sup> Lukk toppdekselet for medierullen ved å presse dekselet ned i midten inntil det går i lås med et klikk.

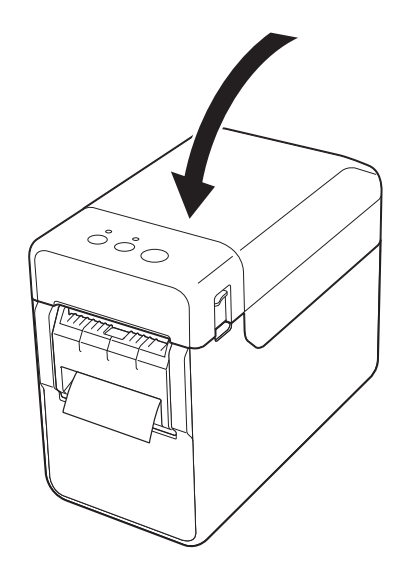

**10** For å fjerne eventuell slakk i rullen trekker du lett i papiret som mates ut av utgangen inntil det ikke er mer å trekke ut.

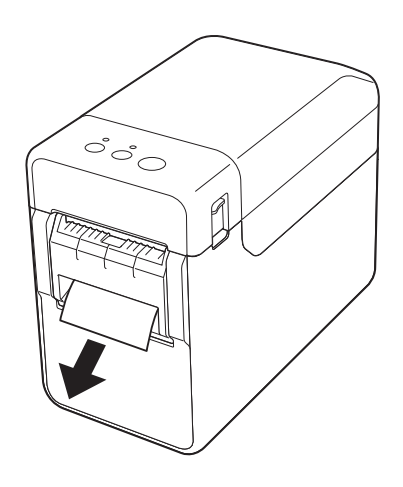

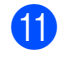

**if** Trykk på  $\circlearrowright$  (Strøm)-knappen for å slå på skriveren.

#### **MERK**

Hvis informasjonen om papirstørrelse for de utstansede etikettene som brukes, er registrert for skriveren, trykker du på t<sub>[1</sub>} (Fremmating)-knappen for å plassere etiketten i riktig utgangsposisjon. Hvis du vil ha mer informasjon, se *[Registrere](#page-9-0)  [papirstørrelseinformasjon med skriveren](#page-9-0)* [på side 4.](#page-9-0)

■ Når du skriver ut uten bruk av løsnefunksjonen

Kvitteringspapir kan installeres normalt, og utskriften kan normalt utføres uten bruk av løsnefunksjonen, selv om etikettfjerneren er installert.

Hvis du vil ha mer informasjon om innsetting av papir, kan du se *[Sette inn en](#page-13-0)  [medierull og legge inn listepapir](#page-13-0)* på side 8.

#### **MERK**

Når du setter inn kvitteringspapir, må du ikke mate papiret gjennom utgangen.

### <span id="page-96-0"></span>**Skriverdriverinnstillinger**

- a Vis skriverens [**Utskriftsinnstillinger**] dialogboks.
	- **Windows 10**

Gå til [**Kontrollpanel**], høyreklikk på skriveren med innstillingene som skal endres, og klikk på [**Utskriftsinnstillinger**].

**Windows 8.1**

Klikk på [**Kontrollpanel**] på skjermbildet [**Apper**] - [**Maskinvare og lyd**] - [**Enheter og skrivere**], høyreklikk på skriveren med innstillingene som skal endres, og klikk på [**Utskriftsinnstillinger**].

b Merk av for [**Bruk fjernefunksjonen**] i fanen [**Grunnleggende**].

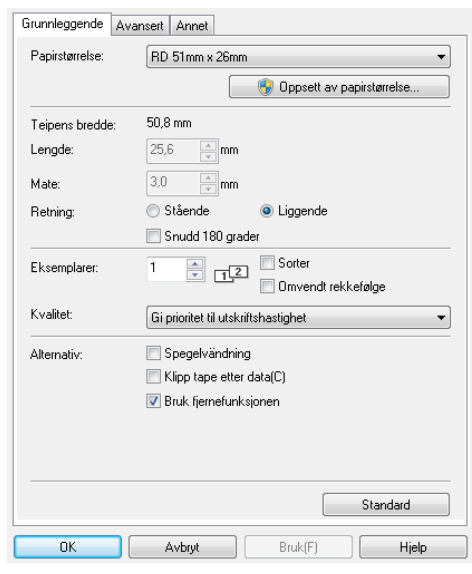

**3** Klikk på [OK] for å lukke dialogboksen.

### **Etter utskrift**

Utskrevne etiketter kan automatisk løsnes etter at papiret er løsnet før de mates ut av medieutgangen. Sørg for å fjerne den utskrevne etiketten. Hvis en etikett blir værende i medieutgangen, vil den neste etiketten ikke skrives ut.

Bruk saks til å klippe av papiret som mates ut.

#### **MERK**

Med etikettfjerneren oppdager sensoren om etiketten er løsnet eller ikke, og styrer den neste operasjonen. Å oppdage sensorens følsomhet kan justeres. Hvis du vil ha mer informasjon, se *[Fanen](#page-36-0)  [Sensorjustering](#page-36-0)* på side 31.

## **Produktspesifikasjoner**

Størrelse: 108 (B) × 130 (D) × 28 mm (H) Vekt: 0,062 kg

# brother